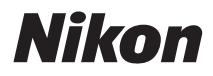

APPAREIL PHOTO NUMÉRIQUE

# COOLPIX L22/L21 Manuel d'utilisation

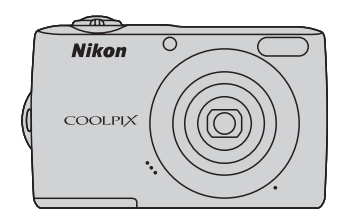

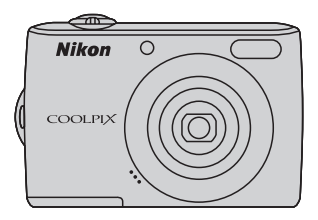

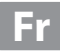

### **Informations sur les marques commerciales**

- **•** Microsoft, Windows et Windows Vista sont des marques ou des marques déposées de Microsoft Corporation aux États-Unis et/ou dans d'autres pays.
- **•** Macintosh, Mac OS et QuickTime sont des marques d'Apple Inc.
- **•** Adobe et Acrobat sont des marques déposées d'Adobe Systems Inc.
- **•** Les logos SD et SDHC sont des marques commerciales de SD-3C, LLC.
- **•** PictBridge est une marque commerciale.
- **•** Tous les autres noms de marques mentionnés dans ce manuel ou dans les autres documentations fournies avec votre matériel Nikon sont des marques commerciales ou des marques déposées de leurs détenteurs respectifs.

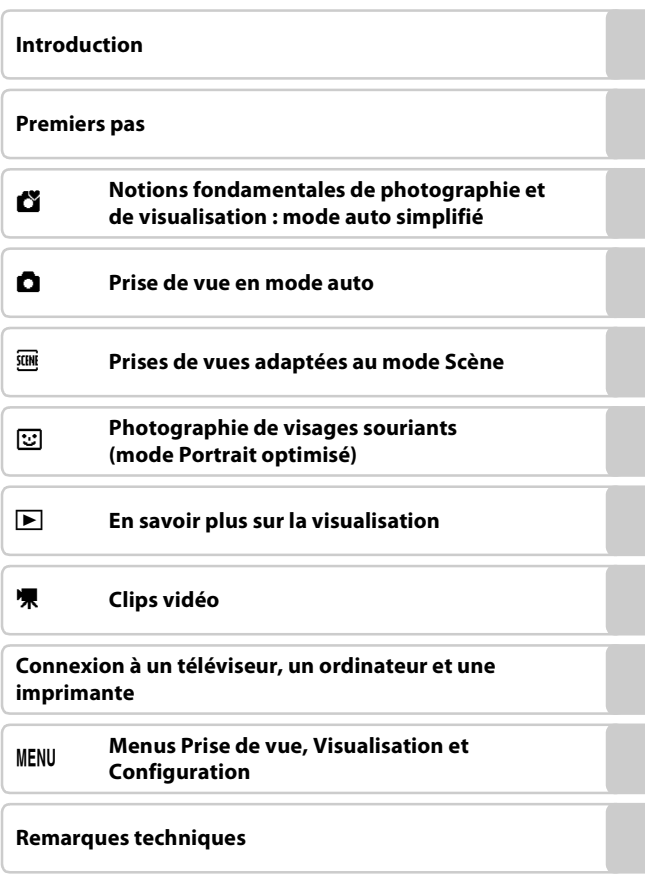

# <span id="page-3-0"></span>**Pour votre sécurité**

Pour ne pas risquer d'endommager votre matériel Nikon ou de vous blesser, vous ou d'autres personnes, prenez soin de lire attentivement les recommandations ci-dessous avant d'utiliser votre matériel. Conservez ces consignes de sécurité dans un endroit facilement accessible à tous ceux qui auront à se servir de ce matériel.

L'importance des conséquences dues au non-respect de ces consignes est symbolisée de la manière suivante :

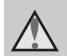

Cette icône signale les consignes qui doivent être impérativement lues avant d'utiliser votre matériel Nikon pour éviter d'éventuels risques physiques.

# <span id="page-3-1"></span>**DANGER**

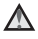

### **En cas de dysfonctionnement du matériel, éteignez-le immédiatement**

Si vous remarquez de la fumée ou une odeur inhabituelle se dégageant de votre appareil photo ou de l'adaptateur secteur, débranchez immédiatement l'adaptateur secteur et retirez les accumulateurs/piles en prenant soin de ne pas vous brûler. Continuer d'utiliser son matériel dans ce cas peut être dangereux. Une fois la source d'alimentation retirée ou déconnectée, confiez immédiatement votre matériel à un centre de service agréé Nikon pour le faire vérifier.

### **Ne démontez pas votre matériel**

Toucher les parties internes de l'appareil photo ou de l'adaptateur secteur peut être extrêmement dangereux. Les réparations doivent impérativement être effectuées par un technicien qualifié. Si votre appareil photo ou adaptateur secteur s'ouvre à la suite d'une chute ou de tout autre accident, retirez les accumulateurs/piles et/ou débranchez le matériel et rapportez-le immédiatement à un centre de service agréé Nikon.

### **N'utilisez pas l'appareil photo ou l'adaptateur secteur en présence de gaz inflammable**

N'utilisez pas de matériel électronique en présence de gaz inflammable car cela risque de provoquer une explosion ou un incendie.

### **Manipulez la dragonne de l'appareil photo avec soin**

N'enroulez jamais la dragonne autour du cou d'un bébé ou d'un enfant.

### **Tenez le matériel hors de portée des enfants**

Faites extrêmement attention à ce que les bébés ne mettent pas à la bouche les accumulateurs/piles ou d'autres petites pièces.

### **Manipulez les accumulateurs/ piles avec précaution**

Les accumulateurs/piles peuvent fuir ou exploser s'ils ne sont pas manipulés correctement. Observez scrupuleusement les consignes suivantes :

- **•** Avant de remplacer les accumulateurs/piles, assurez-vous que l'appareil photo est bien hors tension. Si vous utilisez un adaptateur secteur, vérifiez qu'il est bien débranché.
- **•** Utilisez uniquement les piles compatibles avec ce modèle (A14). Ne mélangez pas d'anciens et de nouveaux accumulateurs/piles ou des accumulateurs/piles de marques ou de types différents.
- **•** Si vous achetez séparément des accumulateurs rechargeables Ni-MH Nikon EN-MH2 (EN-MH2-B2 ou EN-MH2-B4), chargez-les et utilisez-les ensemble. N'associez pas des accumulateurs de paires différentes.
- **•** Les accumulateurs EN-MH2 sont uniquement destinés à une utilisation avec les appareils photos numériques Nikon, et sont compatibles avec les modèles COOLPIX L22/L21. N'utilisez pas les accumulateurs rechargeables EN-MH2 avec des périphériques non compatibles.
- **•** Insérez les accumulateurs/piles dans le sens approprié.
- **•** Ne court-circuitez pas/ne démontez pas les accumulateurs/piles et ne tentez pas de retirer ou de rompre l'enveloppe.
- **•** N'exposez pas les accumulateurs/ piles aux flammes ou à des chaleurs excessives.
- **•** Ne les immergez pas et ne les exposez pas à l'eau.
- **•** Ne les transportez pas ou ne les stockez pas à proximité d'objets métalliques tels que des colliers ou des épingles à cheveux.
- **•** Les accumulateurs/piles ont tendance à fuir lorsqu'ils sont complètement déchargés. Pour éviter d'endommager votre matériel, prenez soin de retirer les accumulateurs/piles dès qu'ils sont déchargés.
- **•** Cessez immédiatement toute utilisation si vous remarquez une quelconque modification de l'aspect des accumulateurs/piles, comme une décoloration ou une déformation.
- **•** En cas de contact du liquide provenant des accumulateurs/piles endommagés avec des vêtements ou la peau, rincez abondamment et immédiatement à l'eau.
- **Respectez les consignes ci-dessous lors de la manipulation du chargeur d'accumulateur (disponible séparément)**
- **•** Ne l'immergez pas et ne l'exposez pas à l'eau. Le non-respect de cette consigne de sécurité peut provoquer un incendie ou une décharge électrique.
- **•** Retirez la poussière se trouvant sur ou près des parties métalliques de la fiche à l'aide d'un chiffon sec. Une utilisation prolongée pourrait provoquer un incendie.
- **•** Ne manipulez pas le câble d'alimentation et ne vous approchez pas du chargeur d'accumulateur en cas d'orage. Le nonrespect de cette consigne de sécurité vous expos à un risque de décharge électrique.
- **•** Vous ne devez pas endommager, modifier, tordre le câble d'alimentation ou tirer brutalement dessus. Ne le placez pas sous des objets lourds et ne l'exposez pas à la chaleur ou aux flammes. Si l'isolation est endommagée et que les câbles sont exposés, confiez l'appareil à un centre de service agréé Nikon pour le faire vérifier. Le non-respect de ces

consignes de sécurité peut provoquer un incendie ou une décharge électrique.

- **•** Ne manipulez pas la fiche ou le chargeur d'accumulateur avec les mains humides. Le non-respect de cette consigne de sécurité peut provoquer une décharge électrique.
- **•** Ne l'utilisez pas avec des convertisseurs ou des adaptateurs de voyage conçus pour convertir d'une tension à une autre ou avec des onduleurs. Le non-respect de cette précaution peut endommager le produit ou provoquer une surchauff e ou un incendie.

### **Utilisez des câbles adaptés**

Lors de la connexion aux ports d'entrée et de sortie, n'utilisez que les câbles dédiés, fournis ou vendus par Nikon afin de rester en conformité avec les réglementations relatives au matériel.

### **Manipulez les pièces mobiles avec le plus grand soin**

Faites attention à ne pas coincer vos doigts ou des objets dans le volet de protection de l'objectif ou dans d'autres pièces mobiles.

# **CD-ROM**

Les CD-ROM fournis avec ce matériel ne doivent pas être lus sur un lecteur de CD audio. Leur lecture sur un tel équipement peut entraîner une perte d'audition ou endommager l'équipement.

### **Faites attention lors de l'utilisation du flash**

L'utilisation du flash à proximité des yeux du sujet risque de provoquer une altération temporaire de la vision. Faites tout particulièrement attention si vous photographiez des nourrissons à éloigner le flash d'au moins un mètre du sujet.

### **N'utilisez pas le flash si la fenêtre du flash est en contact avec une personne ou un objet**

Le non-respect de cette consigne de sécurité peut provoquer des brûlures ou un incendie.

### **Évitez tout contact avec les cristaux liquides**

Si le moniteur venait à se casser, veillez à ne pas vous blesser avec le verre et évitez tout contact des cristaux liquides avec la peau, les yeux ou la bouche.

### **Coupez l'alimentation lors d'une utilisation dans un avion ou un hôpital**

Lorsque vous vous trouvez dans un avion, coupez l'alimentation au décollage et à l'atterrissage. Lors d'une utilisation dans un hôpital, suivez les recommandations de l'établissement. Les ondes électromagnétiques mises par cet appareil photo risquent en effet d'interférer avec les systèmes électroniques de l'avion ou des instruments de l'hôpital.

### <span id="page-6-0"></span>**À l'attention des clients aux États-Unis**

### **Avis de la FCC sur les interférences radioélectriques**

Cet équipement a été testé et déclaré conforme aux restrictions des périphériques numériques de classe B, conformément à l'article 15 de la réglementation de la FCC. Ces restrictions visent à garantir une protection raisonnable contre les interférences nuisibles lorsque l'équipement est utilisé dans un environnement résidentiel. Cet équipement génère, utilise et peut émettre des radiofréquences et, s'il n'est pas installé et utilisé conformément au manuel d'instructions, il risque de causer des interférences néfastes avec les communications radio. Il n'y a toutefois aucune garantie que des interférences ne surviendront pas dans une installation donnée. Si cet appareil cause des interférences nuisibles à la réception radio ou télévision, ce qui peut être déterminé en mettant l'appareil sous tension et hors tension, l'utilisateur est invité à tenter de corriger l'interférence au moyen d'une ou de plusieurs des mesures suivantes :

- **•** Réorienter ou déplacer l'antenne de réception.
- **•** Augmenter la distance entre l'appareil et le récepteur.
- **•** Connecter l'appareil à une prise se trouvant sur un circuit différent de celui où est connecté le récepteur.
- **•** Consulter le fournisseur ou un technicien en radio/télévision expérimenté pour obtenir de l'aide.

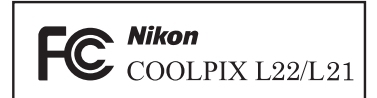

### **ATTENTION**

### **Modifications**

La FCC impose que l'utilisateur soit averti que toute modification apportée à cet appareil et qui n'a pas été expressément approuvée par Nikon Corporation est de nature à annuler le droit d'utiliser l'appareil.

### **Câbles d'interface**

Utilisez les câbles d'interface vendus ou fournis par Nikon pour votre appareil photo. L'utilisation d'autres câbles peut entraîner un dépassement des limites de la classe B, article 15 du règlement de la FCC.

### **À l'attention des clients de l'État de Californie**

### **AVERTISSEMENT**

La manipulation du câble de ce produit vous expose à du plomb, produit chimique reconnu dans l'État de Californie comme pouvant provoquer des anomalies congénitales ou autres problèmes génétiques. Lavez-vous les mains après manipulation.

Nikon Inc.,

1300 Walt Whitman Road Melville, New York 11747-3064, U.S.A. Tél. : 631-547-4200

### **À l'attention des clients canadiens**

### **CAUTION**

This Class B digital apparatus complies with Canadian ICES-003.

### **ATTENTION**

Cet appareil numérique de la classe B est conforme à la norme NMB-003 du Canada.

### **Symbole pour la collecte séparée dans les pays européens**

Ce symbole indique que ce produit doit être collecté séparément.

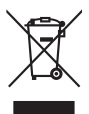

Ce qui suit ne s'applique qu'aux utilisateurs dans les pays européens :

- **•** Ce matériel est conçu pour une collecte séparée dans un lieu de collecte approprié. Ne le jetez pas avec les ordures ménagères.
- **•** Pour plus d'informations, prenez contact avec le détaillant ou les autorités locales responsables de la gestion des déchets.

Ce symbole sur la batterie indique que la batterie doit être collectée séparément.

Les mentions suivantes s'appliquent uniquement aux utilisateurs situés dans les pays européens :

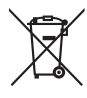

**•** Toutes les batteries, qu'elles portent ce symbole ou non, doivent être recueillies sé-parément dans un point de collecte approprié. Elles ne doivent pas être jetées avec les déchets ménagers.

**•** Pour plus d'informations, contactez votre revendeur ou les autorités locales chargées de la gestion des déchets.

# Table des matières

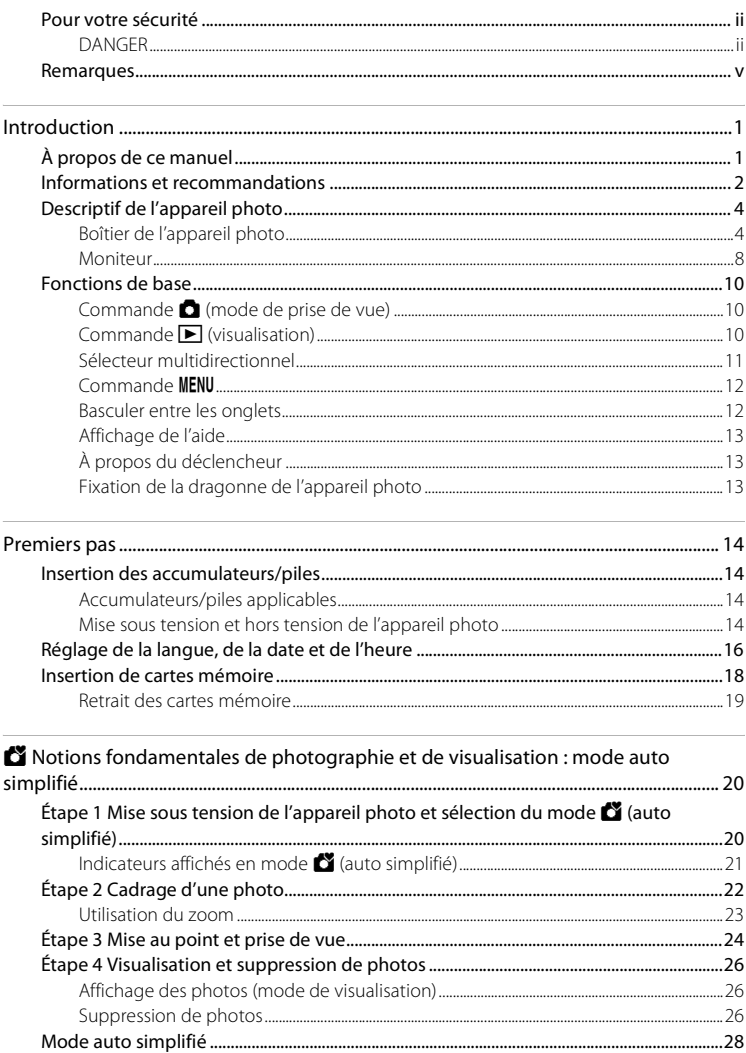

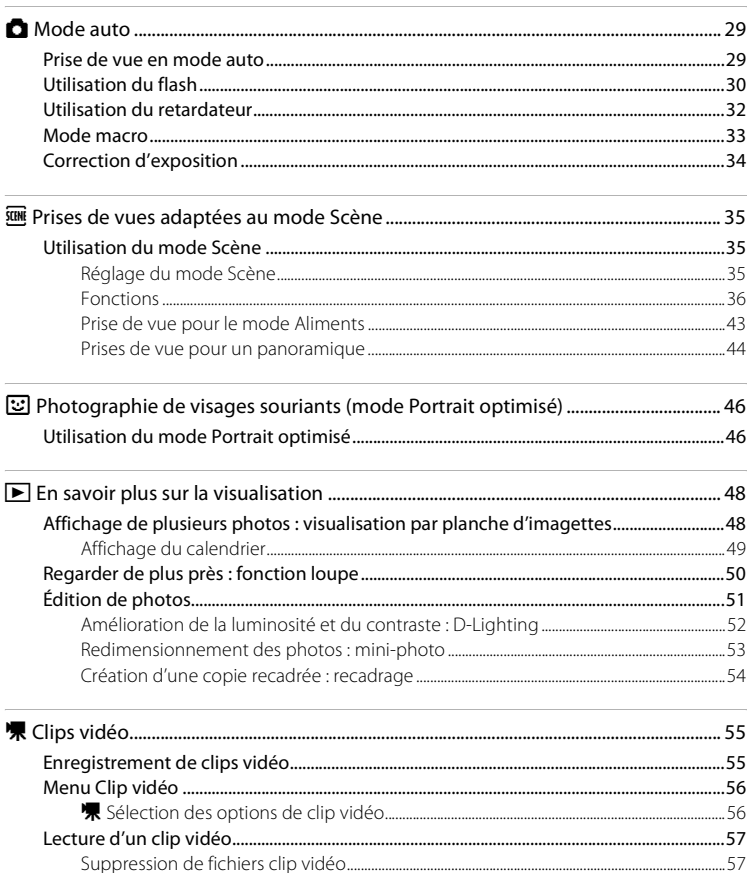

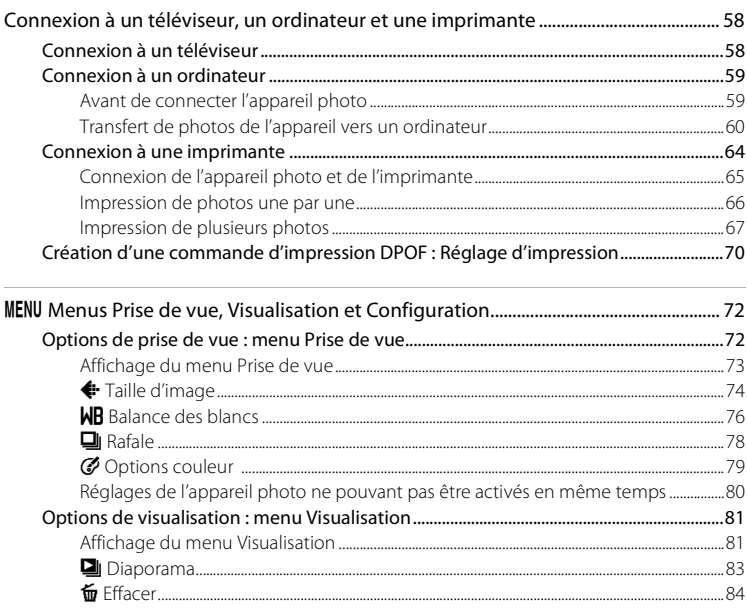

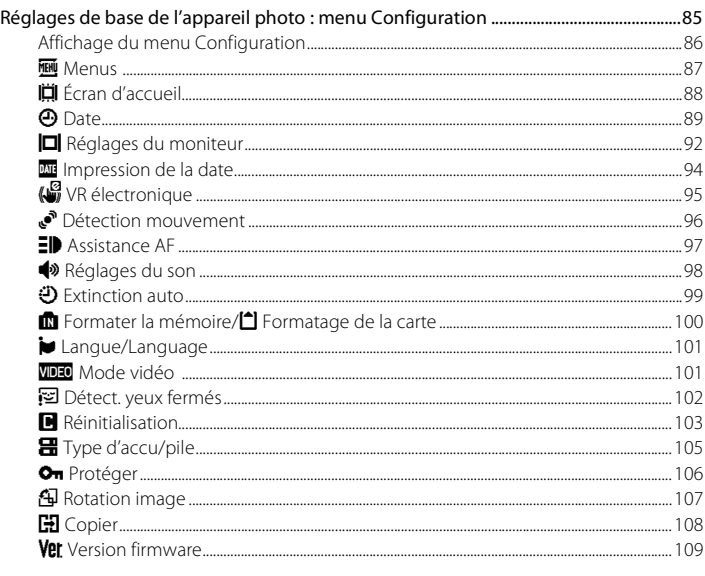

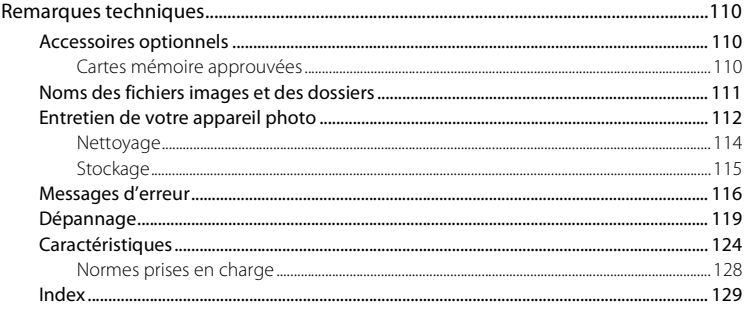

# <span id="page-12-1"></span><span id="page-12-0"></span>**À propos de ce manuel**

Nous vous remercions d'avoir acheté l'appareil photo numérique Nikon COOLPIX L22/COOLPIX L21. Ce manuel a été conçu pour vous faire profiter au mieux des joies de la photographie numérique avec votre appareil photo Nikon. Prenez soin de le lire attentivement avant d'utiliser votre appareil photo et gardez-le toujours à disposition de tous ceux qui auront à se servir de votre appareil.

### **Symboles et conventions**

Pour faciliter la recherche des informations dont vous avez besoin, les symboles et conventions ci-après sont utilisés :

V

Cette icône désigne les mesures de précaution dont il faut avoir connaissance avant d'utiliser l'appareil photo, pour ne pas risquer de l'endommager.

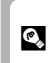

Cette icône signale les astuces et autres informations qui peuvent s'avérer utiles lors de l'utilisation de l'appareil photo.

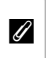

Cette icône signale les remarques et informations à lire avant d'utiliser l'appareil photo.

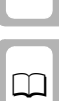

Cette icône indique que plus d'informations sont disponibles dans d'autres chapitres de ce manuel ou dans le Guide de démarrage rapide.

### **Remarques**

- **•** Dans ce manuel, les noms des produits « COOLPIX L22 » et « COOLPIX L21 » peuvent parfois être abrégés en « L22 » et « L21 ».
- **•** Une carte mémoire Secure Digital (SD) est appelée « carte mémoire ».
- **•** Le réglage au moment de l'achat est appele « réglage par défaut ».
- **•** Les noms des rubriques de menu affichées sur le moniteur de l'appareil photo, et les noms des commandes ou les messages affichés sur l'écran de l'ordinateur s'affichent en caractères gras.

### **Exemples d'écrans**

Dans ce manuel, les images sont parfois omises dans les exemples d'affichage du moniteur afin que les indicateurs du moniteur soient plus clairement visibles.

### **Illustrations et écrans**

- **•** Les illustrations et les affichages de texte présentés dans ce manuel s'appliquent au COOLPIX L22. Si nécessaire, il se peut que ce manuel présente également des illustrations et des affichages de texte du modèle COOLPIX L21.
- **•** Les illustrations et les écrans de texte présentés dans ce manuel peuvent différer de ce que vous verrez effectivement sur votre moniteur.

# C **Cartes mémoire**

Les images prises avec cet appareil photo peuvent être stockées dans la mémoire interne de l'appareil photo ou sur des cartes mémoire amovibles. Dès qu'une carte mémoire est insérée, toutes les nouvelles images y sont stockées et les opérations d'effacement, de visualisation et de formatage ne s'appliquent qu'aux images stockées sur la carte mémoire. Vous devez retirer la carte mémoire pour pouvoir formater la mémoire interne, ou y stocker, effacer ou visualiser des images.

# <span id="page-13-0"></span>**Informations et recommandations**

### **Formation permanente**

Dans le cadre de l'engagement de Nikon pour la « Formation permanente » envers ses produits, des informations techniques et éducatives, constamment mises à jour, sont disponibles sur les sites suivants :

- **•** Aux États-Unis : http://www.nikonusa.com/
- **•** En Europe et en Afrique : http://www.europe-nikon.com/support/
- **•** En Asie, Océanie et au Moyen-Orient : http://www.nikon-asia.com/

Consultez régulièrement ces sites pour vous tenir informé des dernières informations produit, des astuces, des réponses aux forums de questions et des conseils d'ordre général sur la photographie numérique et la photographie argentique. Des informations supplémentaires sont aussi disponibles auprès de votre représentant Nikon. Consultez l'URL ci-dessous pour savoir où vous adresser :

http://imaging.nikon.com/

### **N'utilisez que des accessoires électroniques de marque Nikon**

Les appareils photo Nikon COOLPIX ont été conçus selon les normes les plus strictes et comprennent des circuits électroniques complexes. Seuls les accessoires électroniques de marque Nikon (comprenant chargeurs d'accumulateur, accumulateurs et adaptateurs secteur) certifiés par Nikon, compatibles avec cet appareil photo numérique Nikon, sont construits et prouvés être utilisables dans les conditions d'usage et de sécurité de ces circuits électroniques.

L'UTILISATION D'ACCESSOIRES ÉLECTRONIQUES DE MARQUES AUTRES QUE NIKON PEUT PROVOQUER UN DYSFONCTIONNEMENT DE VOTRE APPAREIL PHOTO ET ENTRAÎNER L'ANNULATION DE VOTRE GARANTIE NIKON.

Pour en savoir plus sur les accessoires de marque Nikon, renseignez-vous auprès d'un revendeur agréé Nikon.

### **Avant de prendre des photos importantes**

Avant tout événement photographique important (comme un mariage ou un voyage), faites des essais avec votre appareil photo pour vous assurer qu'il fonctionne normalement. Nikon ne pourra être tenu responsable de tous dommages ou pertes de profit provenant d'un dysfonctionnement de l'appareil photo.

### **À propos des manuels**

- **•** Les manuels fournis avec votre appareil photo ne peuvent pas être reproduits, transmis, transcrits, stockés sur un système d'extraction ou traduits dans une langue quelconque, quels qu'en soient la forme ou les moyens, sans accord écrit préalable de Nikon.
- **•** Nikon se réserve le droit de modifier à tout moment les caractéristiques du matériel et du logiciel décrites dans ces manuels sans avis préalable.
- **•** Nikon ne peut être tenu responsable des dommages provenant de l'utilisation de cet appareil photo.
- **•** Nous avons apporté le plus grand soin dans la rédaction de ces manuels pour qu'ils soient précis et complets. Si, cependant, vous veniez à remarquer des erreurs ou des omissions, nous vous serions reconnaissants de les signaler à votre représentant Nikon (adresse fournie séparément).

### **Avertissement concernant l'interdiction de copie ou de reproduction**

Il est à noter que le simple fait d'être en possession de matériel copié ou reproduit numériquement au moyen d'un scanner, d'un appareil photo numérique ou d'un autre dispositif peut être répréhensible.

### **• Articles légalement interdits de copie ou de reproduction**

Ne copiez pas, ni ne reproduisez des billets de banque, des pièces, des titres ou des bons d'État, même si de telles copies ou reproductions sont estampillées « Spécimen ». La copie ou la reproduction de billets de banque, de pièces ou de titres circulant à l'étranger est interdite. Sauf accord gouvernemental préalable, la copie ou la reproduction de timbres inutilisés ou de cartes postales émises par l'État est interdite. La copie ou la reproduction de timbres émis par l'État et des documents certifiés stipulés par la loi est interdite.

### **• Attention à certaines copies et reproductions**

Le gouvernement a émis des avertissements sur les copies ou les reproductions de titres émis par des sociétés privées (actions, factures, chèques, chèque-cadeau, etc.), les coupons ou titres de transport, à l'exception du minimum de photocopies à fournir pour les besoins de son entreprise. De même, ne copiez pas, ni ne reproduisez des passeports émis par l'État, des permis émis par des organismes publics et des groupes privés, des cartes d'identité, et des tickets comme des passes ou des tickets restaurant.

### **• Conformez-vous aux avis de droit de reproduction**

La copie ou la reproduction de travaux créatifs soumis à un droit de reproduction comme les livres, la musique, les impressions sur bois, les cartes, les dessins, les films et les photos est régie par des lois nationales et internationales sur les droits d'auteur. N'utilisez en aucun cas ce matériel pour la réalisation de copies illégales ou toute autre infraction aux lois sur les droits d'auteur.

### **Élimination des périphériques de stockage des données**

Veuillez noter que supprimer des images ou formater des périphériques de stockage des données tels que des cartes mémoire ou la mémoire interne de l'appareil photo n'efface pas l'intégralité des données images d'origine. Des logiciels vendus dans le commerce permettent de récupérer des fichiers effacés sur des périphériques usagés, ce qui peut conduire à une utilisation malveillante des données images personnelles. Il incombe à l'utilisateur d'assurer la protection de ses données personnelles.

Avant de jeter un périphérique de stockage des données ou de le céder à quelqu'un d'autre, effacez toutes les données à l'aide d'un logiciel de suppression vendu dans le commerce, ou formatez le périphérique puis remplissez-le entièrement avec des images ne contenant aucune information privée (des photos d'un ciel sans nuages, par exemple). Assurez-vous également de remplacer toutes les images sélectionnées pour l'écran d'accueil ( $\Box$  88). La destruction matérielle des périphériques de stockage des données devra être effectuée avec le plus grand soin, afin d'éviter toute blessure ou tout dommage matériel.

# <span id="page-15-0"></span>**Descriptif de l'appareil photo**

# <span id="page-15-1"></span>**Boîtier de l'appareil photo**

### **COOLPIX L22 - Vue avant**

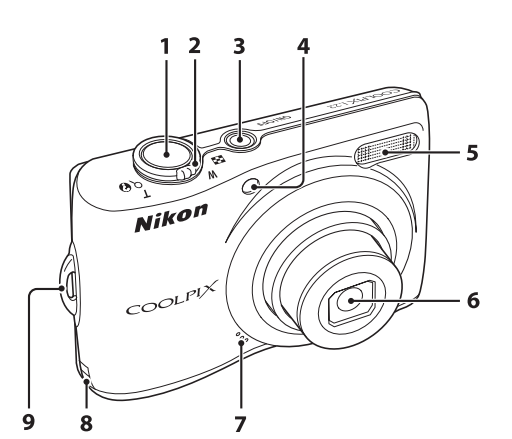

**Volet de protection de l'objectif fermé**

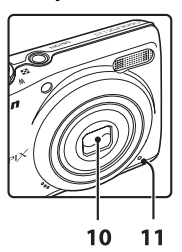

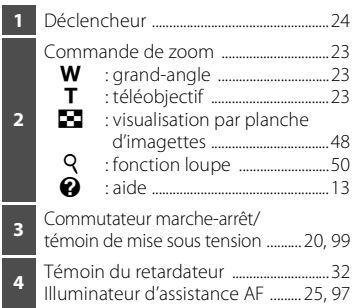

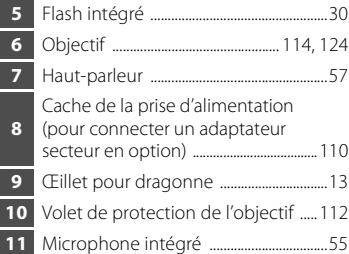

### **COOLPIX L22 - Vue arrière**

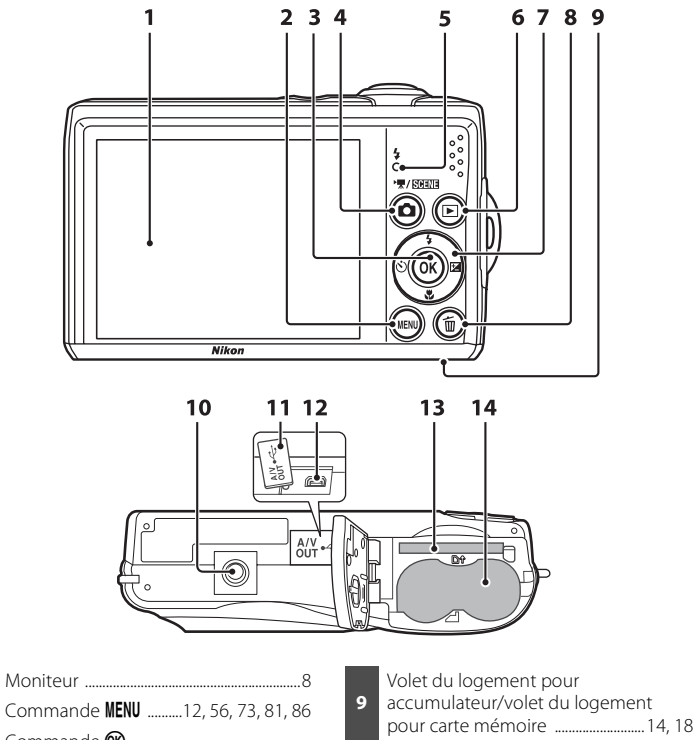

- **2** Commande **MENU** ..........12, 56, 73, 81, 86 **3** Commande **®**<br>(appliquer la sélection) ............................11 **<sup>4</sup>** Commande <sup>A</sup> (mode de prise de vue) ...........................10 **5** Témoin du flash ...........................................31 **6** Commande  $\blacksquare$  (visualisation) .... 10, 26 **7** Sélecteur multidirectionnel ..................11 8 Commande  $\overline{\text{m}}$  (effacer) .......... 26, 27, 57
- **10** Filetage pour fixation sur pied
- **11** Volet de protection des fiches ...... 58, 60, 65
- **12** Port USB et sortie audio/vidéo ...... 58, 60, 65
- **13** Logement pour carte mémoire .........18
- **14** Logement pour accumulateur ...........14

### **COOLPIX L21 - Vue avant**

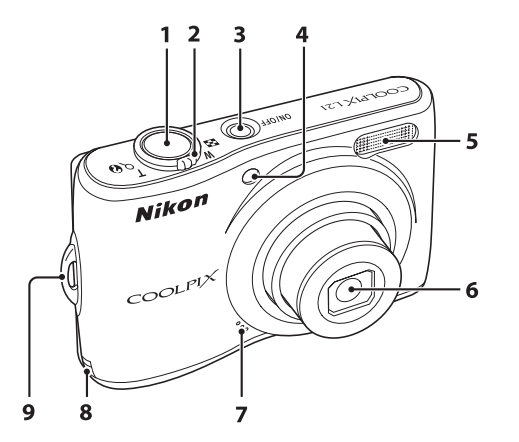

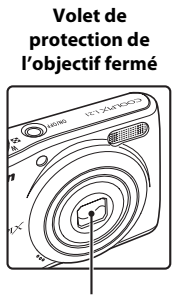

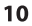

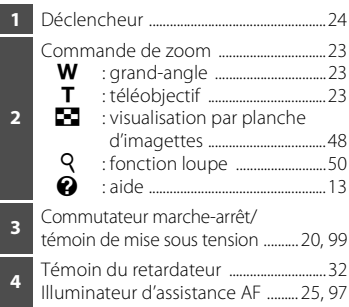

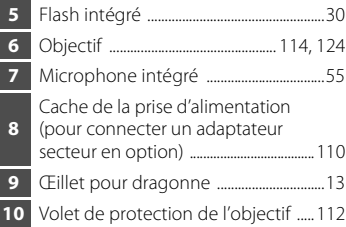

### **COOLPIX L21 - Vue arrière**

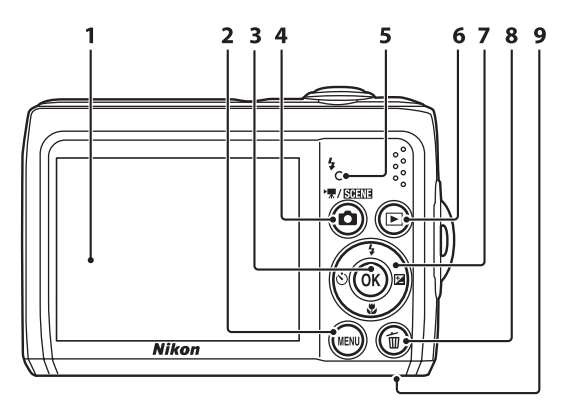

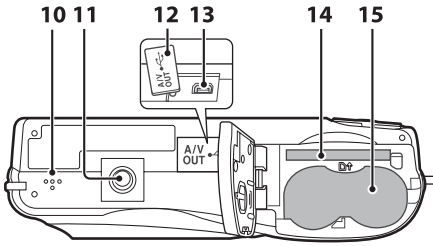

 Moniteur ..............................................................8 Commande **MENU** ..........12, 56, 73, 81, 86 Commande <sup>®</sup> (appliquer la sélection) ............................11 Commande <sup>A</sup> (mode de prise de vue) ...........................10 Témoin du flash ...........................................31 Commande **I** (visualisation) .... 10, 26 Sélecteur multidirectionnel ..................11 8 Commande  $\overline{10}$  (effacer) ........... 26, 27, 57

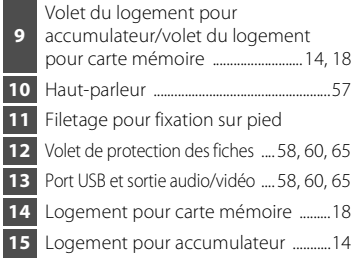

# <span id="page-19-0"></span>**Moniteur**

Les indicateurs ci-dessous peuvent apparaître sur le moniteur au cours de la prise de vue et de la visualisation (l'affichage réel varie en fonction des réglages en cours de l'appareil photo). Les indicateurs et les informations sur la photo qui s'affichent pendant la prise de vue et la visualisation sont désactivés au bout de quelques secondes ( $\Box$ ) 92).

### **Prise de vue**

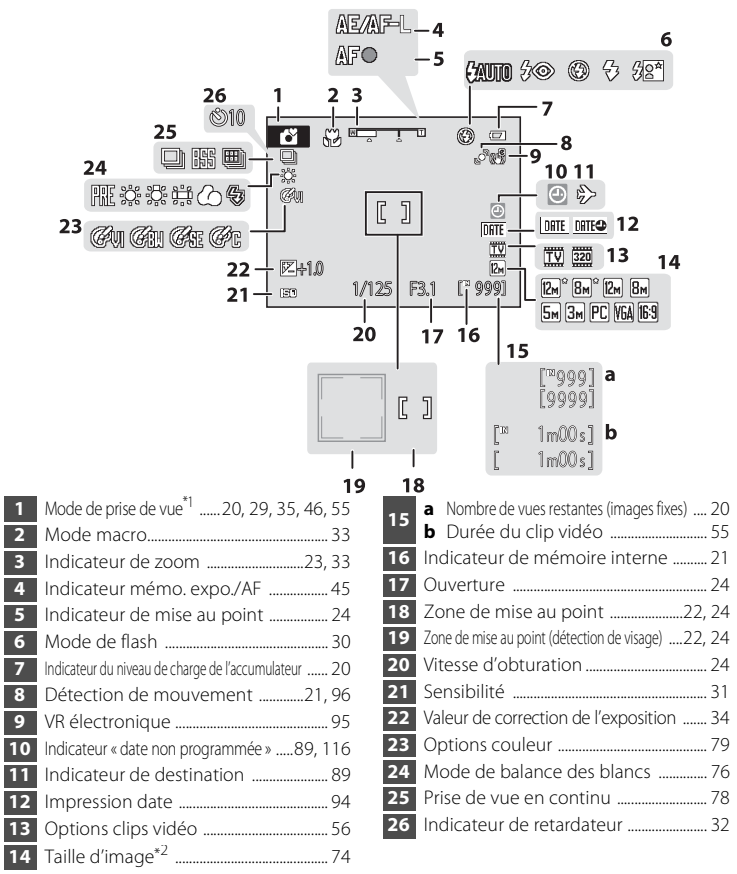

\* <sup>1</sup> Dépend du mode de prise de vue sélectionné. Reportez-vous aux sections relatives à chaque mode pour plus de détails.

\*2  $\mathbb{Z}^4$  et  $\mathbb{Z}$  s'affichent sur le modèle L22, et  $\mathbb{Z}^4$  sur le modèle L21.

Introduction

Introduction

### **Visualisation**

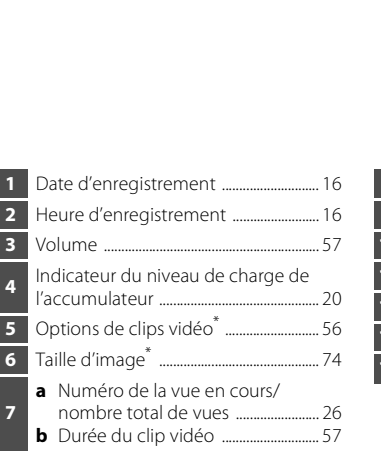

- **8** Indicateur de mémoire interne .......... 26 **9** Indicateur de lecture d'un clip vidéo ...... 57 **10** Icône de commande d'impression ..... 70 **11** Mini-photo ...................................................... 53 **12** Icône D-Lighting ......................................... 52 **13** Icône de protection ................................106 **14** Numéro et type de fichier ...................111
- \* Les icônes affichées varient selon les paramètres en mode de prise de vue.  $\mathbb{Z}^*$  et **Z** s'affichent sur le modèle L22, et  $\overline{\mathbf{B}}$  sur le modèle L21.

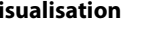

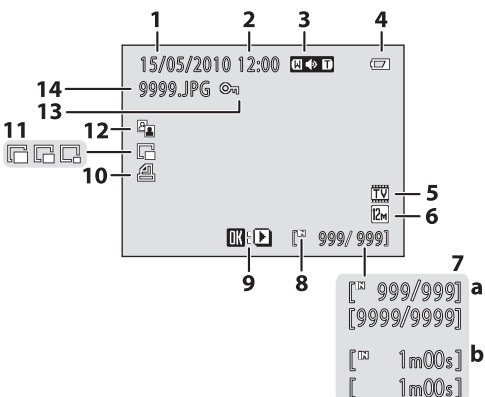

# <span id="page-21-0"></span>**Fonctions de base**

# <span id="page-21-1"></span>**Commande**  $\bullet$  (mode de prise de vue)

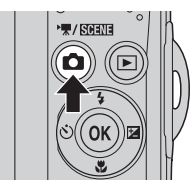

- Lorsque vous appuyez sur **a** en mode de visualisation, l'appareil passe en mode de prise de vue.
- Lorsque vous appuyez sur **A** en mode de prise de vue, le menu de sélection du mode de prise de vue s'affiche et vous permet de changer de mode de prise de vue.

### **Menu de sélection du mode de prise de vue**

Vous pouvez sélectionner l'un des modes de prise de vue suivants à l'aide du sélecteur multidirectionnel ( $\Box$  11).

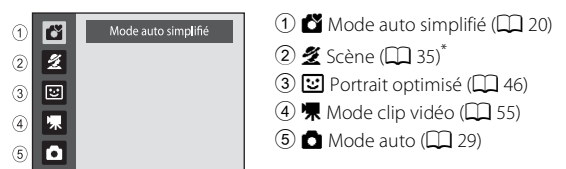

Les icônes affichées varient selon le dernier mode sélectionné.

Lorsque vous appuyez sur **a** lorsque le menu de sélection du mode de prise de vue est affiché, l'appareil revient au mode de prise de vue sans changer le mode de prise de vue actuel.

# <span id="page-21-2"></span>**Commande**  $\blacktriangleright$  (visualisation)

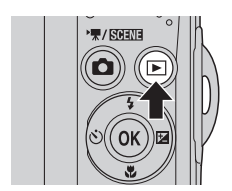

- **•** En mode de prise de vue, l'appareil entre en mode de visualisation lorsque vous appuyez  $\overline{\mathbf{S}}$
- **•** Si l'appareil photo est éteint, maintenez le bouton  $\blacktriangleright$  enfoncé pour activer l'appareil photo en mode de visualisation.

# <span id="page-22-0"></span>**Sélecteur multidirectionnel**

Cette section décrit la méthode d'utilisation standard du sélecteur multidirectionnel pour choisir des modes ou des options de menu et pour appliquer la sélection.

Pour cela, appuyez en haut, en bas, à gauche ou à droite du sélecteur multidirectionnel, et appuyez sur  $\omega$ .

### **Pour la prise de vue**

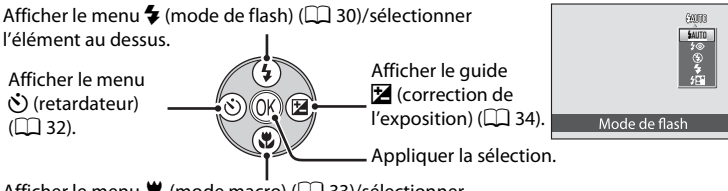

Afficher le menu  $\mathcal{H}$  (mode macro) ( $\Box$  33)/sélectionner l'élément au dessus.

### **Pour la visualisation**

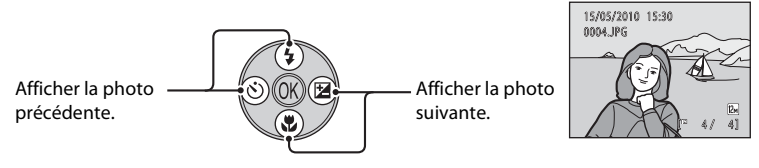

### **Pour l'écran de menu**

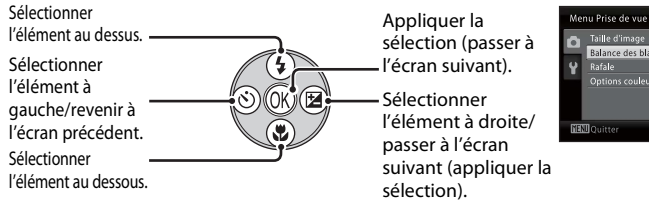

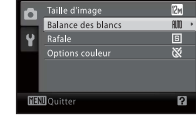

### C **Remarques concernant le sélecteur multidirectionnel**

Dans ce manuel,  $\blacktriangle$ ,  $\nabla$ ,  $\blacktriangleleft$ ,  $\blacktriangleright$  sont parfois utilisés pour désigner les parties haut, bas, gauche et droite du sélecteur multidirectionnel.

# <span id="page-23-0"></span>**Commande** d

Appuyez sur **MENU** pour afficher le menu du mode sélectionné.

- Utilisez le sélecteur multidirectionnel pour appliquer les réglages ( $\Box$  11).
- **•** Sélectionnez un onglet sur le côté gauche du moniteur pour afficher le menu correspondant.
- Pour quitter le menu affiché, appuyez à nouveau sur **MENU**.

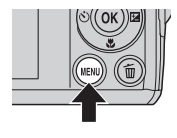

Onglet supérieur : Les menus disponibles pour le mode actuel sont affichés. Onglet inférieur : Afficher le menu Configuration.

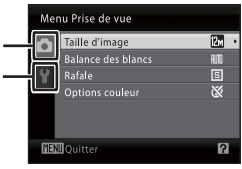

### S'affiche lorsque le menu contient deux pages ou plus.

S'affiche lorsqu'il existe d'autres rubriques de menu précédentes.

S'affiche lorsqu'il existe une ou plusieurs rubriques de menu supplémentaires.

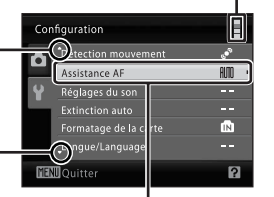

Lorsqu'un élément est sélectionné, appuyez sur  $(X)$  ou le sélecteur multidirectionnel  $\blacktriangleright$ pour afficher les options de cet élément.

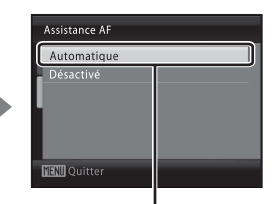

Appuyez sur ® ou le sélecteur  $multiplicationnel$  pour appliquer la sélection.

# <span id="page-23-1"></span>**Basculer entre les onglets**

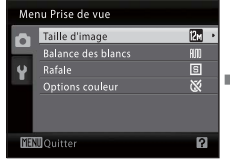

Appuyez sur le sélecteur  $multiplicationnel$  our sélectionner l'onglet.

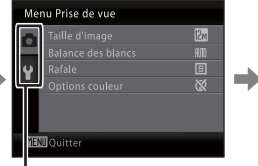

Sélectionnez un onglet à l'aide du sélecteur multidirectionnel  $\blacktriangle \blacktriangledown$ . puis appuyez sur  $\circledR$  ou  $\blacktriangleright$ .

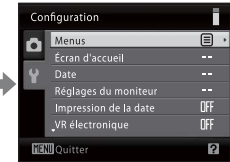

Le menu sélectionné s'affiche.

Lorsque vous utilisez les modes suivants, lors de l'affichage du menu, vous pouvez afficher les onglets en appuyant sur le sélecteur multidirectionnel <

**•** Mode auto simplifié, mode Scène, mode Portrait optimisé et mode Clip vidéo

Introduction

Introduction

### <span id="page-24-0"></span>**Affichage de l'aide**

Tournez la commande de zoom vers  $T(\mathbf{Q})$  lorsque la commande  $\overline{Y}/\overline{Q}$  s'affiche dans la partie inférieure droite de l'écran du menu pour consulter une description de l'option actuellement sélectionnée.

Pour revenir au menu initial, tournez de nouveau la commande de zoom vers  $\mathsf{T}(\mathbf{\Theta})$ .

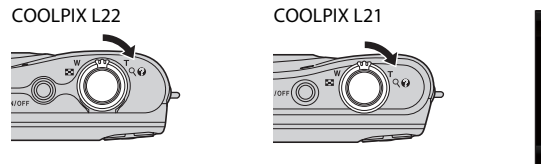

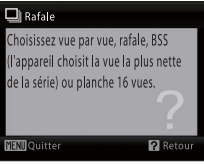

Fonctions de base

### <span id="page-24-1"></span>**À propos du déclencheur**

L'appareil photo comporte un déclencheur à deux niveaux. Pour régler la mise au point et l'exposition, appuyez à mi-course sur le déclencheur jusqu'à ce que vous sentiez une résistance. La mise au point et l'exposition restent mémorisées tant que vous maintenez le déclencheur à cette position. Pour déclencher et prendre une photo, appuyez à fond sur le déclencheur. Ne forcez pas lorsque vous appuyez sur le déclencheur, car vous risquez de bouger et de prendre des photos floues.

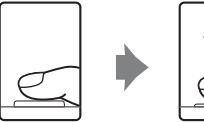

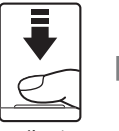

Appuyez jusqu'à mi- course sur le déclencheur pour régler la mise au point et l'exposition.

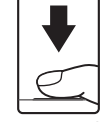

Appuyez sur le déclencheur jusqu'en fin de course pour prendre la photo.

### <span id="page-24-2"></span>**Fixation de la dragonne de l'appareil photo**

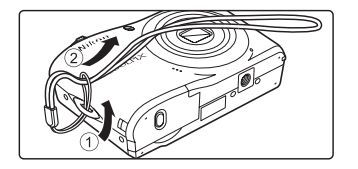

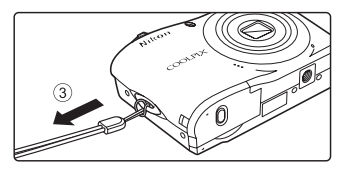

# <span id="page-25-1"></span><span id="page-25-0"></span>**Insertion des accumulateurs/piles**

## **1** Ouvrez le volet du logement pour accumulateur/carte mémoire.

**•** Avant d'ouvrir le volet du logement pour accumulateur/carte mémoire, maintenez l'appareil photo à l'envers pour éviter de faire tomber les accumulateurs/piles.

# **2** Insertion des accumulateurs/piles.

**•** Vérifiez que les contacts positifs (+) et négatifs (–) sont correctement orientés comme décrit sur l'étiquette à l'entrée du logement pour accumulateur, et insérez les accumulateurs/piles.

**3** Fermez le volet du logement pour accumulateur/carte mémoire.

# <span id="page-25-2"></span>**Accumulateurs/piles applicables**

- **•** Deux piles alcalines LR6/L40 (de type AA) (piles fournies)
- **•** Deux piles lithium FR6/L91 (de type AA)
- **•** Deux accumulateurs rechargeables EN-MH2 au nickel-métal-hydrure (Ni-MH)

# <span id="page-25-3"></span>**Mise sous tension et hors tension de l'appareil photo**

Appuyez sur le commutateur marche-arrêt pour mettre l'appareil photo sous tension. Le témoin de mise sous tension (vert) s'allume quelques instants puis le moniteur se met sous

tension. Une fois que l'appareil est éteint, le témoin de mise sous tension ainsi que le moniteur s'éteignent.

• Si l'appareil photo est éteint, maintenez le bouton **E** enfoncé pour activer l'appareil photo en mode de visualisation  $(2)$  26).

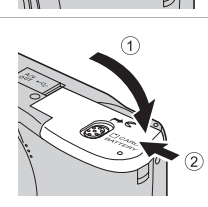

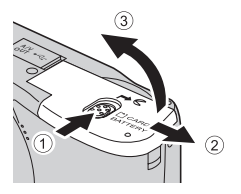

Premiers pas

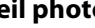

COOLPIX L22 COOLPIX L21

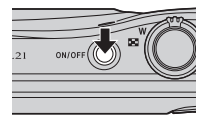

### **B** Retrait des piles/accumulateurs

Assurez-vous que le témoin de mise sous tension et le moniteur sont éteints avant d'ouvrir le volet du logement pour accumulateur/carte mémoire.

### **EX** Autres consignes concernant les accumulateurs/piles

- Lisez et respectez les avertissements et consignes ( $\square$ iii, 113).
- **•** Lisez et respectez les avertissements relatifs à l'accumulateur à la page iii et dans la section « Accumulateur » (CQ 113) avant toute utilisation.
- **•** Ne mélangez pas d'anciens et de nouveaux accumulateurs/piles ou des accumulateurs/piles de marques ou de types différents.
- **•** Vous ne pouvez pas utiliser des accumulateurs/piles présentant les défauts suivants :

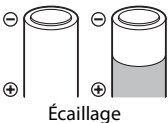

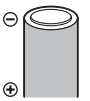

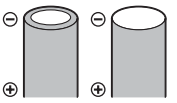

Écaillage Isolation ne couvrant pas toute la zone de la borne négative.

Borne négative plate

### B **Remarque concernant les accumulateurs rechargeables EN-MH1, chargeur d'accumulateur MH-70/71**

Cet appareil photo peut également utiliser des accumulateurs/piles Ni-MH rechargeables EN-MH1. Lisez et respectez les avertissements relatifs à l'accumulateur qui se trouvent dans la section « Accumulateur » (CQ 113) avant toute utilisation.

### B **Type d'accumulateur/pile**

Si vous réglez le **Type d'accu/pile** ( $\Box$ ) 105) dans le menu Configuration ( $\Box$ ) 85) de manière à ce qu'il corresponde au type inséré dans l'appareil photo, les accumulateurs/piles fonctionneront de manière plus efficace.

Le réglage par défaut correspond au type de pile fourni au moment de l'achat. Si vous utilisez un autre type d'accumulateurs/piles, mettez l'appareil photo sous tension et modifiez le réglage ( $\Box$ 105).

### C **Piles alcalines**

Les piles alcalines fournissent des performances très diverses selon le fabricant. Choisissez une marque de qualité.

### C **Autres sources d'alimentation**

Pour alimenter l'appareil photo de manière continue pendant une période prolongée, utilisez un adaptateur secteur EH-65A (disponible séparément) (A110). *N'utilisez en aucun cas une autre marque ou un autre modèle d'adaptateur secteur.* Le non-respect de cette consigne de sécurité pourrait entraîner une surchauffe et endommager l'appareil photo.

### C **Extinction automatique en mode de prise de vue (mode veille)**

Si aucune opération n'est effectuée durant 30 secondes environ (réglage par défaut), le moniteur s'éteint automatiquement et l'appareil photo passe en mode veille. La fonction Extinction auto éteint automatiquement l'appareil au bout de trois minutes supplémentaires.

- **•** Si le moniteur est éteint en mode veille (le témoin de mise sous tension clignote), appuyez sur le commutateur marche-arrêt, le déclencheur, la commande  $\Box$  ou la commande  $\Box$  pour le réactiver.
- **•** La durée autorisée avant que l'appareil photo passe en mode veille peut être modifiée depuis l'option **Extinction auto** ( $\Box$  99) dans le menu Configuration ( $\Box$  85).

# <span id="page-27-0"></span>**Réglage de la langue, de la date et de l'heure**

Une boîte de dialogue permettant de sélectionner la langue s'affiche lors de la première mise sous tension de l'appareil photo.

### **1** Appuyez sur le commutateur marche-arrêt pour mettre l'appareil photo sous tension.

Le témoin de mise sous tension (vert) s'allume quelques instants et le moniteur s'allume.

COOLPIX L22 COOLPIX L21

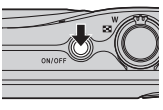

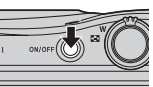

### **2** Sélectionnez la langue souhaitée à l'aide du sélecteur multidirectionnel, puis appuyez sur  $\omega$ .

Pour plus d'informations sur l'utilisation du sélecteur multidirectionnel, reportez-vous à la section « Sélecteur multidirectionnel »  $(D + 1)$ .

**3** Choisissez **Oui**, puis appuyez sur  $\omega$ .

**4** Appuyez sur ◀ ou ▶ pour sélectionner le fuseau horaire de votre domicile (nom de la

ville) ( $\Box$  91) et appuyez sur  $\Omega$ .

Si vous sélectionnez **Non**, la date et l'heure ne seront pas

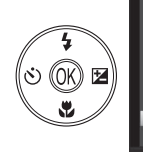

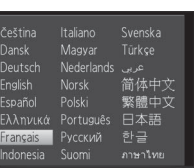

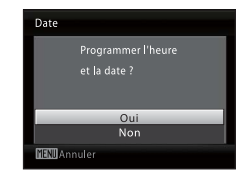

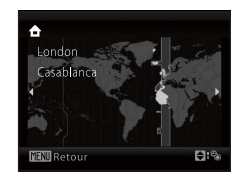

# D **Heure d'été**

réglées.

Pour utiliser l'appareil photo dans une zone où l'heure d'été est en vigueur, appuyez sur  $\triangle$  dans le fuseau horaire du domicile à l'étape 4 pour activer l'heure d'été.

Lorsque le réglage de l'heure d'été est sélectionné, le repère W apparaît dans la partie supérieure du moniteur. Pour désactiver le réglage d'heure d'été, appuyez sur ▼.

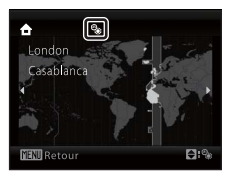

16

Date

# **5** Réglez la date et l'heure.

- Appuyez sur  $\triangle$  ou  $\nabla$  pour modifier l'élément mis en surbrillance.
- Appuyez sur **>** pour déplacer le curseur selon la séquence suivante. **J** -> **M** -> **A** -> Heure -> Minute -> **J M A**
- Appuyez sur < pour revenir à l'élément précédent.

### **6** Choisissez l'ordre d'affichage du jour, du mois et de l'année, puis appuyez sur  $\otimes$  ou sur  $\blacktriangleright$ .

**•** Les réglages sont appliqués.

### **7** Appuyez sur la commande **Q** pour quitter l'écran.

**•** Le menu de sélection du mode de prise de vue s'affiche.

### **8** Lorsque l'option Mode auto simplifié s'affiche, appuyez sur  $\mathbb{R}$ .

- **•** L'appareil passe en mode de prise de vue et vous permet de prendre des photos en mode auto simplifié ( $\Box$ 20).
- Utilisez le sélecteur multidirectionnel **A** ou **V** avant la commande  $\circledR$  pour passer à un autre mode de prise de vue. Reportez-vous aux sections « Prise de vue en mode auto »  $(2)$  29), « Utilisation du mode Scène »

(A35), « Utilisation du mode Portrait optimisé » (A 46) ou « Enregistrement de clips vidéo » ( $\Box$  55) pour plus d'informations.

### D **Réglage de la date et de l'heure, impression de la date**

- Pour modifier la date et l'heure, sélectionnez **Date** dans l'option **Date** ( $\Box$  89) du menu configuration (A85) et démarrez la procédure depuis l'étape 5 ci-dessus.
- **•** Pour modifier les réglages de fuseau horaire et d'heure d'été, sélectionnez **Fuseau horaire** dans l'option **Date** du menu configuration ( $\Box$  89, 90).
- **•** Pour imprimer la date de prise de vue sur les images lorsque vous prenez des photos, vérifiez que la date et l'heure sont réglées, puis activez lmpression de la date ( $\Box$  94) dans le menu Configuration.

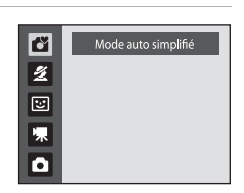

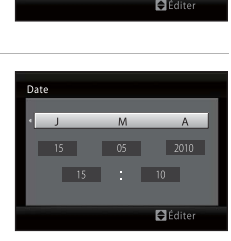

En mode prise de vue. la commande affiche le menu de sélection du mode de prise de  $\overline{u}$ 

M.

 $\Lambda$  $2010$  $\overline{\phantom{0}}$  00

# <span id="page-29-0"></span>**Insertion de cartes mémoire**

Les images sont enregistrées dans la mémoire interne de l'appareil photo (environ 19 Mo) ou sur des cartes mémoire SD (Secure Digital) amovibles (disponibles séparément) (CQ 110).

Dès qu'une carte mémoire est insérée dans l'appareil photo, les photos sont automatiquement stockées sur la carte mémoire et vous pouvez visualiser, supprimer ou transférer les photos stockées sur celle-ci. Retirez la carte mémoire pour stocker des photos dans la mémoire interne ou visualiser, supprimer ou transférer des photos de la mémoire interne.

**1** Assurez-vous que le témoin de mise sous tension et le moniteur sont éteints avant d'ouvrir le volet du logement pour accumulateur/carte mémoire.

Veillez à éteindre l'appareil photo avant d'ouvrir le volet du logement pour accumulateur/carte mémoire.

Avant d'ouvrir le volet du logement pour accumulateur/ carte mémoire, maintenez l'appareil photo à l'envers pour éviter de faire tomber les accumulateurs/piles.

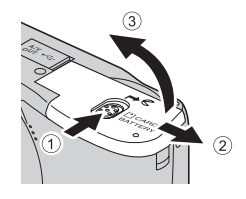

# **2** Insérez la carte mémoire.

Faites glisser la carte mémoire jusqu'à ce qu'elle se verrouille en émettant un déclic.

Fermez le volet du logement pour accumulateur/carte mémoire.

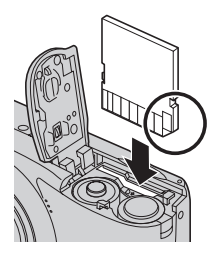

# **12** Insertion de cartes mémoire

**L'insertion de la carte mémoire à l'envers risque d'endommager l'appareil photo ou la carte elle-même.** Vérifiez le sens d'insertion de la carte mémoire.

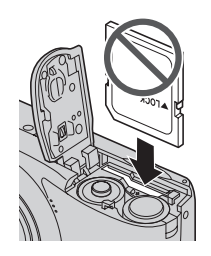

# <span id="page-30-0"></span>**Retrait des cartes mémoire**

Avant de retirer des cartes mémoire, *mettez l'appareil photo hors tension* et assurez-vous que le témoin de mise sous tension et le moniteur sont éteints. Ouvrez le volet du logement pour accumulateur/carte mémoire et appuyez sur la carte  $(1)$  pour l'éjecter partiellement. Retirez la carte  $(2)$  en veillant à ne pas la tordre.

# **Example 3 Formatage de cartes mémoire**

Si le message présenté à droite apparaît, la carte mémoire doit être formatée avant d'être utilisée. *À noter que le formatage supprime définitivement toutes les photos et les autres données de la carte mémoire.* Assurez-vous de faire des copies des photos que vous souhaitez conserver avant de lancer le formatage.

Pour formater la carte, sélectionnez **Oui** à l'aide du sélecteur multidirectionnel, puis appuyez sur  $\circledR$ . La boîte de dialogue de

- confirmation apparaît. Pour démarrer le formatage, choisissez **Formater** et appuyez sur  $\omega$ . **•** N'éteignez pas l'appareil photo ou n'ouvrez pas le volet du logement pour accumulateur/carte mémoire tant
- que le formatage n'est pas terminé. **•** *Lorsque vous insérez pour la première fois dans l'appareil photo des cartes mémoire utilisées*  dans d'autres appareils, veillez à formater les cartes à l'aide de cet appareil ( $\Box$ 100).

# B **Commutateur de protection en écriture**

Les cartes mémoire SD sont dotées d'un commutateur de protection en écriture. Les photos ne peuvent pas être enregistrées ou supprimées et la carte mémoire ne peut pas être formatée lorsque ce commutateur est en position de verrouillage. Déverrouillez le commutateur en le plaçant en position d'écriture.

# B **Cartes mémoire**

- **•** N'utilisez que des cartes mémoire SD (Secure Digital).
- **•** N'effectuez aucune des opérations suivantes pendant le formatage de la carte, l'écriture ou la suppression de

données de la carte mémoire ou le transfert des données vers un ordinateur. Le non-respect de cette consigne de sécurité peut provoquer la perte de données ou endommager l'appareil photo ou la carte mémoire :

- Insérer ou retirer la carte mémoire
- Retirer les accumulateurs/piles
- Éteindre l'appareil photo
- Déconnecter l'adaptateur secteur
- **•** Ne formatez pas la carte mémoire à l'aide d'un ordinateur.
- **•** Ne démontez pas et ne modifiez pas la carte mémoire.
- **•** Ne la laissez pas tomber, ne la pliez pas, ne l'exposez pas à l'eau ou à des chocs importants.
- **•** Ne touchez pas les contacts métalliques avec les doigts ou tout objet métallique.
- **•** Ne collez pas d'étiquettes sur la carte mémoire.
- **•** Ne la laissez pas en plein soleil, dans des véhicules fermés ou dans des endroits exposés à des températures élevées.
- **•** Ne l'exposez pas à l'humidité, à la poussière ou à des gaz corrosifs.

### Commutateur de protection en écriture

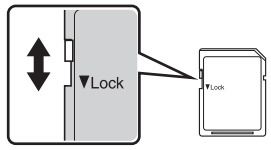

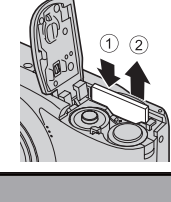

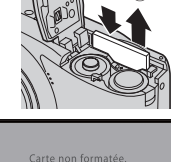

Formater la carte ?

Premiers pas

Premiers pa

# <span id="page-31-1"></span><span id="page-31-0"></span>**Étape 1 Mise sous tension de l'appareil photo et sélection du mode** G **(auto simplifié)**

En mode G (auto simplifié), l'appareil photo règle automatiquement le mode de prise de vue adéquat lorsque vous cadrez l'image, ce qui vous permet de prendre  $\frac{1}{6}$ facilement des photos en utilisant un mode de prise de vue adapté à la scène ( $\Box$ ) 28).

### **1** Appuyez sur le commutateur marche-arrêt pour mettre l'appareil photo sous tension.

Le témoin de mise sous tension (vert) COOI PIX L22 s'allume quelques instants et le moniteur s'allume. L'objectif se déploie alors.

Le mode auto simplifié est activé au moment de l'achat. Passez à l'étape 4.

# **2** Appuyez sur **C** pour afficher le menu de sélection du mode de prise de vue.

**3** À l'aide du sélecteur multidirectionnel  $\blacktriangle$ **V**, sélectionnez  $\bullet$  puis appuyez sur  $\circledR$ .

- L'appareil photo passe alors en mode **C** (auto simplifié).
- **4** Vérifiez le niveau de charge de l'accumulateur et le nombre de vues restantes.

### Indicateur du niveau de charge de l'accumulateur

de rechange.

L'accumulateur est faible. Préparez des accumulateurs/piles

Prise de vue impossible.

Moniteur | Description PAS D'INDICATEUR Le niveau de charge est élevé.

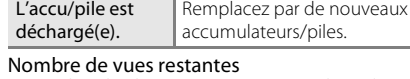

**Nombre de vues restantes**<br>Le nombre de photos pouvant être stockées dépend de la capacité de la mémoire interne ou de la carte mémoire et du paramètre de taille d'image ( $\Box$  75).

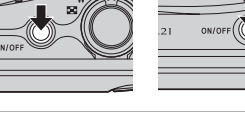

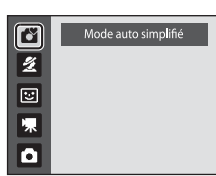

Indicateur du niveau de charge de l'accumulateur

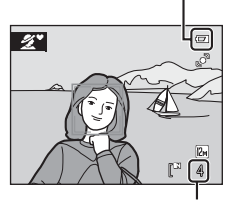

Nombre de vues restantes

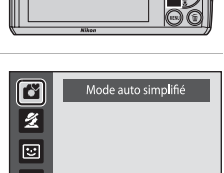

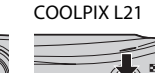

 $\Box$ 

 $\mathbf{r}$ 

# <span id="page-32-0"></span>**Indicateurs affichés en mode** G **(auto simplifié)**

En mode auto simplifié,  $\mathbf{V}$ ,  $\mathbf{Z}$ ,  $\mathbf{F}$ ,  $\mathbf{F}$ ,  $\mathbf{F}$  $\mathbb{F}^*$ .  $\mathbb{F}^*$  ou bien  $\mathbb{F}^*$  s'affiche pour Indicateur de détection de indiquer le mode de prise de vue sélectionné mouvement par l'appareil photo pour le sujet ou le Réduisez le flou provoqué par le cadrage. bougé du sujet ou de l'appareil.  $\overline{\mathscr{Z}}$  $\overline{p}_n$ Indicateur de mémoire interne Taille d'image Les photos sont enregistrées dans la

mémoire interne (environ 19 Mo). Lorsqu'une carte mémoire est insérée,  $\mathbb E$  ne s'affiche pas et les photos sont stockées sur la carte mémoire.

Mode de prise de vue

Affiche la taille et la qualité d'image définies dans le menu Taille d'image. Les réglages par défaut sont les suivants :  $L22 : 24$  4000 $\times$ 3000  $L21 : 8$  $M3264 \times 2448$ 

Les indicateurs et les informations sur la photo qui s'affichent pendant la prise de vue et la visualisation sont désactivés au bout de quelques secondes ( $\Box$  92).

Lorsque le moniteur est éteint en mode veille pour économiser l'énergie, vous pouvez appuyer sur le commutateur marche-arrêt, sur le déclencheur ou sur la commande  $\blacksquare$  pour le réactiver ( $\square$  99).

### C **Fonctions disponibles en mode auto simplifié**

- **•** Lorsque l'objectif est dirigé vers le visage d'un sujet, l'appareil photo détecte automatiquement le visage et effectue la mise au point dessus  $(\square$  24, 28).
- Le paramètre de flash peut être réglé sur <sup>1</sup> (désactivé) ( $\Box$  30).
- Les options Retardateur ( $\Box$  32) et Correction d'exposition ( $\Box$  34) sont disponibles.
- La commande Mode macro ( $\Box$  11, 33) sur le sélecteur multidirectionnel est désactivée. Passe en mode macro lorsque l'appareil photo sélectionne le mode scène Gros plan.
- Vous pouvez modifier la taille d'image ( $\Box$  74) en appuyant sur **MENU**.

### D **Détection mouvement**

Voir **Détection mouvement** (A 96) dans le menu Configuration (A85) pour plus d'informations.

### D **Réduction de vibration électronique**

Lorsque le mode de flash ( $\Box$  30) est réglé sur  $\bigcirc$  (désactivé) ou  $\bigcirc$  (synchro lente) alors que **VR électronique** (**QQ** 95) dans le menu Configuration est réglé sur **Automatique**, l'icône et peut s'afficher sur le moniteur. **A** indique les conditions de prise de vue dans lesquelles les effets du bougé d'appareil peuvent être prononcés. Dans ces cas, l'appareil photo réduit les effets du bougé d'appareil dans les photos avant de les enregistrer.

: mode auto simplifié

# <span id="page-33-0"></span>**1** Prenez en main l'appareil photo.

Tenez fermement l'appareil photo des deux mains en veillant à ne pas mettre les doigts ou d'autres objets sur l'objectif, le flash, le témoin du retardateur et le microphone.

Lorsque vous prenez des photos en cadrage vertical, faites tourner l'appareil photo de manière à ce que le flash intégré se trouve au-dessus de l'objectif.

# **2** Cadrez la photo.

- **•** L'icône du mode de prise de vue change une fois que l'appareil photo a déterminé le mode scène ( $\square$  28).
- **•** Lorsque l'appareil photo détecte un visage de personne, ce dernier est encadré d'une double bordure jaune.
- **•** Il est possible de détecter jusqu'à 12 visages. Si plusieurs visages sont détectés, le visage le plus proche de l'appareil photo est indiqué par une double bordure dans la zone de mise au point, les autres visages par une bordure simple.
- **•** La mise au point s'effectue au centre du moniteur lors de la prise de vue de sujets non humains ou si aucun visage n'est détecté. Placez le sujet principal vers le centre du moniteur.

### **Mode auto simplifié**

- **•** Dans certaines conditions, il arrive que le mode de scène souhaité ne puisse pas être sélectionné. Dans ce cas, sélectionnez un autre mode de prise de vue.
- Lorsque le zoom numérique est disponible, le mode de prise de vue est <sup>13</sup>.

Notions fondamentales de photographie et de visualisation : mode auto simplifié

# 22 Notions fondamentales de photographie et de visualisation : mode auto simplifié

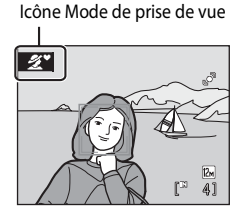

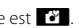

# <span id="page-34-0"></span>**Utilisation du zoom**

Utilisez la commande de zoom pour activer le zoom optique.

Tournez la commande de zoom vers  $\mathsf T$  pour effectuer un zoom avant sur le sujet.

Tournez la commande de zoom vers  $W$  pour effectuer un zoom arrière.

L'indicateur de zoom s'affiche dans la partie supérieure du moniteur lorsque vous tournez la commande de zoom.

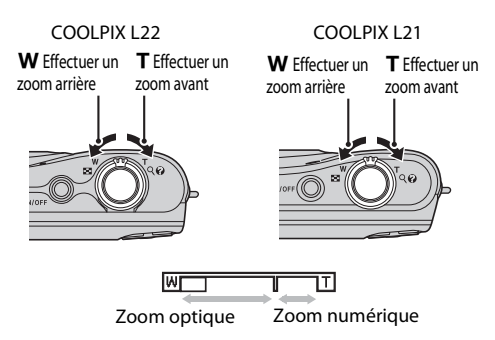

### **Zoom numérique**

Lorsque le zoom optique de l'appareil photo est en position téléobjectif maximal, vous pouvez déclencher le zoom numérique en tournant la commande  $\mathsf T$  et en la maintenant enfoncée. Le zoom numérique peut agrandir le sujet jusqu'à environ 4× au-delà l'agrandissement du zoom optique.

La zone de mise au point ne s'affiche pas lorsque le zoom numérique est utilisé. La mise au point s'effectue alors sur la zone centrale de l'écran.

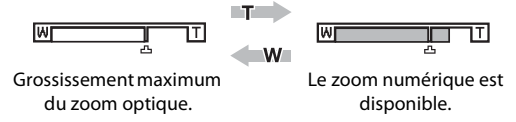

### C **Zoom numérique et interpolation**

Contrairement au zoom optique, le zoom numérique recourt à un processus d'imagerie numérique appelé interpolation pour agrandir des images. Cette technique altère légèrement la qualité des photos.

L'interpolation s'applique à des positions de zoom au-delà du repère  $\Delta$ .

Lorsque le zoom dépasse  $\Delta$ , l'interpolation est lancée et l'indicateur de zoom passe au jaune pour indiquer que l'interpolation est activée.

La position de  $\pm$  se déplace vers la droite alors que la taille d'image diminue. Vous pouvez ainsi vérifier les positions de zoom permettant de prendre une photo sans interpolation avec le réglage de taille d'image en cours.

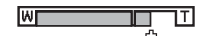

Si la taille d'image est petite.

# <span id="page-35-0"></span>**Étape 3 Mise au point et prise de vue**

# **1** Appuyez sur le déclencheur à mi-course.

• Appuyez à mi-course ( $\Box$  13) pour effectuer la mise au point. Lorsque la mise au point est effectuée sur le sujet, la zone de mise au point s'affiche en vert.

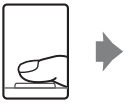

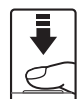

### Si un visage est détecté : Si aucun visage est détecté :

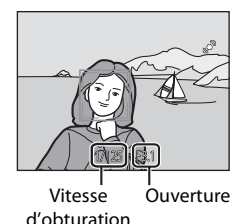

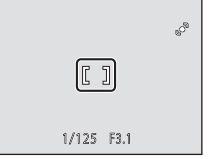

**•** Lorsque le zoom numérique est activé, l'appareil photo effectue la mise au point sur le centre de la vue, mais la zone de mise au point ne s'affiche pas. Lorsque la mise au point est effectuée sur le sujet, l'indicateur de mise au point  $(\Box \Box 8)$  s'affiche en vert.

Indicateur de mise au pointÆFO 1/125 F67

- **•** La vitesse d'obturation et l'ouverture s'affichent lorsque vous appuyez sur le déclencheur à mi-course.
- **•** La mise au point et l'exposition restent mémorisées tant que le déclencheur est enfoncé à mi-course.
- **•** Lorsque l'appareil ne parvient pas à effectuer la mise au point, la zone ou l'indicateur de mise au point clignotent en rouge. Modifiez la composition et réessayez d'appuyer sur le déclencheur à mi-course.

### **2** Appuyez sur le déclencheur jusqu'en fin de course.

**•** La photo est enregistrée sur la carte mémoire ou dans la mémoire interne.

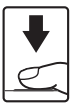
#### B **Pendant l'enregistrement**

Le nombre de vues restantes clignote pendant l'enregistrement des photos. **N'ouvrez pas le volet du logement pour accumulateur/carte mémoire.**

Si vous retirez l'accumulateur ou la carte mémoire pendant l'enregistrement, vous risquez de perdre des données ou d'endommager les données enregistrées, l'appareil photo ou la carte.

#### B **Performance de l'autofocus**

L'autofocus peut ne pas fonctionner correctement dans les cas suivants. Dans certains cas rares, il peut arriver que la mise au point ne soit pas effectuée sur le sujet alors même que la zone de mise au point ou l'indicateur de mise au point s'affiche en vert :

- **•** Le sujet est très sombre
- **•** La scène contient des objets de luminosité différente (par exemple, lorsque le soleil est derrière le sujet qui est alors dans l'ombre)
- **•** Le contraste est inexistant entre le sujet et son environnement (par exemple, le sujet porte une chemise blanche et se tient devant un mur blanc)
- **•** Plusieurs objets se situent à des distances différentes de l'appareil photo (par exemple, le sujet se trouve dans une cage)
- **•** Le sujet se déplace rapidement

Dans ces conditions, réessayez d'appuyer sur le déclencheur à mi-course pour effectuer une nouvelle mise au point, en renouvelant l'opération à plusieurs reprises si nécessaire. Si vous ne parvenez toujours pas à effectuer la mise au point sur le sujet, sélectionnez le mode auto et utilisez la mémorisation de la mise au point (A29) pour prendre la photo en effectuant d'abord la mise au point sur un sujet qui se trouve à la même distance de l'appareil photo que le sujet souhaité.

#### C **Remarques concernant la détection de visage**

Reportez-vous à la section « Remarques concernant la détection de visage »  $(\Box 28)$  pour plus d'informations.

#### C Écran « **Le sujet a fermé les yeux ?** »

**Lorsque la fonction**  $\Xi$  **Détect. yeux fermés est Activée, l'écran « Le sujet a fermé les yeux ? »** (A 102) s'affiche après une prise de vue si l'appareil photo a détecté un visage aux yeux fermés.

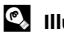

#### D **Illuminateur d'assistance AF et flash**

Si le sujet est mal éclairé, vous pouvez activer l'illuminateur d'assistance AF ( $\Box$ 97) en appuyant à mi-course sur le déclencheur, et vous pouvez déclencher le flash  $(2, 30)$  en appuyant jusqu'en fin de course sur le déclencheur.

#### **Étape 4 Visualisation et suppression de photos**

#### **Affichage des photos (mode de visualisation)**

Appuyez sur la commande  $\blacktriangleright$  (visualisation).

La dernière photo prise s'affiche en mode de visualisation plein écran.

Utilisez le sélecteur multidirectionnel  $\blacktriangle, \blacktriangledown, \blacktriangle, \infty$ pour afficher d'autres photos. Maintenez enfoncé le sélecteur multidirectionnel  $\blacktriangle$ ,  $\nabla$ ,  $\blacktriangleleft$  ou  $\blacktriangleright$  pour faire défiler rapidement les photos.

Les photos peuvent être affichées rapidement à faible définition lors de la lecture de la carte mémoire ou de la mémoire interne.

Appuyez sur **C** pour passer au mode de prise de vue.

Lorsque  $\blacksquare$  est affiché, les photos stockées dans la mémoire interne sont affichées. Lorsqu'une carte mémoire est insérée,  $\mathbb H$  n'apparaît pas et les photos stockées sur la carte mémoire s'affichent.

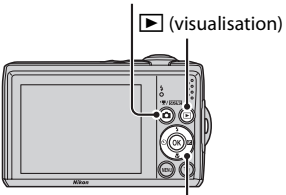

Commande **C** (mode de prise de vue)

Sélecteur multidirectionnel

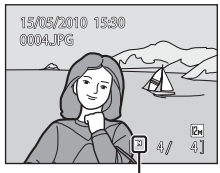

Indicateur de mémoire interne

#### **Suppression de photos**

**1** Appuyez sur  $\overline{u}$  pour supprimer la photo actuellement affichée sur le moniteur.

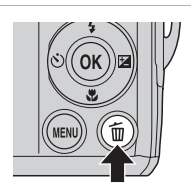

#### **2** Sélectionnez **Oui** à l'aide du sélecteur multidirectionnel, puis appuyez sur  $\mathcal{R}$ .

Une fois effacées, vous ne pouvez pas récupérer les photos.

Pour quitter sans supprimer la photo, sélectionnez **Non**, puis appuyez sur  $\omega$ .

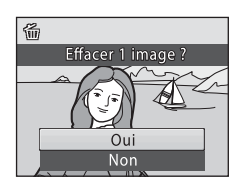

#### C **Mode de visualisation**

Vous pouvez effectuer les opérations suivantes en mode de visualisation plein écran.

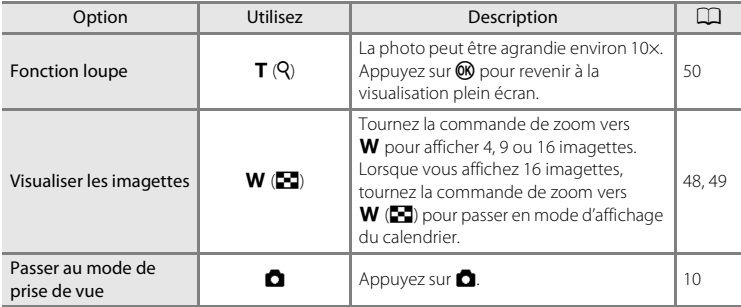

#### **C** Mise sous tension de l'appareil en appuyant sur  $\blacktriangleright$

Lorsque l'appareil photo est éteint, maintenez le bouton **D** enfoncé pour activer l'appareil photo en mode de visualisation. L'objectif ne s'ouvre pas.

#### C **Visualisation des photos**

- **•** Les photos enregistrées dans la mémoire interne peuvent être visualisées uniquement si aucune carte mémoire n'est insérée.
- Les photos prises avec l'option de détection de visage ( $\Box$  24) sont automatiquement pivotées lorsque vous les visualisez en mode plein écran.
- **•** Lorsque le moniteur est éteint en mode veille pour économiser l'énergie, vous pouvez appuyer sur le commutateur marche-arrêt, sur le déclencheur ou sur la commande  $\blacktriangleright$  pour le réactiver (A99).

#### C **Suppression de la dernière photo en mode de prise de vue**

En mode de prise de vue, appuyez sur  $\overline{10}$  pour effacer la dernière photo prise.

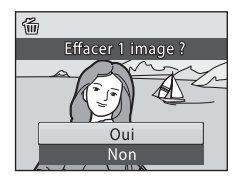

#### D **Sélection des photos à supprimer**

Lorsque **Effacer** ( $\Box$  84) est sélectionné dans le menu Visualisation ( $\Box$  81), vous pouvez supprimer plusieurs photos.

#### **Mode auto simplifié**

#### **Sélection automatique de scène**

L'appareil photo sélectionne automatiquement l'une des scènes suivantes lorsque vous dirigez l'objectif vers le sujet.

- **•** Mode auto (utilisation générale)
- $\mathbb{Z}$  Portrait ( $\Box$  36)
- **F** Paysage ( $\Box$  36)
- **••** Portrait de nuit ( $\Box$ 37)
- $\bullet$   $\blacksquare$  Paysage de nuit  $($   $\blacksquare$  39)
- $\cdot$   $\overline{33}$  Gros plan ( $\Box$  40)
- $\mathbb{F}$  Contre-jour ( $\Box$ 41)

#### **Remarques concernant la détection de visage**

**•** Selon les conditions de prise de vue, par exemple si le sujet fait face à l'objectif ou non, il est possible que les visages ne soient pas détectés.

Il est possible que l'appareil photo ne puisse pas détecter de visages dans les cas suivants :

- Lorsque les visages sont en partie masqués par des lunettes de soleil ou d'autres objets
- Lorsque les visages occupent une trop petite ou trop grande partie de la vue
- **•** Si la vue comporte plusieurs personnes, le visage sur lequel l'appareil photo effectue la mise au point dépend des conditions de prise de vue, par exemple si le sujet fait face à l'objectif ou non.
- **•** Dans certains cas, notamment ceux mentionnés dans « Performance de l'autofocus » ( $\Box$ ) 25), l'autofocus ne fonctionne pas comme prévu et il est possible que le sujet ne soit pas net bien que la double bordure soit verte. Si l'appareil ne parvient pas à effectuer la mise au point, utilisez un autre mode, par exemple le mode  $\Box$  (auto), effectuez une nouvelle mise au point sur un autre sujet qui se trouve à la même distance de l'appareil photo que le sujet actuel du portrait, et mémorisez la mise au point  $(\Box$  29).

## **Prise de vue en mode auto**

En mode  $\Box$  (auto), il est possible d'appliquer le mode macro ( $\Box$ 33) et la correction de l'exposition ( $\Box$ ) 34) et de prendre des photos en utilisant le mode de flash ( $\Box$ ) 30) et le retardateur ( $\Box$ ) 32). Appuyer sur la commande MENU en mode  $\Box$  (auto) vous permet de paramétrer les éléments du menu Configuration ( $\Box$ 72) en fonction des conditions de prise de vue.

#### **1** Appuyez sur **Q** pour afficher le menu de sélection du mode de prise de vue.

**•** Le menu de sélection du mode de prise de vue s'affiche.

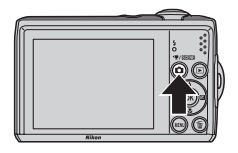

- 2 À l'aide du sélecteur multidirectionnel  $\triangle$  ou  $\nabla$ , sélectionnez  $\Box$  et appuyez sur  $\omega$ .
	- L'appareil photo entre alors en mode **a** (auto).
	- Réglez les options de flash ( $\Box$ 30), retardateur ( $\Box$ 32), mode macro  $($  $\Box$  33) et correction de l'exposition (A34) en fonction des conditions de prise de vue.
	- En appuyant sur **MENU**, vous pouvez également paramétrer les éléments du menu Configuration (A72) en fonction des conditions de prise de vue.
- **3** Cadrez le sujet et prenez la photo.

L'appareil effectue la mise au point sur le sujet situé au centre de la vue.

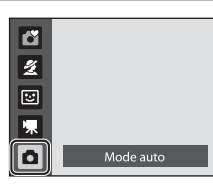

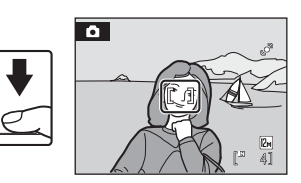

#### $\bullet$  **Mémorisation de la mise au point**

Lorsque l'appareil photo effectue la mise au point sur un sujet situé au centre de la vue, vous pouvez utiliser la mémorisation de la mise au point afin d'effectuer la mise au point sur un sujet décentré.

- **•** Assurez-vous que la distance entre l'appareil photo et le sujet ne change pas, une fois la mise au point mémorisée.
- **•** Lorsque vous appuyez à mi-course sur le déclencheur, vous verrouillez l'exposition.

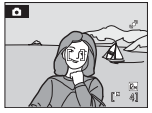

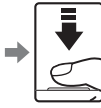

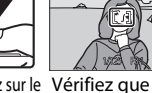

Placez le sujet au Appuyez sur le Vérifiez que la centre de la vue.

mi-course.

déclencheur à zone de mise au point s'affiche en vert.

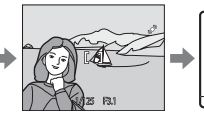

Maintenez le déclencheur enfoncé à mi-course et recomposez la photo.

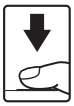

Appuyez sur le déclencheur jusqu'en fin de course.

#### **Utilisation du flash**

Le mode de flash vous permet de définir les réglages en fonction des conditions de prise de vue.

- **•** Sur le modèle L22, le flash a une portée approximative de 0,5 à 7,0 m en position grand-angle maximal, et de 0,5 à 3,0 m si vous utilisez le zoom optique maximal. Sur le modèle L21, le flash a une portée approximative de 0,5 à 5,5 m en position grand-angle maximal, et de 0,5 à 2,5 m si vous utilisez le zoom optique maximal.
- Notez qu'en mode auto simplifié ( $\Box$  20), seules les options **\$AUTO Automatique** (réglage par défaut) et  $\circledast$  **Désactivé** sont disponibles. Lorsque **\$AUTO Automatique** est sélectionné, l'appareil photo sélectionne automatiquement le mode de flash optimal adapté au mode scène qu'il a sélectionné.
- Les modes de flash suivants sont disponibles en mode auto ( $\Box$  29) et dans  $c$ ertains modes Scène ( $\Box$  35).

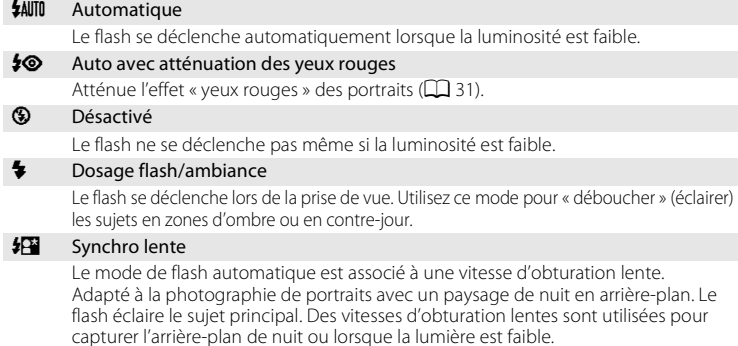

#### **Réglage du mode de flash**

**1** Appuyez sur  $\blacktriangleright$  (mode de flash) sur le sélecteur multidirectionnel.

Le menu Flash s'affiche.

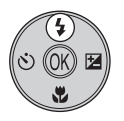

#### **2** Sélectionnez un mode à l'aide du sélecteur multidirectionnel  $\blacktriangle$  ou  $\nabla$  et appuyez sur  $\omega$ .

L'icône correspondant au mode de flash sélectionné apparaît en haut du moniteur.

D disparaît au bout de quelques secondes, quelle que soit l'option **Infos photos** (**A**92).

Si vous n'appliquez pas de réglage en appuyant sur  $\circledR$ dans les secondes qui suivent, la sélection est annulée.

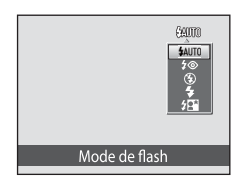

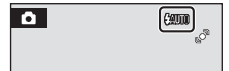

#### **12** Prise de vue en cas de faible luminosité et avec flash désactivé ( $\circledast$ )

- **•** L'utilisation d'un pied est recommandée pour stabiliser l'appareil lors d'une prise de vue et éviter les effets de bougé de l'appareil.
- **•** Si la vitesse d'obturation est lente, l'appareil augmente automatiquement la sensibilité pour réduire le flou et  $\boxtimes$  s'affiche. Les photos prises lorsque  $\boxtimes$  s'affiche peuvent être légèrement marbrées.

#### **M** Remarque sur l'utilisation du flash

Lorsque vous utilisez le flash, des reflets lumineux provenant de particules de poussière dans l'air peuvent apparaître sur les photos sous forme de points lumineux. Pour réduire ces reflets, réglez le flash sur  $\bigcirc$  (désactivé).

#### C **Témoin du flash**

Le témoin du flash indique l'état du flash lorsque le déclencheur est enfoncé à mi-course.

- **• Activé** : le flash se déclenche lors de la prise de vue.
- **• Clignotant** : le flash se charge. Patientez quelques secondes et réessayez.
- 
- Mode autc Mode auto

**• Éteint** : le flash ne se déclenche pas lors de la prise de vue.

Si le niveau de charge de l'accumulateur est bas, le moniteur s'éteint jusqu'à ce que le flash soit totalement rechargé.

#### C **Réglage du mode de flash**

Le réglage par défaut du mode de flash dépend du mode de prise de vue.

- **C** (auto simplifié) : **WIII** Automatique
- Scène : varie selon le mode Scène sélectionné ( $\Box$ 35-42).
- **•** F (Portrait optimisé) : U Automatique
- **C** (auto): **WIII** Automatique

Il n'est pas possible d'utiliser le flash en même temps que certaines fonctions. ➝ « Réglages de l'appareil photo ne pouvant pas être activés en même temps » ( $\Box$  80)

Lorsque le mode de prise de vue est réglé sur le mode  $\Box$  (auto), le réglage de la correction du flash est mémorisé même si l'appareil photo est éteint.

#### C **Atténuation des yeux rouges**

Cet appareil photo est muni d'un système évolué d'atténuation des yeux rouges (correction logicielle de l'effet « yeux rouges »).

Si l'appareil détecte des « yeux rouges » lors de la prise de vue, la correction logicielle Nikon de l'effet « yeux rouges » traite l'image avant son enregistrement.

Tenez compte des points suivants lorsque vous prenez des photos :

- **•** L'enregistrement des images demande légèrement plus de temps.
- **•** Il se peut que l'atténuation des yeux rouges ne produise pas toujours le résultat escompté.
- **•** Dans certains cas rares, d'autres parties des photos peuvent être touchées. Utilisez des modes de flash autres que Automatique avec l'atténuation des yeux rouges dans les cas ci-dessus.

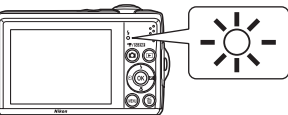

#### **Utilisation du retardateur**

En mode retardateur, les photos sont prises 10 secondes après que vous avez appuyé sur le déclencheur. Lors de l'utilisation du retardateur, l'utilisation d'un pied est recommandée.

Appuyez sur  $\bullet$  (retardateur) sur le sélecteur multidirectionnel.

Le menu du retardateur s'affiche.

2 À l'aide du sélecteur multidirectionnel  $\triangle$  ou I, sélectionnez **ON** (Activé) et appuyez  $sur$   $\odot$ .

L'icône du retardateur  $(\hat{\mathbf{S}})$  10) s'affiche.

Si vous n'appliquez pas de réglage en appuyant sur  $\omega$ dans les secondes qui suivent, la sélection est annulée.

#### **3** Cadrez la photo et appuyez sur le déclencheur à mi-course.

La mise au point et l'exposition sont réglées.

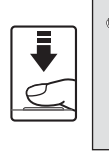

8T

610 S.  $[1]$ 1/125 F3.1

Retardateur

#### **4** Appuyez sur le déclencheur jusqu'en fin de course.

Le retardateur est activé et le nombre de secondes restantes jusqu'au déclenchement est indiqué sur le moniteur. Le témoin du retardateur clignote. Ce dernier cesse de clignoter une seconde avant la prise de vue et reste allumé jusqu'au déclenchement.

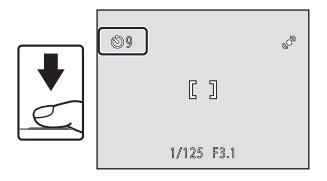

Après le déclenchement, le retardateur est **Désactivé**.

Pour arrêter le retardateur avant que la photo soit prise, appuyez de nouveau sur le déclencheur.

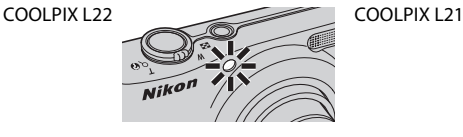

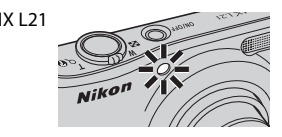

Mode autc

Le mode macro permet de photographier des objets en vous en approchant jusqu'à 5 cm. Notez que le flash peut ne pas éclairer le sujet dans son ensemble à des distances inférieures à 50 cm.

En mode  $\Box$  (auto simplifié) ( $\Box$ ) 20), vous ne pouvez pas activer le mode macro à l'aide du bouton du mode macro.

#### 1 Appuyez sur **v** (mode macro) sur le sélecteur multidirectionnel.

**•** Le menu Macro s'affiche.

#### 2 À l'aide du sélecteur multidirectionnel  $\triangle$  ou I, sélectionnez **ON** (Activé) et appuyez sur ®.

L'icône du mode macro (F) s'affiche.

Si vous n'appliquez pas de réglage en appuyant sur <sup>6</sup> dans les secondes qui suivent, la sélection est annulée.

**3** Tournez la commande de zoom pour passer en position de zoom grand-angle.

**•** Vous pouvez utiliser le mode macro pour prendre une photo avec le réglage de zoom en cours lorsque  $\overline{\mathcal{D}}$  ou l'indicateur de zoom s'affiche en vert.

**•** L'appareil photo peut effectuer la mise au point sur des objets à des distances aussi proches que 5 cm en position de zoom grand-angle maximal, et aussi proches que 7 cm à la position  $o$ ù  $\Delta$  s'affiche.

#### C **Autofocus**

En mode macro, l'appareil photo effectue la mise au point en continu jusqu'à ce que vous appuyiez sur le déclencheur à mi-course pour la mémoriser. L'appareil photo émet un son pendant qu'il effectue la mise au point.

#### C **Réglage du mode macro**

Lorsque le mode de prise de vue est réglé sur le mode  $\Box$  (auto), le réglage du mode macro est mémorisé même si l'appareil photo est éteint.

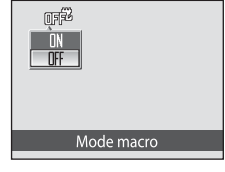

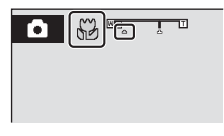

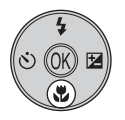

#### D **Utilisation de la fonction Correction d'exposition**

L'appareil photo tend à réduire l'exposition lorsque la vue contient de nombreux objets brillants ; à l'inverse, lorsque la vue est sombre, l'appareil photo augmente l'exposition. Par conséquent, une correction positive est sans doute nécessaire pour rendre l'éclat des objets brillants d'une vue (par exemple, étendues d'eau éclairées par le soleil, paysages de sable ou de neige), ou lorsque l'arrière-plan est beaucoup plus lumineux que le sujet principal. Une correction négative peut être nécessaire lorsque la vue est dominée par des couleurs très sombres (par exemple, feuillage vert foncé) ou lorsque l'arrière-plan est beaucoup plus sombre que le sujet principal.

# **Correction d'exposition**

appuyez sur  $\mathbb{R}$ .

La correction de l'exposition permet de modifier la valeur d'exposition proposée par l'appareil photo pour prendre des photos plus claires ou plus sombres.

#### **1** Appuyez sur  $\mathbf{\Sigma}$  (correction d'exposition) sur le sélecteur multidirectionnel.

**•** Le guide de correction de l'exposition s'affiche.

2 À l'aide du sélecteur multidirectionnel  $\blacktriangle$  ou I, sélectionnez le réglage souhaité et

**•** Pour éclaircir le sujet : ajustez la correction de

**•** Pour assombrir le sujet : ajustez la correction de

l'exposition vers le côté « + ».

**0.0**, puis appuyez sur  $\omega$ .

C **Valeur de correction de l'exposition**

- l'exposition vers le côté « ». **•** Vous pouvez corriger l'exposition et la définir sur des valeurs comprises entre -2,0 et +2,0 IL.
- Si vous n'appliquez pas de réglage en appuyant sur  $\circledR$  dans les secondes qui suivent, la sélection est annulée.
- Si la valeur définie est différente de **0.0**,  $\mathbb{Z}$  et la valeur s'affichent.
- **3** Appuyez sur le déclencheur pour prendre la photo.

**•** Pour désactiver la correction de l'exposition, répétez la procédure à partir de l'étape 1 et définissez la valeur sur

Lorsque le mode de prise de vue est réglé sur le mode  $\Box$  (auto) ( $\Box$ ) 29), le réglage de la correction de l'exposition est mémorisé même si l'appareil photo est éteint.

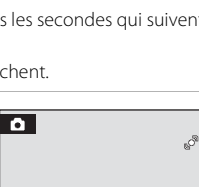

 $\begin{bmatrix} 1 & 0 \\ 0 & 0 \end{bmatrix}$ 

 $E_{0}$ 

Correction d'exposition

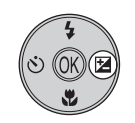

#### **Utilisation du mode Scène**

Les réglages de l'appareil sont automatiquement optimisés en fonction du type de sujet choisi. Les modes scène suivants sont disponibles.

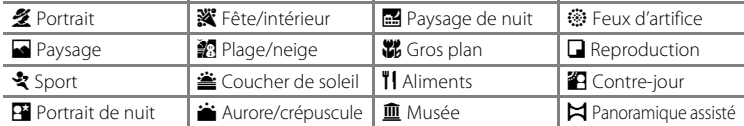

#### **Réglage du mode Scène**

**1** Appuyez sur **D** en mode de prise de vue pour afficher le menu de sélection du mode de prise de vue et sélectionnez le mode Scène à l'aide du sélecteur multidirectionnel  $\blacktriangle$  et  $\blacktriangledown$ .

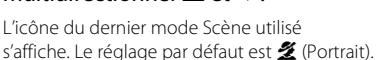

- **2** Appuyez sur  $\blacktriangleright$ , puis appuyez sur  $\blacktriangle$ ,  $\nabla$ ,  $\blacktriangleleft$  ou K pour sélectionner un mode Scène, puis appuyez sur $@$ .
	- **•** L'écran du mode de prise de vue pour la scène sélectionnée s'affiche.
	- « Fonctions  $* \rightarrow \Box$  36
- **3** Cadrez le sujet et prenez la photo.

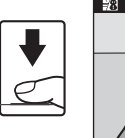

 $\overline{\mathbf{x}}$  /  $\mathbf{S}$  and  $\mathbf{N}$  and

 $\overline{\mathscr{L}}$  $\overline{E}$ 

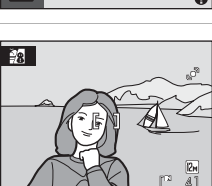

 $\overline{\mathbf{M}}$ 

Portrait

名同支配额 隔音音画器 11 鱼※口径

Plage/neige

#### D **Taille d'image**

En mode Scène, vous pouvez régler l'option Taille d'image (Q) 74) en appuyant sur MENU. En cas de modification du réglage de taille d'image, la nouvelle taille d'image s'applique également aux autres modes de prise de vue (à l'exception du mode Clip vidéo).

#### Utilisation du mode Scène

#### **Fonctions**

Les icônes suivantes sont utilisées pour les descriptions dans cette section :  $\blacklozenge$  = mode de flash ( $\Box$  30),  $\Diamond$  = retardateur ( $\Box$  32),  $\blacklozenge$  = mode macro ( $\Box$  33),  $\mathbf{Z}$  = correction d'exposition ( $\Box$ ) 34).

#### **多 Portrait**

Utilisez ce mode pour photographier des portraits et détacher clairement le sujet principal de l'arrière-plan.

- **•** S'il détecte un visage, l'appareil photo fait la mise au point sur le visage. Reportez-vous à la section « Détection de visage »  $(2)$  24) pour plus d'informations.
- **•** Si plusieurs visages sont détectés, la mise au point s'effectue sur le visage le plus proche de l'appareil photo.
- **•** Si aucun visage n'est détecté, la mise au point s'effectue au centre de la vue.
- **•** Le zoom numérique n'est pas disponible.

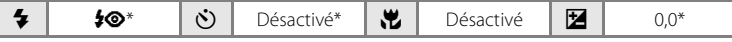

\* D'autres réglages peuvent être sélectionnés.

#### **s** Paysage

Utilisez ce mode pour des paysages aux couleurs vives et des paysages urbains.

- **•** La mise au point reste mémorisée sur l'infini. La zone de mise au point ou l'indicateur de mise au point  $(D_8)$ s'affiche toujours en vert lorsque le déclencheur est enfoncé à mi-course. Notez toutefois que les objets au premier plan ne sont pas toujours nets.
- L'illuminateur d'assistance AF ( $\Box$ 97) ne s'allume pas.

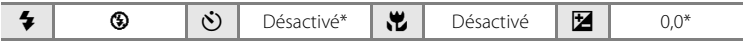

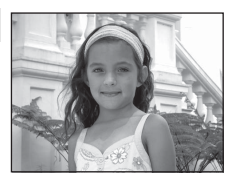

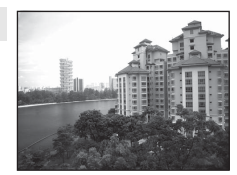

**•** Lorsque le déclencheur est enfoncé, le L22 prend jusqu'à 5 vues à une vitesse de 0,9 vue pas seconde (vps), et le L21 prend jusqu'à 5 vues à une vitesse de 1 vps (lorsque la taille d'image est définie sur **24000×3000** pour le L22 et **81 3264×2448** pour le L21). **•** La vitesse maximale avec la prise de vue en continu peut varier en fonction du paramètre

de taille d'image en cours et de la carte mémoire utilisée. **•** La mise au point, la correction de l'exposition et la balance des blancs sont fixés sur les valeurs déterminées pour la première vue de chaque série.

Utilisez ce mode pour les prises de vue d'actions dynamiques. Il fige l'action dans une seule prise de vue et l'enregistre dans

**•** L'appareil photo fait la mise au point sur le sujet situé au centre de la vue. L'appareil photo effectue la mise au point en continu jusqu'à ce que vous appuyiez sur le déclencheur

• L'illuminateur d'assistance AF ( $\Box$ 97) ne s'allume pas.

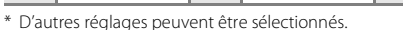

#### **Example 20** Portrait de nuit  $\sqrt{\lambda}$

रे Sport

une série de photos.

à mi-course pour la mémoriser.

Utilisez ce mode pour créer une ambiance naturelle entre le sujet principal et l'éclairage d'arrière-plan pour les portraits de nuit. Le flash permet d'éclairer le sujet tout en conservant l'atmosphère de l'arrière-plan.

- **•** Si l'appareil photo détecte le visage d'une personne, il effectue la mise au point sur ce visage (détection de visage :  $\Box$  24).
- **•** Si plusieurs visages sont détectés, la mise au point s'effectue sur le visage le plus proche de l'appareil photo.
- **•** Si aucun visage n'est reconnu, la mise au point s'effectue au centre de l'écran.
- **•** Le zoom numérique n'est pas disponible.

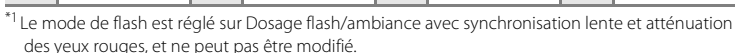

 $\clubsuit \bullet$ <sup>\*1</sup>  $\bullet$   $\bullet$  Désactivé<sup>\*2</sup>  $\bullet \bullet$  Désactivé  $\Box$   $\bullet$  0,0<sup>\*2</sup>

\*<sup>2</sup>D'autres réglages peuvent être sélectionnés.

# $\blacktriangleright$   $\parallel$   $\circledcirc$   $\parallel$   $\circlearrowright$   $\parallel$  Désactivé  $\parallel$   $\blacktriangleright$   $\parallel$   $\parallel$   $\parallel$   $\parallel$   $\parallel$   $\lozenge$ ,0\*

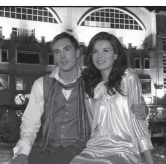

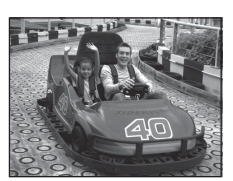

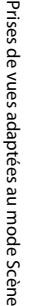

#### **※** Fête/intérieur

Capture les effets d'une lueur de bougie ainsi que d'autres éclairages d'arrière-plan en intérieur.

- **•** L'appareil effectue la mise au point sur le sujet situé au centre de la vue.
- **•** Un bougé d'appareil risque de rendre vos photos floues. Veillez à tenir fermement l'appareil photo. L'utilisation d'un pied est recommandée dans les lieux sombres.

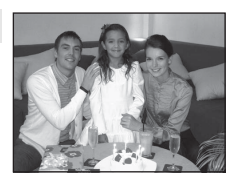

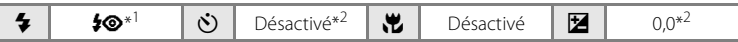

\*1 Le dosage flash/ambiance peut passer en synchronisation lente avec atténuation des yeux rouges.

D'autres réglages peuvent être sélectionnés. \*2D'autres réglages peuvent être sélectionnés.

#### **g** Plage/neige

Capture la luminosité de certains sujets comme les champs de neige, les plages ou les étendues d'eau éclairées par le soleil.

**•** L'appareil effectue la mise au point sur le sujet situé au centre de la vue.

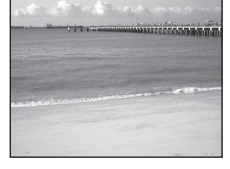

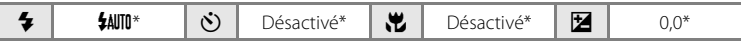

\* D'autres réglages peuvent être sélectionnés.

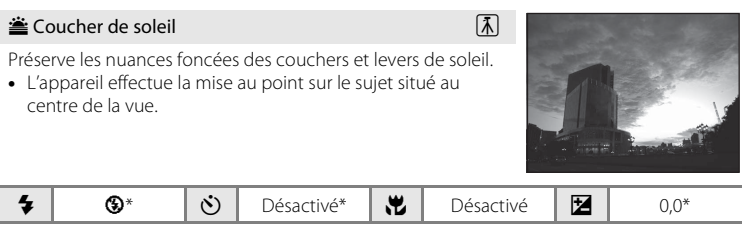

#### i Aurore/crépuscule  $\overline{\mathbb{A}}$

Préserve les couleurs de la faible lumière naturelle présente avant le lever ou après le coucher du soleil.

- **•** La mise au point reste mémorisée sur l'infini. La zone de mise au point ou l'indicateur de mise au point  $(22.8)$ s'affiche toujours en vert lorsque le déclencheur est enfoncé à mi-course. Notez toutefois que les objets au premier plan ne sont pas toujours nets.
- L'illuminateur d'assistance AF ( $\Box$ 97) ne s'allume pas.

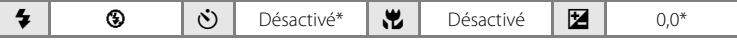

D'autres réglages peuvent être sélectionnés.

#### **in Paysage de nuit**  $\boxed{\overline{\Lambda}}$

Des vitesses d'obturation lentes sont utilisées pour créer de superbes paysages de nuit.

- **•** La mise au point reste mémorisée sur l'infini. La zone de mise au point ou l'indicateur de mise au point  $(\Box 8)$ s'affiche toujours en vert lorsque le déclencheur est enfoncé à mi-course. Notez toutefois que les objets au premier plan ne sont pas toujours nets.
- L'illuminateur d'assistance AF ( $\Box$ 97) ne s'allume pas.

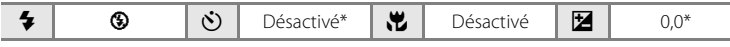

\* D'autres réglages peuvent être sélectionnés.

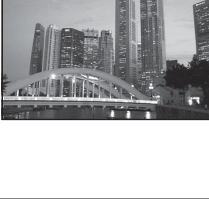

Prises de vues adaptées au mode Scène

Prises de vues adaptées au mode Scène

#### k Gros plan

Permet de photographier des fleurs, des insectes et d'autres petits objets à une distance proche.

- Le mode macro ( $\Box$  33) sera sur la position **ON** (Activé) et le zoom se placera automatiquement sur une position permettant une prise de vue en mode macro.
- **•** L'appareil photo peut effectuer la mise au point sur des objets à des distances aussi proches que 5 cm en position de zoom grand-angle maximal, et aussi proches que 7 cm à la position où  $\Delta$  s'affiche.
- **•** L'appareil effectue la mise au point sur le sujet situé au centre de la vue. Utilisez la mémorisation de la mise au point pour cadrer la photo sur un objet qui ne se trouve pas au centre de la vue  $(229)$ .
- **•** L'appareil photo effectue la mise au point en continu jusqu'à ce que vous appuyiez sur le déclencheur à mi-course pour la mémoriser.

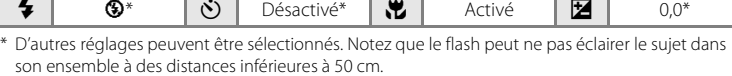

#### **TI** Aliments

Utilisez ce mode pour photographier des plats cuisinés. Reportez-vous à la section « Prise de vue pour le mode Aliments »  $(\Box$  43) pour plus d'informations.

**•** L'appareil effectue la mise au point sur le sujet situé au centre de la vue.

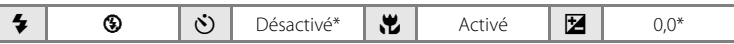

\* D'autres réglages peuvent être sélectionnés.

#### 血 Musée

Utilisez ce mode en intérieur lorsque le flash est interdit (par exemple, dans les musées et les galeries d'art) ou lorsque vous ne souhaitez pas utiliser le flash.

- **•** L'appareil effectue la mise au point sur le sujet situé au centre de la vue.
- **•** L'option BSS (sélecteur de meilleure image) peut être utilisée pour prendre une photo  $(278)$ .
- **•** Un bougé d'appareil risque de rendre vos photos floues. Veillez à tenir fermement l'appareil photo.
- L'illuminateur d'assistance AF ( $\Box$ 97) ne s'allume pas.

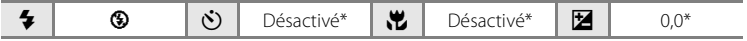

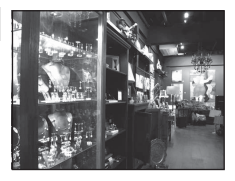

#### $\circledR$  Feux d'artifice  $\Box$

Des vitesses d'obturation lentes sont utilisées pour capturer les éclats de lumière d'un feu d'artifice.

- **•** La mise au point reste mémorisée sur l'infini. Lorsque vous appuyez sur le déclencheur jusqu'à mi-course, l'indicateur de mise au point ( $\Box$  8) s'allume toujours en vert. Notez toutefois que les objets au premier plan ne sont pas toujours nets.
- L'illuminateur d'assistance AF ( $\Box$ 97) ne s'allume pas.

# $\blacklozenge$   $\blacklozenge$   $\blacklozenge$   $\blacklozenge$   $\blacklozenge$   $\bowtie$   $\bowtie$

#### $\Box$  Reproduction

Produit une image nette de textes ou de dessins tracés sur fond blanc ou de tout document imprimé.

- **•** L'appareil effectue la mise au point sur le sujet situé au centre de la vue.
- Utilisez le mode macro ( $\Box$  33) pour régler la mise au point sur de courtes distances.
- **•** Le texte et les dessins colorés risquent de ne pas être restitués correctement.

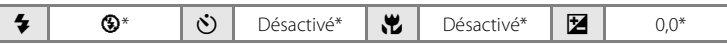

D'autres réglages peuvent être sélectionnés.

#### <sup>2</sup> Contre-jour

Utilisez ce mode lorsque la lumière éclaire votre sujet par derrière, plaçant ainsi en zone d'ombre les détails de celui-ci. Le flash se déclenche automatiquement pour « déboucher » (éclairer) ces zones d'ombre.

**•** L'appareil effectue la mise au point sur le sujet situé au centre de la vue.

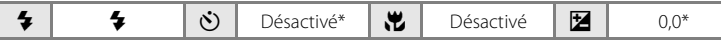

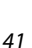

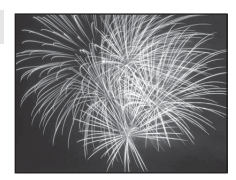

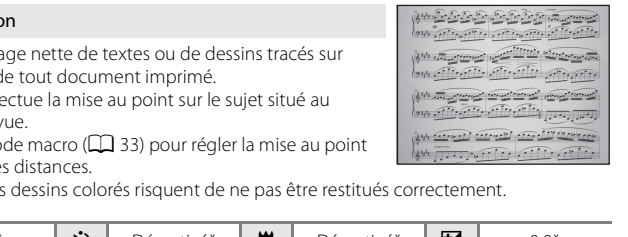

#### $\boxtimes$  Panoramique assisté

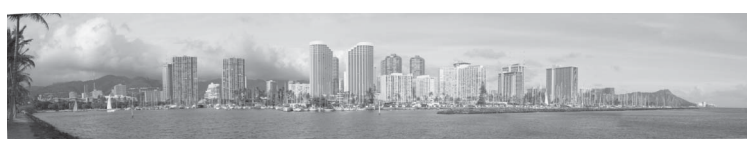

Utilisez ce mode pour prendre une série de photos qui seront ensuite regroupées en un panoramique unique à l'aide du logiciel Panorama Maker fourni. Reportez-vous à la section Prises de vue pour un panoramique ( $\Box$  44) pour plus d'informations.

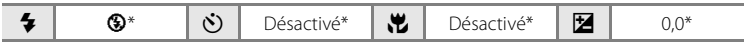

2020 双 的空窗画器

TIODIA

Aliments

 $[1]$ 

 $R$   $\overline{I}$ 

<mark>भा</mark>ा ‰ <del>¤्र</del>ण

 $\boldsymbol{\omega}$ 

 $\frac{2}{4}$ 

 $\boxed{2n}$ pa. -41

 $\circledcirc$ ø

 $\mathbb{P}^3$ 

 $^{\circledR}$ Š

 $\overline{\mathbf{z}}$ 

 $\overline{\mathbf{z}}$ 

### **Prise de vue pour le mode Aliments**

Utilisez ce mode pour photographier des plats cuisinés.

- **1** Appuyez sur **D** en mode de prise de vue pour afficher le menu sélection du mode de prise de vue et sélectionnez le mode **"I Aliments** (A35) à l'aide du sélecteur multidirectionnel.
	- Le mode macro ( $\Box$  33) sera sur la position **ON** (Activé) et le zoom se placera automatiquement sur la position de prise de vue la plus proche.

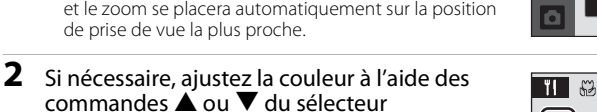

- multidirectionnel. **•** Vous pouvez ajuster les nuances de manière à compenser les modifications dans la couleur du sujet qui sont provoquées
	- par l'éclairage ambiant. Appuyez sur  $\blacktriangle$  pour renforcer les tons rouges ou sur  $\blacktriangledown$  pour renforcer les tons bleus.

#### **3** Cadrez la photo.

- **•** L'appareil photo peut effectuer la mise au point sur des objets à des distances aussi proches que 5 cm en position de zoom grand-angle maximal, et aussi proches que 7 cm à la position où  $\triangle$  s'affiche.
- **•** L'appareil photo fait la mise au point sur le sujet situé au centre de la vue. Utilisez la mémorisation de la mise au point pour cadrer la photo sur un objet qui ne se trouve pas au centre de la vue  $(\Box$  29).
- **4** Appuyez sur le déclencheur pour prendre la photo.
	- **•** Pour mémoriser la mise au point, appuyez sur le déclencheur à mi-course ; pour prendre la photo, appuyez sur le déclencheur jusqu'en fin de course.

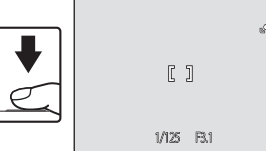

**•** Si l'appareil photo ne parvient pas à effectuer la mise au point, la zone de mise au point clignote. Modifiez la composition et réessayez d'appuyer sur le déclencheur à mi-course.

#### **M** Remarques concernant l'utilisation du mode Aliments

Le flash est désactivé. Le mode macro ( $\Box$  33) est mémorisé sur **ON** (Activé).

#### C **Ajustement des nuances en mode Aliments**

Les réglages de nuances ajustés dans le mode Aliments sont enregistrés dans la mémoire de l'appareil photo même après sa mise hors tension, et sont utilisés la prochaine fois que vous utilisez le mode Aliments.

#### **Prises de vue pour un panoramique**

L'appareil photo fait la mise au point sur le sujet situé au centre de la vue. Utilisez un pied pour obtenir de meilleurs résultats.

**1** Appuyez sur **Q** en mode de prise de vue pour afficher le menu sélection du mode de prise de vue et sélectionnez  $\bowtie$  **Panoramique assisté** (A35) à l'aide du sélecteur multidirectionnel.

L'icône de direction du panoramique (I) s'affiche pour indiquer la direction de regroupement des photos.

#### **2** Sélectionnez la direction souhaitée à l'aide du sélecteur multidirectionnel, puis appuyez sur OR.

Sélectionnez le mode de regroupement des photos sur le panoramique : droite ( $\triangleright$ ), gauche ( $\triangle$ ), haut ( $\triangle$ ) ou bas ( $\triangleright$ ).

L'icône de direction du panoramique, de couleur jaune, (II) s'affiche dans la direction sélectionnée, et la

direction est fixe lorsque vous appuyez sur  $\omega$ . La direction fixe  $\triangleright$  s'affiche.

Utilisez le mode de flash ( $\Box$  30), le retardateur ( $\Box$  32), le mode macro ( $\Box$  33) et la correction d'exposition ( $\Box$  34) à cette étape, si nécessaire. Appuyez sur  $\circledR$  pour changer de direction.

#### **3** Prenez la première photo.

La première photo est surimposée dans le premier tiers du moniteur.

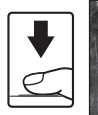

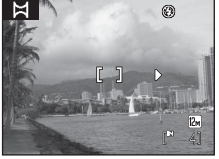

#### **4** Prenez la deuxième photo.

Cadrez la photo suivante de sorte qu'un tiers de la vue chevauche la première photo et appuyez sur le déclencheur.

Répétez cette étape jusqu'à obtention du nombre nécessaire de photos pour terminer la scène.

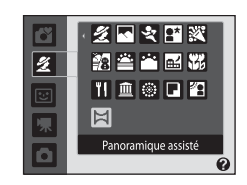

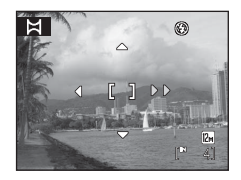

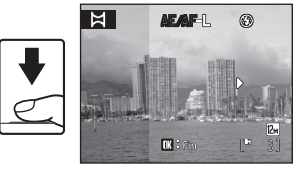

- **5** Appuyez sur <sup>(a)</sup> lorsque la prise de vue est terminée.
	- **•** L'appareil photo revient à l'étape 2.

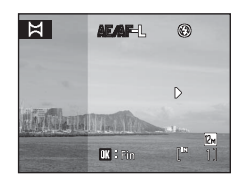

#### B **Panoramique assisté**

Définissez les réglages de mode de flash, retardateur, mode macro et correction d'exposition avant de prendre la première photo. Ces réglages ne peuvent pas être modifiés une fois que vous avez pris la première photo. Les photos ne peuvent pas être supprimées, et les réglages de zoom ou de **Taille d'image** ( $\Box$  74) ne peuvent plus être ajustés une fois que vous avez pris la première photo. La prise de vue du panoramique se termine si la fonction Extinction auto fait passer l'appareil photo en mode veille ( $\Box$ ) 99) pendant la prise de vue. Il est conseillé d'augmenter la durée autorisée au-delà de laquelle la fonction Extinction auto est activée.

#### $\omega$ **Remarque concernant** <u>AE</u>/AF-L

En mode Panoramique assisté, les réglages de balance des blancs, d'exposition et de mise au point sont identiques pour toutes les photos du panoramique une fois que la première photo a été prise.

Une fois que la première photo a été prise, **AE/AF-L** s'affiche pour indiquer que la balance des blancs, l'exposition et la mise au point ont été mémorisées.

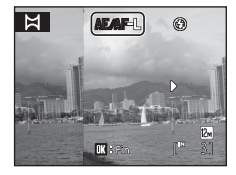

#### D **Panorama Maker**

Installez Panorama Maker à partir du CD Software Suite fourni.

Transférez les images sur un ordinateur ( $\Box$ 59) et servez-vous de Panorama Maker ( $\Box$ 63) pour les regrouper en un panoramique unique.

#### **Pour en savoir plus**

Reportez-vous à la section « Noms des fichiers images et des dossiers » ( $\Box$  111) pour plus d'informations.

# **Utilisation du mode Portrait optimisé**

L'appareil photo détecte le moment où le sujet sourit et prend la photo du visage automatiquement.

**1** Appuyez sur **Q** en mode de prise de vue pour afficher le menu de sélection du mode de prise de vue et sélectionnez  $\Xi$  à l'aide du sélecteur multidirectionnel  $\triangle$  et  $\nabla$ , puis appuyez sur  $\infty$ .

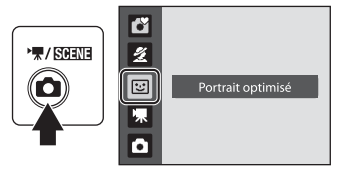

### **2** Cadrez la photo.

- **•** Dirigez l'objectif vers le sujet.
- **•** Si l'appareil photo détecte le visage du sujet, le visage sera encadré d'une double bordure jaune dans la zone de mise au point ; une fois la mise au point effectuée sur le visage, la double bordure devient immédiatement verte et la mise au point est mémorisée.

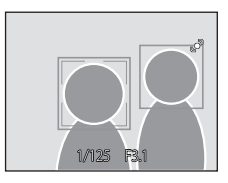

**•** L'appareil peut reconnaître jusqu'à trois visages. Lorsque l'appareil détecte le visage de plusieurs personnes, le visage le plus proche du centre de la vue est encadré d'une double bordure dans la zone de mise au point, et les autres visages sont encadrés d'une bordure simple.

#### **3** Le déclencheur est automatiquement relâché.

- **•** Si l'appareil photo détecte le visage souriant d'un sujet encadré par une double bordure, le déclencheur est automatiquement relâché.
- Le témoin du retardateur ( $\Box$  4) clignote lorsque l'appareil photo détecte un visage humain. Le témoin du retardateur clignote rapidement dès que le déclencheur est relâché.
- **•** Chaque fois que le déclencheur est relâché, l'appareil photo utilise plusieurs fois les fonctions de détection de visage et de détection de sourire pour prendre automatiquement des photos.
- **•** Il est également possible de prendre des photos en appuyant sur le déclencheur. Si l'appareil photo ne détecte aucun visage, il effectue la mise au point sur le sujet situé au centre de la vue.

#### **4** Appuyez sur **C** pour quitter le mode Portrait optimisé.

Passez à un autre mode de prise de vue.

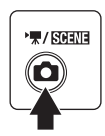

#### **12** Fonctions de détection de visage et de détection de sourire

Lorsqu'il est dirigé vers le visage du sujet en mode Portrait optimisé, l'appareil photo détecte automatiquement le visage et détecte également le moment où le sujet identifié sourit.

- **•** Dans certaines conditions de prise de vue, la reconnaissance de visage ne fonctionne pas et les visages ne peuvent pas être détectés.
- Reportez-vous à la section « Détection de visage » ( $\Box$  24) pour plus d'informations sur la fonction de détection de visage.

#### C **Extinction automatique (mode veille) en mode Portrait optimisé**

En mode Portrait optimisé, l'appareil photo s'éteint automatiquement extinction auto ( $\Box$ ) 99) si aucune opération n'est effectuée dans les cas suivants :

- **•** L'appareil ne reconnaît aucun visage.
- **•** L'appareil a détecté un visage mais ne peut pas détecter un visage souriant.

#### C **Fonctions disponibles en mode Portrait optimisé**

- Il est possible de modifier le réglage du mode de flash ( $\Box$ 30).
- Le retardateur ( $\Box$  32) et le mode macro ( $\Box$  33) ne peuvent pas être utilisés.
- Il est possible d'ajuster la correction d'exposition ( $\Box$  34).
- Lorsque vous appuyez sur **MENU** pour afficher e menu **E** (Portrait optimisé), vous pouvez régler la **Taille d'image** (Q 74). En cas de modification du réglage de taille d'image, la nouvelle taille d'image s'applique également aux autres modes de prise de vue (à l'exception du mode Clip vidéo).
- **•** Le zoom numérique n'est pas disponible.

#### D **Pour en savoir plus**

Reportez-vous à la section « Autofocus » ( $\Box$ ) 25) pour plus d'informations.

#### **Affichage de plusieurs photos : visualisation par planche d'imagettes**

Tournez la commande de zoom vers  $W$  ( $\blacksquare$ ) en mode de visualisation plein écran ( $\Box$  26) pour afficher les photos sous forme de planches-contacts (imagettes). Vous pouvez effectuer les opérations ci-dessous lors de l'affichage d'imagettes.

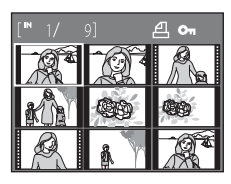

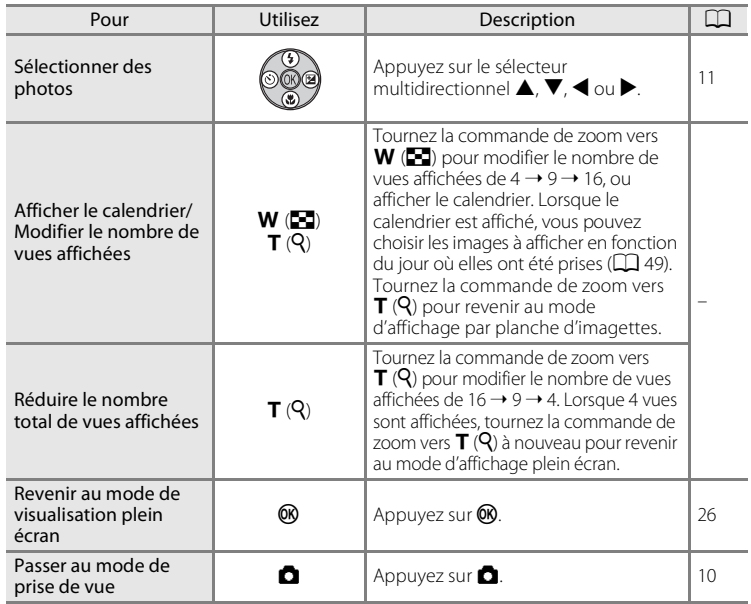

#### C **Mode de visualisation par planche d'imagettes**

Lorsque vous sélectionnez des photos pour lesquelles les paramètres **Réglage d'impression** (A 70) et **Protéger** (A106) ont été choisis, les icônes illustrées sur la droite apparaissent en même temps qu'elles. Les clips vidéo s'affichent sous forme de pellicule cinéma.

#### Icône de protection

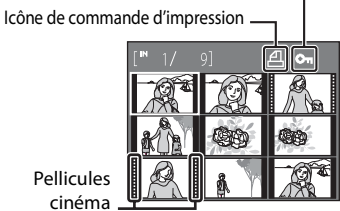

Pellicules cinéma

#### **Affichage du calendrier**

Tournez la commande de zoom vers  $W(\blacksquare)$  lorsque les photos sont affichées sous forme de 16 imagettes (A48) en mode de visualisation pour passer au mode d'affichage du calendrier.

Vous pouvez choisir les images à afficher en fonction du jour où elles ont été prises. Les jours contenant des photos sont soulignés par une ligne jaune.

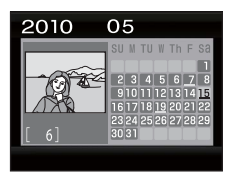

Les opérations ci-dessous sont disponibles en mode d'affichage du calendrier.

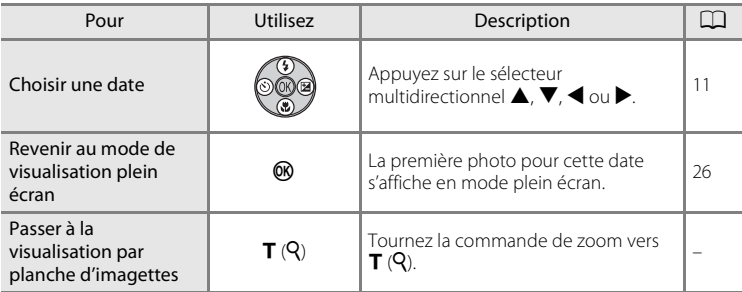

# En savoir plus sur la visualisation En savoir plus sur la visualisation

#### **Affichage du calendrier**

- **•** Les photos prises alors que la date de l'appareil photo n'est pas réglée sont traitées comme si elles avaient été prises le 1er janvier 2010.
- Les commandes  $\overline{u}$  et **MENU** ne sont pas disponibles lors de l'affichage du calendrier.

## **Regarder de plus près : fonction loupe**

Lorsque vous tournez la commande de zoom vers  $\mathsf{T}$  ( $\mathsf{Q}$ ) en mode de visualisation plein écran ( $\Box$ ) 26), la photo en cours est agrandie, avec le centre de la photo affiché sur le moniteur.

**•** Le guide qui s'affiche dans la partie inférieure droite du moniteur indique la partie de l'image qui est actuellement affichée.

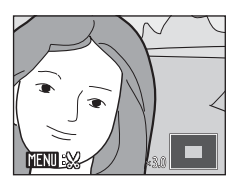

Vous pouvez effectuer les opérations ci-dessous lorsque les photos sont agrandies.

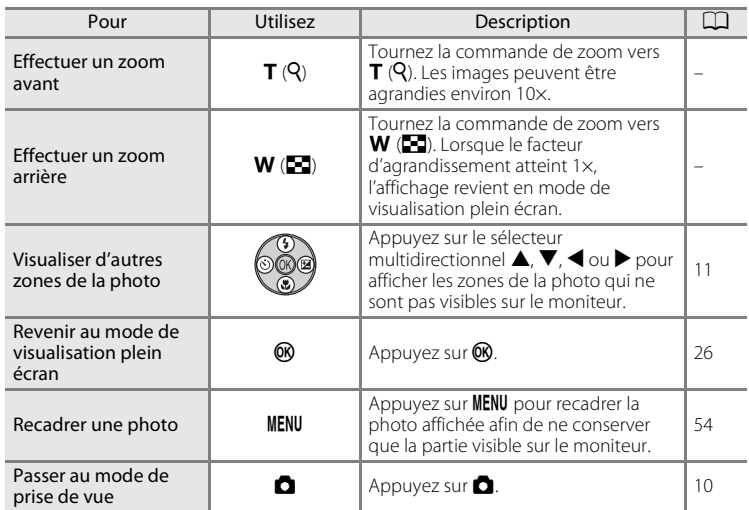

#### **Photos prises avec la fonction de détection de visage**

Lorsque vous tournez la commande de zoom vers  $T(Q)$  en mode de visualisation plein écran, les photos prises avec la fonction de détection de visage  $(2)$  24) sont agrandies autour du visage sur lequel la mise au point s'est effectuée lors de la prise de vue.

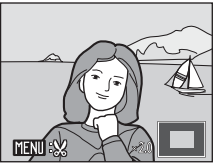

- **•** Si plusieurs visages sont détectés, la photo est agrandie autour du visage sur lequel la mise au point s'est effectuée lors de la prise de vue. Une pression sur la touche  $\blacktriangle, \blacktriangledown, \blacktriangle, \circ \blacktriangleright$ du sélecteur multidirectionnel vous permet de passer d'un visage à l'autre.
- Tournez la commande de zoom vers  $T(Q)$  ou  $W(\overline{FQ})$  pour modifier le facteur d'agrandissement et agrandir les photos normalement.

### **Édition de photos**

Les fonctions d'édition décrites ci-dessous sont disponibles. Utilisez l'appareil photo pour éditer des photos directement sur l'appareil et les stocker en tant que fichiers distincts  $(22111)$ .

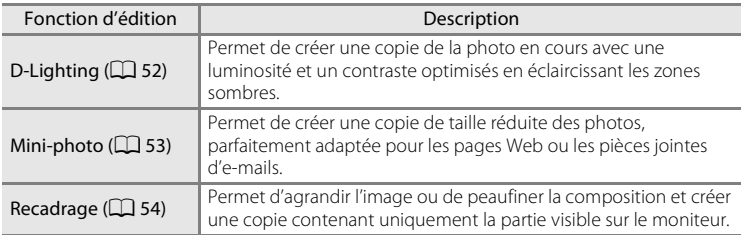

#### B **Remarques sur la fonction d'édition intégrée**

- Il n'est pas possible d'éditer des photos prises avec un réglage de **Taille d'image** ( $\Box$  74) de **B** 3968×2232 sur le modèle L22, et de **B** 3200×1800 sur le modèle L21.
- **•** Vous pouvez uniquement éditer les photos prises avec COOLPIX L22/COOLPIX L21 à l'aide de cet appareil photo.
- **•** Si vous utilisez un autre modèle d'appareil photo numérique, il est possible que les photos éditées à l'aide de cet appareil ne s'affichent pas correctement et ne puissent pas être transférées sur un ordinateur.
- **•** Les fonctions d'édition ne sont pas disponibles lorsque la mémoire interne ou la carte mémoire ne dispose pas de suffisamment d'espace.

#### C **Restrictions concernant l'édition de photos**

Les limitations suivantes s'appliquent lors de l'édition de photos créées à la suite de fonctions d'édition.

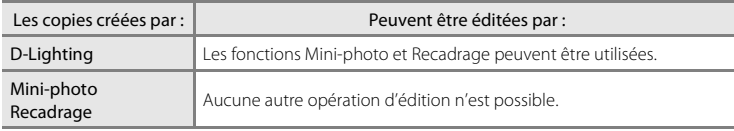

- **•** Les copies créées par des fonctions d'édition ne peuvent pas être éditées à l'aide de la même fonction d'édition.
- **•** Pour utiliser la fonction D-Lighting en même temps que la fonction Mini-photo ou l'option de recadrage, utilisez d'abord D-Lighting.

#### D **Photos d'origine et copies éditées**

- **•** Les copies créées à l'aide des fonctions d'édition ne seront pas effacées si la photo d'origine est effacée. De même, les photos d'origine ne sont pas effacées si les copies créées à l'aide des fonctions d'édition sont effacées.
- **•** Les copies éditées sont enregistrées avec la même date et heure d'enregistrement que la photo d'origine.
- Les paramètres Réglage d'impression ( $\Box$  70) et Protéger ( $\Box$  106) configurés pour les photos originales ne sont pas reflétés dans les copies éditées.

#### **Amélioration de la luminosité et du contraste : D-Lighting**

Permet de créer une copie de l'image en cours avec une luminosité et un contraste optimisés en éclaircissant les zones sombres. Les copies optimisées sont enregistrées en tant que fichiers distincts.

**1** Sélectionnez la photo souhaitée en mode de visualisation plein écran ( $\Box$  26) ou par planche d'imagettes ( $\Box$  48), puis appuyez sur MENU.

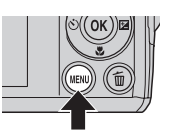

Le menu de visualisation s'affiche.

#### **2** Sélectionnez **I**n D-Lighting à l'aide du sélecteur multidirectionnel, puis appuyez sur <sub>(M</sub>).

La photo originale s'affiche à gauche et la photo éditée à droite.

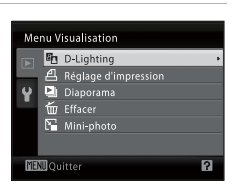

### **3** Sélectionnez OK, puis appuyez sur  $\omega$ .

Une copie avec une luminosité et un contraste optimisés est créée.

Pour annuler, sélectionnez **Annuler**, puis appuyez sur Q,

Les copies D-Lighting sont identifiées par l'icône en lors de la visualisation.

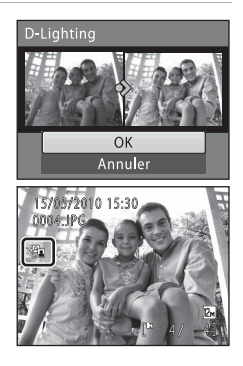

#### **2** Pour en savoir plus

Reportez-vous à la section « Noms des fichiers images et des dossiers » ( $\Box$  111) pour plus d'informations.

En savoir plus sur la visualisation

En savoir plus sur la visualisation

#### **Redimensionnement des photos : mini-photo**

Permet de créer une copie de taille réduite de la photo en cours. Adapté au téléchargement sur des sites Web ou à l'envoi par e-mail. Les tailles suivantes sont disponibles :  $\boxed{\blacksquare}$  640×480,  $\boxed{\blacksquare}$  320×240 et  $\boxed{\blacksquare}$  160×120.

Les mini-photos sont enregistrées sous forme de fichiers JPEG avec un taux de compression de 1:16.

**1** Sélectionnez la photo souhaitée en mode de visualisation plein écran ( $\Box$  26) ou par planche d'imagettes ( $\Box$  48), puis appuyez sur MENU. Le menu de visualisation s'affiche. **2** Sélectionnez **a** Mini-photo à l'aide du Menu Visualisation sélecteur multidirectionnel, puis appuyez **En** D-Lighting Réglage d'impression sur OR. Diaporama m Effacer Mini-photo **Mouitte** ø **3** Sélectionnez la taille de copie souhaitée, puis Mini-photo appuyez sur  $(X)$ .  $\sqrt{ }$  640×480  $\overline{=}$  320×240  $\Box$  160×120 **ID** Quitter **4** Choisissez **Oui**, puis appuyez sur  $\omega$ . 阳 Une nouvelle copie, de taille inférieure, est créée. Créer une mini-photo Pour annuler, sélectionnez **Non** puis appuyez sur  $\mathbb{R}$ . La copie s'affiche avec un cadre gris. Non

#### D **Pour en savoir plus**

Reportez-vous à la section « Noms des fichiers images et des dossiers » ( $\Box$  111) pour plus d'informations.

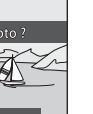

#### **Création d'une copie recadrée : recadrage**

Cette fonction est disponible uniquement lorsque **NENU** a  $\mathbb{X}$  s'affiche sur le moniteur et que la fonction loupe (A50) est activée. Les copies recadrées sont enregistrées en tant que fichiers distincts.

**1** Tournez la commande de zoom vers  $T(Q)$  en mode de visualisation plein écran pour effectuer un zoom sur l'image.

**•** Pour recadrer une photo affichée en cadrage vertical (portrait), effectuez un zoom avant sur la photo jusqu'à ce que les barres noires des deux côtés du moniteur disparaissent. La photo recadrée s'affiche alors en cadrage

horizontal (paysage). Pour recadrer le portrait

dans la position de prise de vue, utilisez **Rotation image** ( $\Box$  107) pour modifier l'orientation de l'image de Portrait en Paysage avant de la recadrer, puis rétablissez l'orientation d'origine de l'image.

# **2** Peaufinez la composition de la copie.

Tournez la commande de zoom vers  $T (Q)$  ou  $W (\Box)$ pour ajuster le facteur de zoom.

Appuyez sur le sélecteur multidirectionnel  $\blacktriangle$ ,  $\nabla$ ,  $\blacktriangle$  ou K pour faire défiler l'image jusqu'à ce que seule la partie

à reproduire soit visible sur le moniteur.

#### **3** Appuyez sur MENU.

#### **4** Sélectionnez **Oui** à l'aide du sélecteur multidirectionnel, puis appuyez sur  $\omega$ .

Une nouvelle photo, contenant uniquement la zone visible sur le moniteur, est créée.

Pour annuler, sélectionnez **Non** puis appuyez sur  $\circ$ .

#### C **Remarques sur la taille d'image d'origine**

Plus la zone recadrée de l'image est petite, plus la taille de l'image recadrée est petite (nombre de pixels). Lorsque l'image est recadrée et que la taille de la copie recadrée est 320 × 240 ou 160 × 120, l'image s'affiche avec une bordure grise sur l'écran de visualisation, et l'icône de mini-photo  $\square$  ou  $\Box$  s'affiche à gauche de l'écran de visualisation.

#### D **Pour en savoir plus**

Reportez-vous à la section « Noms des fichiers images et des dossiers » ( $\Box$  111) pour plus d'informations.

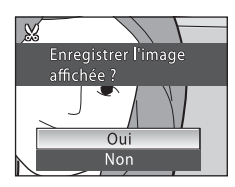

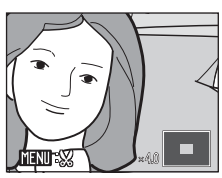

COOLPIX L22 COOLPIX L21

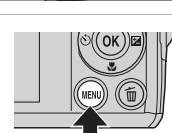

### **Enregistrement de clips vidéo**

Pour réaliser des clips vidéo avec du son grâce au microphone intégré, sélectionnez le mode de prise de vue et suivez les étapes ci-dessous.

**1** Appuyez sur **D** en mode de prise de vue pour afficher le menu de sélection du mode de prise de vue et sélectionnez **県** à l'aide du sélecteur multidirectionnel  $\blacktriangle$  et  $\nabla$ , puis appuyez sur  $\infty$ .

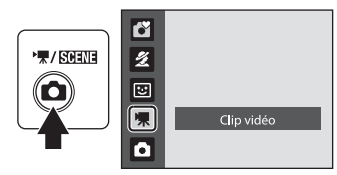

REC

La durée maximale possible du clip vidéo s'affiche sur le moniteur ( $\Box$  56). La durée maximale du clip vidéo est de 29 minutes par clip vidéo, quelle que soit la capacité de la carte mémoire.

**2** Appuyez sur le déclencheur jusqu'en fin de course pour commencer à enregistrer.

> L'appareil effectue la mise au point sur le sujet situé au centre de la vue.

> Une barre de progression située dans la partie inférieure du moniteur indique la durée d'enregistrement restante.

Appuyez une seconde fois sur le déclencheur jusqu'en fin de course pour mettre fin à l'enregistrement.

Si la durée d'enregistrement arrive à terme, l'enregistrement s'arrête automatiquement.

#### **Enregistrement de clips vidéo**

- **•** L'appareil photo effectue la mise au point lorsque le déclencheur est enfoncé à mi-course, et la mise au point demeure mémorisée tant que vous appuyez sur le déclencheur à mi-course. La mise au point est mémorisée lors de l'enregistrement.
- **•** Le zoom optique ne peut pas être utilisé lors de l'enregistrement de clips vidéo. Vous ne pouvez pas utiliser le zoom numérique juste avant d'enregistrer un clip vidéo. En revanche, il est possible d'appliquer un zoom numérique 2× tout en enregistrant des clips vidéo.
- **•** Des marbrures (A115) visibles sur le moniteur lors de la réalisation de clips vidéo apparaissent sur le fichier de clip vidéo enregistré. Il est recommandé de ne pas photographier des objets lumineux tels que le soleil, les reflets du soleil et les éclairages électriques pour éviter les effets de marbrure.

#### B **Pendant que l'appareil photo enregistre des clips vidéo**

Lorsque l'enregistrement de clip vidéo cesse, l'écran de prise de vue s'affiche une fois que le clip vidéo est entièrement enregistré. N'ouvrez pas le volet du logement pour accumulateur/carte mémoire. Si vous retirez la carte mémoire ou l'accumulateur pendant l'enregistrement du clip vidéo, vous risquez de perdre les données du clip vidéo ou encore d'endommager l'appareil photo ou la carte mémoire.

#### C **Options disponibles lors de la réalisation de clips vidéo**

- Il est possible d'utiliser le mode macro ( $\Box$  33). Vous devez appliquer ou modifier les réglages avant l'enregistrement. Il n'est pas possible de modifier les réglages pendant l'enregistrement d'un clip vidéo. Les options Flash, Retardateur et Correction d'exposition ne peuvent pas être utilisées.
- Appuyez sur **MENU** pour afficher le menu **果** (clip vidéo) et définir les **Options clips vidéo** (□ 56).

 $45$ <sup>T</sup>

### **Menu Clip vidéo**

Vous pouvez modifier le réglage **Options clips vidéo** dans le menu clip vidéo.

#### **Affichage du menu Configuration**

Appuyez sur **C** en mode de prise de vue pour afficher le menu sélection du mode de prise de vue et réglez le menu Prise de vue sur le mode  $\blacksquare$  (clip vidéo) ( $\square$  55). Appuyez sur **MENU** pour afficher le menu Clip vidéo.

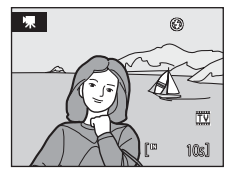

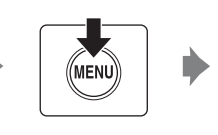

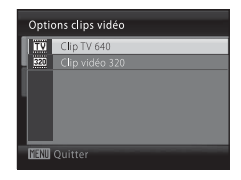

- **•** Utilisez le sélecteur multidirectionnel pour choisir les réglages et les appliquer  $(D2 11)$ .
- Pour quitter le menu, appuyez sur **MENU**.

#### D **Sélection des options de clip vidéo**

Le menu Clip vidéo contient les options présentées ci-dessous.

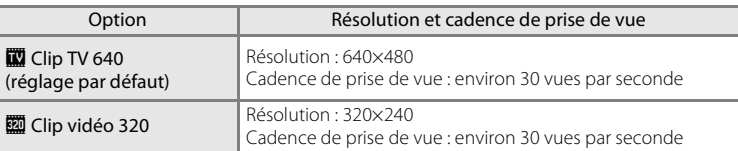

#### C **Options de clips vidéo et durée maximale des clips vidéo**

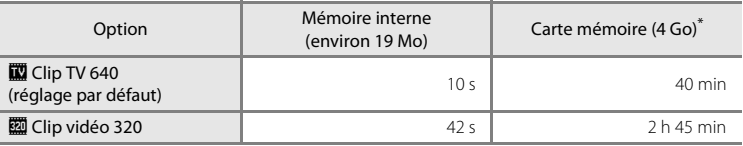

Toutes ces valeurs sont approximatives. La durée maximale ou le nombre d'images maximal du clip vidéo varie selon la carte mémoire.

\* La durée maximale du clip vidéo est de 29 minutes par clip vidéo, quelle que soit la capacité de la carte mémoire. La durée d'enregistrement maximale affichée correspond à la durée d'enregistrement maximale pour un clip vidéo.

#### D **Pour en savoir plus**

Reportez-vous à la section « Noms des fichiers images et des dossiers » ( $\Box$ 111) pour plus d'informations.

#### **Lecture d'un clip vidéo**

En mode de visualisation plein écran ( $\Box$  26), les clips vidéo sont signalés par l'icône Options de clips vidéo (A56). Pour lire un clip vidéo, affichez-le en visualisation plein écran et appuyez sur  $\omega$ .

Utilisez la commande de zoom T/W pour régler le volume de lecture.

Les commandes de lecture apparaissent dans la partie supérieure du moniteur. Appuyez sur le sélecteur multidirectionnel  $\blacktriangleleft$  ou  $\blacktriangleright$  pour sélectionner une commande, puis appuyez sur  $\omega$  pour effectuer l'opération sélectionnée. Les opérations ci-dessous sont disponibles.

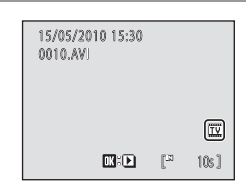

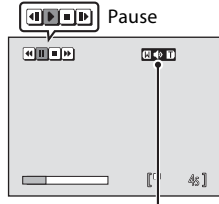

Pendant la visualisation de volume Indicateur

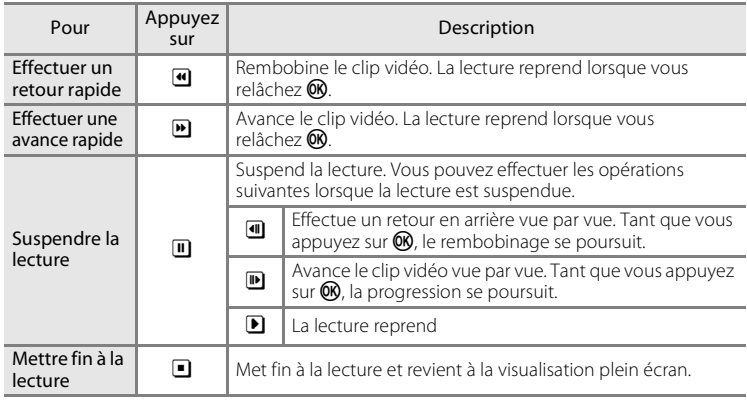

#### **Suppression de fichiers clip vidéo**

Appuyez sur  $\overline{m}$  pendant l'affichage dans le mode de visualisation plein écran ( $\Box$  26) ou la sélection en mode de visualisation par planche d'imagettes  $(\Box 48)$ . Une boîte de dialogue de confirmation s'affiche.

Sélectionnez **Qui** et appuyez sur **OR** pour supprimer le clip vidéo, ou sélectionnez **Non** et appuyez sur <sup>M</sup> pour

revenir en mode de visualisation normal sans supprimer le clip vidéo.

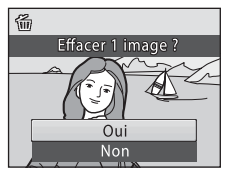

#### **Connexion à un téléviseur**

Connectez l'appareil photo à un téléviseur à l'aide du câble audio vidéo (câble A/V) (A110) pour visualiser les photos sur un téléviseur.

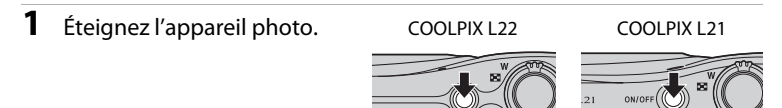

#### **2** Connectez l'appareil photo au téléviseur à l'aide d'un câble audio vidéo en option.

Connectez la fiche jaune à la prise vidéo du téléviseur et la fiche blanche à la prise audio.

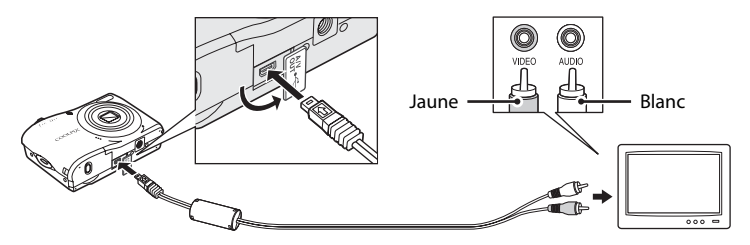

#### **3** Réglez le téléviseur sur le canal vidéo.

Pour plus de détails, reportez-vous à la documentation fournie avec votre téléviseur.

#### **4** Maintenez la commande **E** enfoncée pour mettre l'appareil photo sous tension.

L'appareil passe en mode de visualisation et les photos prises s'affichent sur le téléviseur.

Pendant la connexion avec le téléviseur, le moniteur de l'appareil photo reste éteint.

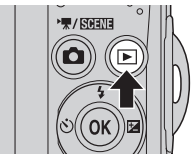

#### $\mathbf{V}$  Connexion d'un câble A/V

Lors de la connexion du câble A/V, vérifiez que le connecteur de l'appareil photo est correctement orienté. Ne forcez pas lorsque vous branchez le câble A/V à l'appareil photo. Lors du débranchement du câble A/V, veillez à le retirer bien droit.

#### **Mode vidéo**

Assurez-vous que les paramètres du mode vidéo de l'appareil photo sont conformes aux normes de votre téléviseur. Les paramètres du mode vidéo correspondent à l'option du menu **Configuration** ( $\Box$  85) > **Mode vidéo** ( $\Box$  101).

#### **Connexion à un ordinateur**

Utilisez le câble USB fourni pour connecter l'appareil photo à un ordinateur et copier (transférer) les photos sur l'ordinateur avec le logiciel Nikon Transfer fourni.

#### **Avant de connecter l'appareil photo**

#### **Installation des logiciels**

Avant de connecter l'appareil photo à l'ordinateur, les logiciels (dont Nikon Transfer, ViewNX pour l'affichage des photos transférées et Panorama Maker pour la création de photos panoramiques) doivent être installés à partir du CD Software Suite fourni. Pour plus d'informations sur l'installation du logiciel, reportez-vous au Guide de démarrage rapide.

#### **Systèmes d'exploitation compatibles**

#### **Windows**

- **•** Windows 7 (Éditions Familiale Basique/Édition Familiale Premium/ Professionnel/Entreprise/Intégrale)
- **•** Windows Vista Service Pack 2 (Éditions Familiale Basique/Familiale Premium/ Professionnel/Entreprise/Intégrale)
- **•** Versions 32 bits de Windows XP Service Pack 3 (Édition Familiale/Professionnel)

#### **Macintosh**

Mac OS X (version 10.4.11, 10.5.8, 10.6)

Visitez le site Web Nikon pour obtenir les toutes dernières informations sur la compatibilité des systèmes d'exploitation.

#### B **Remarque sur la source d'alimentation**

Lors de la connexion de l'appareil photo à un ordinateur, utilisez des accumulateurs/piles suffisamment chargés pour alimenter l'appareil photo et éviter qu'il ne s'éteigne de manière inattendue.

Si vous utilisez l'adaptateur secteur EH-65A ( $\Box$  110) (disponible séparément), vous pouvez alimenter le COOLPIX L22/L21 directement sur le secteur. N'utilisez aucun autre type ou modèle d'adaptateur secteur car il y a un risque de surchauffe ou de dysfonctionnement de l'appareil.

#### **Transfert de photos de l'appareil vers un ordinateur**

- **1** Démarrez l'ordinateur sur lequel Nikon Transfer a été installé.
- **2** Assurez-vous que l'appareil photo est éteint.
- **3** Connectez l'appareil photo à l'ordinateur à l'aide du câble USB fourni.

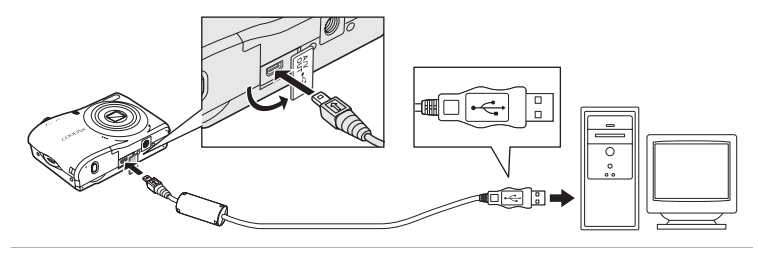

**4** Mettez l'appareil photo sous tension.

COOLPIX L22 COOLPIX L21

Le témoin de mise sous tension s'allume. Le moniteur de l'appareil photo reste éteint.

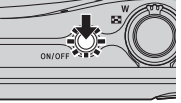

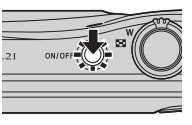

#### **M** Connexion du câble USB

- **•** Assurez-vous que les connecteurs sont correctement orientés. Veillez à insérer les connecteurs tout droit, et évitez de forcer lorsque vous connectez ou déconnectez le câble USB.
- **•** La connexion risque de ne pas être détectée si l'appareil est connecté à l'ordinateur via un concentrateur USB.
# **5** Démarrez le logiciel Nikon Transfer installé sur l'ordinateur.

### **• Windows 7**

Lorsque l'écran **Périphériques et imprimantes** K **L22/L21** s'affiche, cliquez sur **Modifier le programme** sous **Importer vos photos et vos vidéos**. Sélectionnez **Copier les photos sur mon ordinateur** dans la boîte de dialogue **Modifier le programme** et cliquez sur **OK**.

Double-cliquez sur **Copier les photos sur mon ordinateur** dans l'écran **Périphériques et imprimantes**  $\blacktriangleright$  **L22/L21.** 

**• Windows Vista**

Lorsque la boîte de dialogue d'**exécution automatique** s'affiche, cliquez sur **Copier les images sur mon ordinateur avec Nikon Transfer**.

**• Windows XP**

Lorsque la boîte de dialogue de sélection de l'action s'affiche, cliquez sur **Nikon Transfer Copier les images sur mon ordinateur**, puis sur **OK**.

**• Mac OS X**

Nikon Transfer démarre automatiquement lorsque l'appareil photo est connecté à l'ordinateur si vous avez sélectionné **Oui** dans la boîte de dialogue de lancement automatique lors de l'installation initiale de Nikon Transfer.

**•** Si un grand nombre d'images est enregistré sur la carte mémoire, le démarrage de Nikon Transfer peut demander un certain temps.

**6** Confirmez que le périphérique source est affiché dans les options de transfert du panneau **Source**, puis cliquez sur **Démarrer le transfert**.

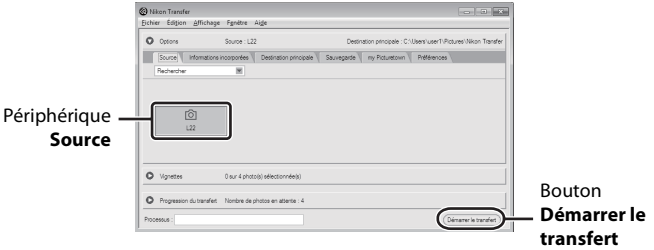

Dans le réglage par défaut de Nikon Transfer, toutes les photos sont transférées vers l'ordinateur.

Dans le réglage par défaut de Nikon Transfer, ViewNX démarre automatiquement une fois le transfert terminé et vous pouvez alors visualiser les photos transférées.

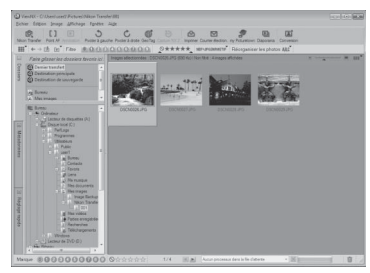

Pour plus d'informations sur Nikon Transfer ou ViewNX, reportez-vous aux rubriques d'aide de Nikon Transfer ou ViewNX (CQ 62).

### **Déconnexion de l'appareil photo**

Ne mettez pas l'appareil photo hors tension et ne le débranchez pas de l'ordinateur pendant le transfert.

Une fois le transfert terminé, éteignez l'appareil photo et débranchez le câble USB.

### C **Utilisation d'un lecteur de cartes**

Vous pouvez également transférer les photos stockées sur la carte mémoire (insérée dans un lecteur de cartes ou un périphérique similaire) vers l'ordinateur à l'aide de Nikon Transfer.

- **•** Si la capacité de votre carte mémoire est supérieure ou égale à 2 Go, ou est compatible SDHC, le lecteur de carte ou périphérique similaire doit prendre en charge ces spécifications.
- **•** Insérez une carte mémoire dans le lecteur de cartes ou un appareil similaire, et répétez les étapes 5 et 6  $(2)$  61) pour transférer les photos.
- **•** Pour transférer vers l'ordinateur les photos stockées dans la mémoire interne de l'appareil photo, vous devez commencer par les copier sur une carte mémoire en utilisant l'appareil photo  $(D108)$ .

### D **Démarrage manuel de Nikon Transfer ou ViewNX Windows**

Sélectionnez le menu **Démarrer**>**Tous les programmes**>**Nikon Transfer**>**Nikon Transfer** (ou **Tous les programmes**>**ViewNX**>**ViewNX**).

Vous pouvez également double-cliquer sur l'icône du raccourci Nikon Transfer ou ViewNX sur le Bureau pour démarrer Nikon Transfer ou ViewNX.

#### **Macintosh**

#### Ouvrez **Applications** et cliquez sur **Nikon Software**>**Nikon Transfer**>**Nikon Transfer** (ou **Nikon Software**>**ViewNX**>**ViewNX**).

Vous pouvez également double-cliquer sur l'icône Nikon Transfer ou ViewNX sur le dock pour démarrer Nikon Transfer ou ViewNX.

### D **Affichage des informations d'aide de Nikon Transfer et ViewNX**

Pour plus d'informations sur Nikon Transfer ou ViewNX, démarrez Nikon Transfer ou ViewNX et sélectionnez **Aide de Nikon Transfer** ou **Aide de ViewNX** dans le menu **Aide**.

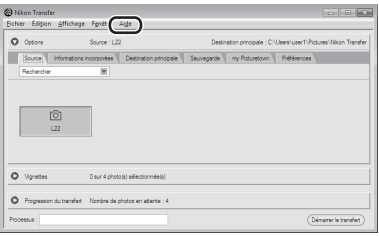

# D **Création de panoramique à l'aide de Panorama Maker**

- **•** Utilisez une série de photos prises en mode Scène **Panoramique assisté** (A42) pour créer un panoramique unique avec Panorama Maker.
- **•** Panorama Maker peut être installé sur un ordinateur à partir du CD Software Suite fourni.
- **•** Une fois l'installation terminée, suivez la procédure décrite ci-dessous pour démarrer Panorama Maker.

#### **Windows**

Choisissez le menu **Démarrer**>**Tous les programmes**>**ArcSoft Panorama Maker 5**  >**Panorama Maker 5**.

### **Macintosh**

Ouvrez **Applications** et cliquez sur l'icône **Panorama Maker 5**.

**•** Pour plus d'informations sur l'utilisation de Panorama Maker, reportez-vous aux instructions à l'écran et aux rubriques d'aide de Panorama Maker.

### D **Noms des fichiers images et des dossiers**

Reportez-vous à la section « Noms des fichiers images et des dossiers » ( $\Box$  111) pour plus d'informations.

# **Connexion à une imprimante**

Les utilisateurs d'imprimantes compatibles PictBridge ( $\Box$  128) peuvent connecter l'appareil photo directement à l'imprimante et imprimer des photos sans utiliser d'ordinateur.

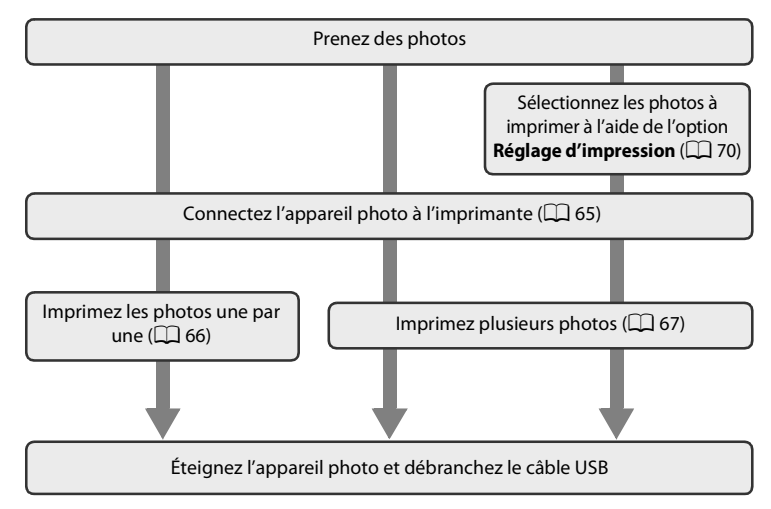

### B **Remarque sur la source d'alimentation**

Lors de la connexion de l'appareil photo à une imprimante, utilisez des accumulateurs/piles suffisamment chargés pour alimenter l'appareil photo et éviter qu'il ne s'éteigne de manière inattendue.

Pour alimenter l'appareil photo de manière continue pendant une période prolongée, utilisez un adaptateur secteur EH-65A (disponible séparément) ( $\Box$  110). N'utilisez en aucun cas une autre marque ou un autre modèle d'adaptateur secteur. Le non-respect de cette consigne de sécurité pourrait entraîner une surchauffe et endommager l'appareil photo.

# D **Impression de photos**

Outre l'impression de photos transférées de votre imprimante personnelle à un ordinateur ou l'impression directe de votre appareil photo sur une imprimante, les options ci-dessous sont également disponibles :

- **•** Insérer une carte mémoire dans le logement pour carte mémoire d'une imprimante compatible DPOF
- **•** Apporter la carte mémoire à un service d'impression numérique

Dans ce cas, vous pouvez spécifier les photos et le nombre de tirages pour chaque photo à l'aide du menu **Réglage d'impression** dans le menu Visualisation ( $\Box$  70).

# **Connexion de l'appareil photo et de l'imprimante**

- **1** Éteignez l'appareil photo. COOLPIX L22 COOLPIX L21
- **2** Mettez l'imprimante sous tension.

Vérifiez les paramètres de l'imprimante.

**3** Connectez l'appareil photo à l'imprimante à l'aide du câble USB fourni.

**4** Mettez l'appareil photo sous tension.

COOLPIX L22 COOLPIX L21

**•** Si la connexion est correcte, l'écran de démarrage **PictBridge** (1) s'affiche sur le moniteur de l'appareil photo, puis l'écran **Sélection impression** (2) apparaît.

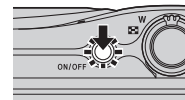

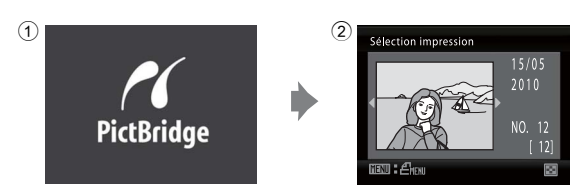

# **Branchement du câble audio vidéo/USB**

Lors du branchement du câble USB, vérifiez que les connecteurs sont correctement orientés. Ne forcez pas lorsque vous branchez le câble USB. Lors du débranchement du câble USB, veillez à le retirer bien droit.

### **Impression de photos une par une**

Après avoir correctement connecté l'appareil photo à l'imprimante ( $\Box$  65), imprimez vos photos en suivant la procédure ci-dessous.

- **1** Sélectionnez la photo souhaitée à l'aide du sélecteur multidirectionnel, puis appuyez sur <sub>(M</sub>).
	- Tournez la commande de zoom vers **W** (**H**) pour afficher 12 imagettes, et vers  $T (Q)$  pour revenir en mode de visualisation plein écran.
- **2** Sélectionnez **Copies**, puis appuyez sur  $\omega$ .

**3** Choisissez le nombre de copies (jusqu'à neuf), puis appuyez sur  $\omega$ .

**4** Sélectionnez **Format du papier**, puis appuyez sur $\mathcal{R}$ .

- **5** Sélectionnez la taille de papier souhaitée, puis appuyez sur  $\mathbb{R}$ .
	- **•** Pour spécifier le format du papier à l'aide des paramètres de l'imprimante, sélectionnez **Par défaut** dans le menu Format du papier.

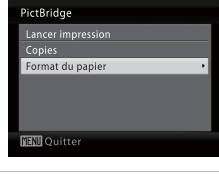

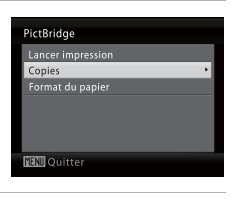

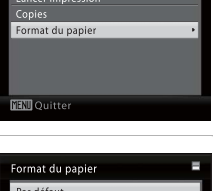

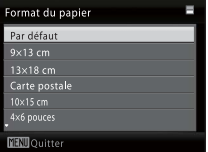

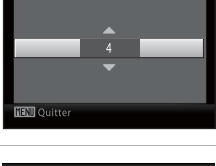

Copies

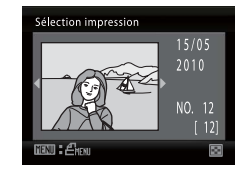

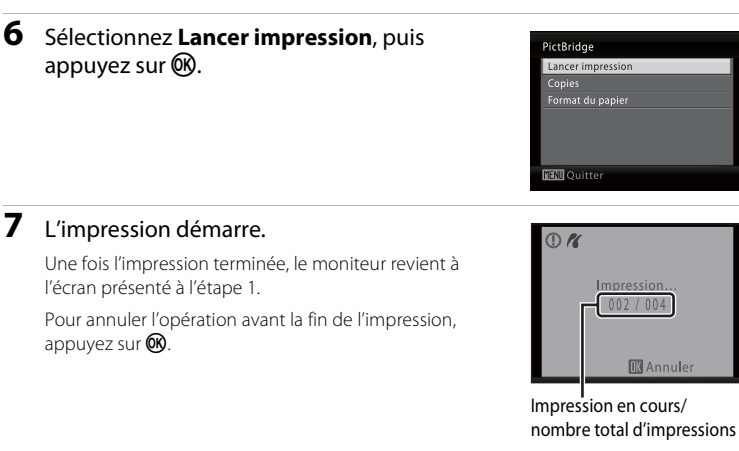

# **Impression de plusieurs photos**

Après avoir correctement connecté l'appareil photo à l'imprimante ( $\Box$  65), imprimez vos photos en suivant la procédure ci-dessous.

**1** Lorsque l'écran **Sélection impression** s'affiche, appuyez sur MENU.

Le **Menu Impression** s'affiche.

**2** Sélectionnez **Format du papier** à l'aide du sélecteur multidirectionnel, puis appuyez sur <sub>60</sub>.

Appuyez sur **MENU** pour quitter le menu Impression.

# **3** Sélectionnez la taille de papier souhaitée, puis appuyez sur  $\mathbb{R}$ .

Pour spécifier le format du papier à l'aide des paramètres de l'imprimante, sélectionnez **Par défaut** dans le menu Format du papier.

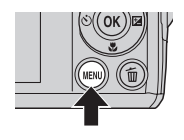

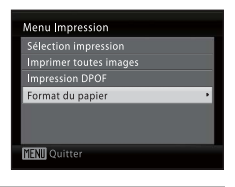

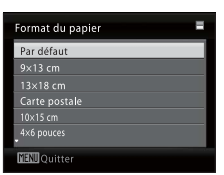

### **4** Sélectionnez **Sélection impression**, **Imprimer toutes images** ou **Impression DPOF** et appuyez sur  $\omega$ .

#### Sélection impression

Sélectionnez les images (jusqu'à 99) et le nombre de copies (jusqu'à neuf) de chaque image.  $\lambda$  l'aide du sélecteur multidirectionnel  $\blacktriangle$  ou  $\blacktriangleright$ sélectionnez les photos, puis appuyez sur  $\triangle$  ou  $\nabla$  pour définir le nombre de copies pour chacune.

Les photos sélectionnées pour l'impression sont indiquées par une coche  $\blacktriangledown$  suivie du nombre de copies à imprimer. Les photos pour lesquelles aucun nombre de copies n'a été défini ne sont pas imprimées.

Tournez la commande de zoom vers  $\mathsf{T}(\mathsf{Q})$  pour passer à la visualisation plein écran. Tournez la commande de zoom vers  $W$  ( $\Box$ ) pour revenir à la visualisation par planche d'imagettes. Une fois les réglages terminés, appuyez sur  $\omega$ .

Lorsque le menu ci-contre apparaît, sélectionnez **Lancer impression** et appuyez sur  $\omega$  pour démarrer l'impression. Sélectionnez **Annuler**, puis appuyez sur  $\circledR$  pour revenir au menu Impression.

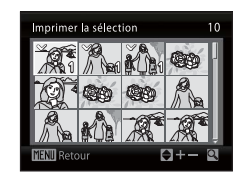

Menu Impression Sélection impression Imprimer toutes images -<br>ormat du papier

**MENT** Quitter

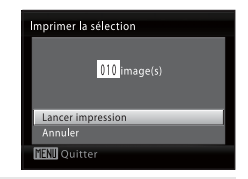

#### Imprimer toutes images

Toutes les photos stockées dans la mémoire interne ou sur la carte mémoire sont imprimées une par une.

Lorsque le menu ci-contre apparaît, sélectionnez **Lancer impression** et appuyez sur  $\omega$  pour démarrer l'impression. Sélectionnez **Annuler**, puis appuyez sur  $\circledR$  pour revenir au menu Impression.

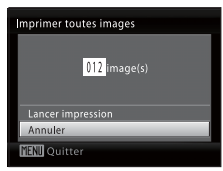

 $010$  image(s)

CD.

 $\overline{\circ}$ 

**Impression DPOF** 

Lancer impression<br>Voir images<br>Annuler **MENI** Quitter Voir images

।<br>भौगों Retour

#### Impression DPOF

Imprimez les photos pour lesquelles une commande d'impression a été créée dans **Réglage d'impression** ( $\Box$  70).

- **•** Lorsque le menu ci-contre apparaît, sélectionnez **Lancer impression** et appuyez sur  $\circledR$  pour démarrer l'impression. Sélectionnez **Annuler**, puis appuyez sur 60 pour revenir au menu Impression.
- **•** Pour visualiser la commande d'impression en cours, sélectionnez **Voir images**, puis appuyez sur  $\circledR$ . Pour imprimer des photos, appuyez à nouveau sur  $\omega$ .

# **5** L'impression démarre.

Le moniteur affiche à nouveau le menu Impression (étape 2) une fois l'impression terminée.

Pour annuler l'opération avant la fin de l'impression, appuyez sur $\omega$ .

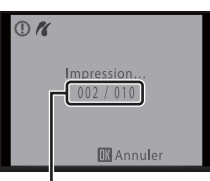

Impression en cours/ nombre total d'impressions

# C **Format du papier**

L'appareil photo prend en charge les formats de papier suivants : **Par défaut** (format par défaut pour l'imprimante utilisée), **9 × 13 cm**, **13 × 18 cm**, **10 × 15 cm**, **4 × 6 pouces**, **20 × 25 cm**, **Lettre**, **A3** et **A4**. Seuls les formats pris en charge par l'imprimante sélectionnée s'affichent. Pour spécifier le format du papier à l'aide des paramètres de l'imprimante, sélectionnez **Par défaut** dans le menu Format du papier.

# **Création d'une commande d'impression DPOF : Réglage d'impression**

Avant d'imprimer les images enregistrées sur une carte mémoire à l'aide des méthodes indiquées ci-dessous, vous pouvez créer une commande d'impression numérique qui spécifie les images à imprimer ainsi que le nombre de tirages pour chaque image, puis enregistrer les informations sur la carte mémoire.

- Impression avec une imprimante compatible DPOF ( $\square$ ) 128) équipée d'un logement pour carte mémoire.
- **•** Impression en faisant appel à un service d'impression numérique prenant en charge DPOF.
- **Impression en connectant l'appareil photo (** $\Box$  **64) à une imprimante compatible** PictBridge  $(\Box$  128) (si la carte mémoire ne se trouve plus dans l'appareil photo, vous pouvez créer la commande d'impression des images enregistrées dans la mémoire interne et imprimer les images conformément à la commande d'impression.)

# **1** Appuyez sur MENU en mode de visualisation.

Le menu Visualisation s'affiche.

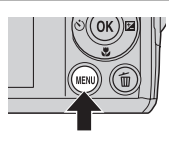

 $\overline{\mathbf{r}}$ 

### **2** Sélectionnez **Réglage d'impression** à l'aide du sélecteur multidirectionnel, puis appuyez  $sur$   $\odot$ .

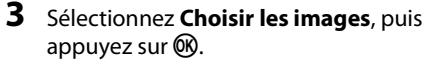

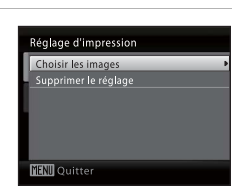

Menu Visualisation <sup>E</sup>B D-Lighting 凸 Réglage d'impression **D** Diaporama tin Effacer Mini-photo **ID**Quitter

### **4** Choisissez les photos (jusqu'à 99) et le nombre de copies (jusqu'à neuf) de chaque photo.

Sélectionnez la photo souhaitée à l'aide du sélecteur multidirectionnel  $\blacktriangleleft$  ou  $\blacktriangleright$ . Appuyez sur  $\blacktriangle$  ou  $\blacktriangledown$  pour définir le nombre de copies de chaque photo. Les photos sélectionnées pour l'impression sont indiquées par la

coche et le nombre indiquant le nombre de copies à imprimer.

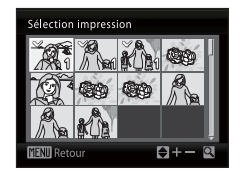

Les photos pour lesquelles aucun nombre de copies n'a été défini ne sont pas imprimées. Tournez la commande de zoom vers  $T (Q)$  pour passer à la visualisation plein écran. Tournez la commande de zoom vers  $W$  ( $\Box$ ) pour revenir à la visualisation par planche d'imagettes. Une fois les réglages terminés, appuyez sur  $\omega$ .

# **5** Choisissez d'imprimer ou non la date de prise de vue et les informations sur les photos.

Sélectionnez **Date** et appuyez sur <sup>(1)</sup> pour imprimer la date d'enregistrement sur toutes les photos de la commande d'impression.

Sélectionnez **Infos** et appuyez sur **60** pour imprimer les informations concernant la photo (vitesse d'obturation et ouverture) sur toutes les photos de la commande d'impression.

Sélectionnez **Terminé**, puis appuyez sur  $\circledR$  pour terminer la commande d'impression et quitter ce menu.

Les photos sélectionnées pour l'impression sont indiquées par l'icône 4 en mode de visualisation.

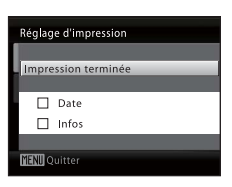

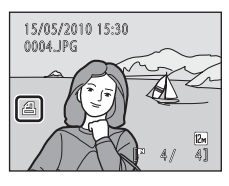

#### B **Remarque sur l'impression de la prise de vue avec la date et les informations concernant la photo**

- **•** Lorsque les options **Date** et **Infos** sont activées dans le menu du réglage d'impression, la date de la prise de vue et les informations concernant la photo sont imprimées sur les photos si vous utilisez une imprimante compatible DPOF ( $\Box$ 128) prenant en charge l'impression de ces données.
- **•** Il n'est pas possible d'imprimer les informations relatives à la photo lorsque l'appareil est raccordé directement à une imprimante, via le câble USB fourni, pour l'impression DPOF ( $\Box$  68).
- **•** Les options **Date** et **Infos** sont réinitialisées chaque fois que vous affichez le menu **Réglage d'impression**.
- **•** La date et l'heure imprimées sur les photos au format DPOF (si l'option **Date** du menu Réglage d'impression est activée) sont celles qui ont été enregistrées lorsque la photo a été prise. La date et l'heure imprimées à l'aide de cette option ne sont en aucun cas affectées lorsque vous modifiez les paramètres de date et d'heure de l'appareil photo dans le menu Configuration une fois les photos enregistrées.

### C **Suppression de toutes les commandes d'impression**

Choisissez **Supprimer le réglage** à l'étape 3 de la procédure de configuration de l'impression , puis appuyez sur  $\circledR$  pour supprimer les commandes d'impression pour toutes les photos.

### D **Impression de la date**

La date et l'heure de la prise de vue peuvent être imprimées sur les photos au moment de la prise de vue en utilisant la fonction **Impression de la date** (CQ 94) dans le menu Configuration. Ces informations peuvent être imprimées même à partir d'imprimantes ne prenant pas en charge la fonction d'impression de la date et de l'heure (A71). Seules la date et l'heure de l'option Impression de la date des photos sont imprimées, même si le paramètre **Réglage d'impression** est activé en sélectionnant la date dans l'écran de réglage de l'impression.

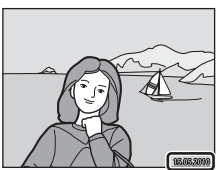

# **Options de prise de vue : menu Prise de vue**

Lors d'une prise de vue en mode  $\Box$  (auto) ( $\Box$ ) 29), les options de menu suivantes sont disponibles.

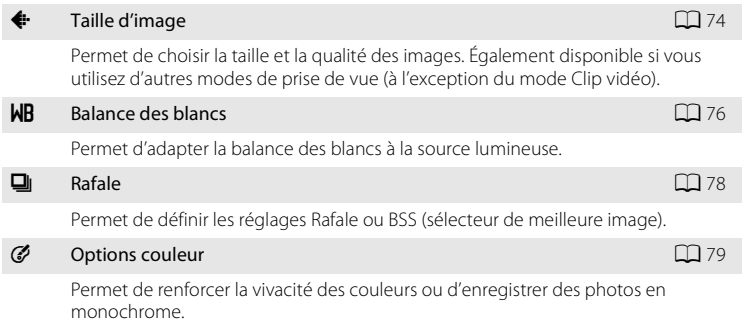

B **Réglages de l'appareil photo ne pouvant pas être appliqués en même temps**

Il n'est pas possible d'activer certaines fonctions simultanément ( $\Box$  80).

# **Affichage du menu Prise de vue**

Appuyez sur **C** en mode de prise de vue pour afficher le menu de sélection du mode de prise de vue et réglez le menu prise de vue sur le mode  $\Box$  (auto) ( $\Box$  29). Appuyez sur **MENU** pour afficher le menu Prise de vue.

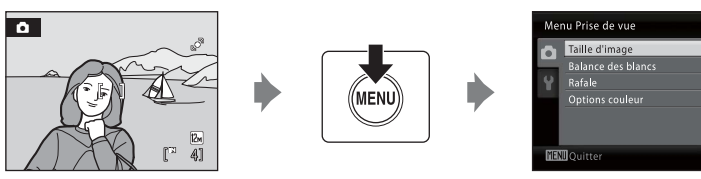

- **•** Utilisez le sélecteur multidirectionnel pour choisir les réglages et les appliquer  $($  $\Box$  11).
- Pour quitter le menu Prise de vue, appuyez sur **MENU**.

 $\overline{\mathbb{R}}$ 

画图

জ

 $\overline{R}$ 

# A **Taille d'image**

Paramétrez  $\Box$  mode (auto) ( $\Box$  29)  $\rightarrow$  MENU (menu Prise de vue)  $\rightarrow$   $\leftrightarrow$  Taille d'image

Les photos prises avec un appareil photo numérique sont enregistrées sous forme de fichiers images. La taille des fichiers et le nombre d'images pouvant être stockées dépendent de la taille et de la qualité des images. Avant la prise de vue, sélectionnez une taille d'image en fonction de l'utilisation prévue de la photo.

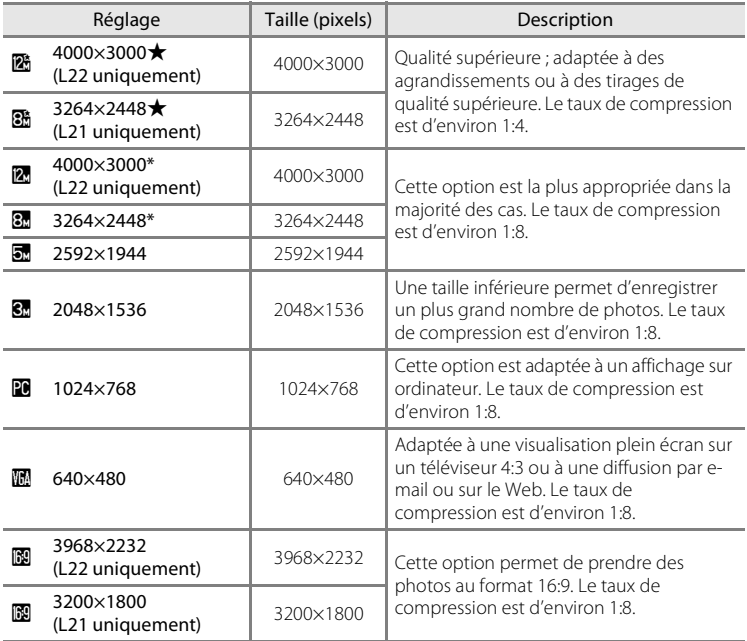

\* I **4000×3000** est le réglage par défaut pour le modèle L22. R **3264×2448** est le réglage par défaut pour le modèle L21.

L'icône du réglage actuel s'affiche sur le moniteur en mode de prise de vue et en mode de visualisation  $(\Box 8, 9)$ .

# C **Taille d'image**

- **•** En cas de modification du réglage de taille d'image, la nouvelle taille d'image s'applique également aux autres modes de prise de vue (à l'exception du mode Clip vidéo).
- **•** Cette fonction ne peut pas être utilisée en même temps que certaines fonctions. ➝ « Réglages de l'appareil photo ne pouvant pas être activés en même temps » ( $\Box$  80).

### C **Nombre de vues restantes**

Le tableau suivant indique le nombre approximatif d'images pouvant être enregistrées en mémoire interne et sur une carte mémoire de 4 Go. Notez que le nombre de photos pouvant être stockées varie en fonction de la composition de la photo (en raison de la compression JPEG). De plus, ce nombre peut varier en fonction du fabricant de cartes mémoire, même si les différentes cartes mémoire sont de capacité identique.

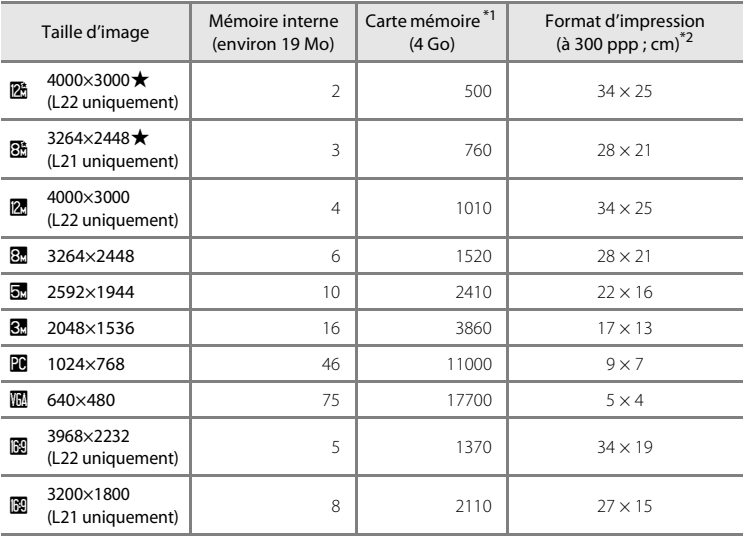

\*<sup>1</sup> Si le nombre de vues restantes est supérieur ou égal à 10 000, le nombre de vues restantes affiché est **9999**.

\*2 Lorsque la résolution de l'imprimante est réglée sur 300 ppp.

Les formats d'impression sont calculés en divisant le nombre de pixels par la résolution de l'imprimante (ppp) et en multipliant le chiffre obtenu par 2,54 cm. Toutefois, pour une taille d'image identique, les photos imprimées à des résolutions plus élevées seront imprimées dans une taille inférieure à celle indiquée ; celles imprimées à des résolutions plus faibles seront imprimées dans une taille supérieure à celle indiquée.

# B **Balance des blancs**

Paramétrez  $\Box$  mode (auto) ( $\Box$  29)  $\rightarrow$  MENU (menu Prise de vue)  $\rightarrow$ **WB** Balance des blancs

La couleur de la lumière réfléchie par un objet varie avec la couleur de la source lumineuse. Le cerveau humain est capable de s'adapter aux changements de couleur de la source lumineuse ; ainsi, les objets blancs paraissent blancs, qu'ils soient dans l'ombre, éclairés par le soleil ou par une lumière artificielle. Les appareils photo numériques reproduisent ce phénomène en traitant les images selon la couleur de la source lumineuse. C'est ce que l'on appelle la « balance des blancs ».

Vous pouvez utiliser le paramètre par défaut, **Automatique**, avec la plupart des types d'éclairage ou appliquer le réglage de balance des blancs adapté à une source lumineuse particulière pour obtenir des résultats plus précis.

#### AUTO Automatique (réglage par défaut)

La balance des blancs est automatiquement adaptée aux conditions d'éclairage. Cette option est la plus appropriée dans la majorité des cas.

### PRE Pré-réglage manuel

Utilisez un objet neutre colorimétriquement comme référence pour régler la balance des blancs dans des conditions d'éclairage inhabituelles. Reportez-vous au chapitre « Pré-réglage manuel » pour plus d'informations ( $\Box$  77).

#### **※ Ensoleillé**

La balance des blancs est adaptée à la lumière directe du soleil.

### $\dots$  Incandescent

À utiliser en cas d'éclairage incandescent.

### **崇** Fluorescent

À utiliser avec la plupart des éclairages fluorescents.

### **G** Nuageux

À utiliser pour prendre des photos sous un ciel nuageux.

#### **g** Flash

À utiliser avec le mode de flash.

Vous pouvez visualiser un aperçu des résultats sur le moniteur. Pour les réglages autres que **Automatique**, l'icône du réglage actuel s'affiche sur le moniteur ( $\Box$  8).

# **M** Balance des blancs

- **•** Cette fonction ne peut pas être utilisée en même temps que certaines fonctions. ➝ « Réglages de l'appareil photo ne pouvant pas être activés en même temps » ( $\Box$  80)
- **•** Pour les réglages de balance des blancs autres que **Automatique** ou **Flash**, désactivez le flash  $(\circledR)$  ( $\square$  30).

# **Pré-réglage manuel**

Utilisez l'option Pré-réglage manuel lorsque les conditions d'éclairage sont variées ou pour corriger la lumière fortement colorée émise par certaines sources lumineuses (par exemple, pour qu'une photo prise sous la lumière d'une lampe avec un abat-jour rouge donne l'impression d'avoir été prise sous une lumière blanche).

**1** Placez un objet de référence neutre colorimétriquement (blanc ou gris) sous l'éclairage qui sera utilisé lors de la prise de vue.

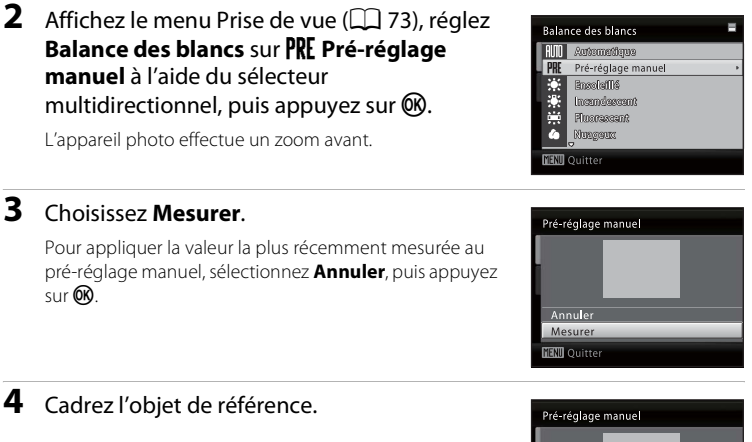

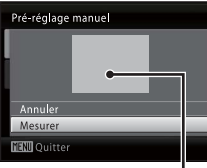

Cadre de l'objet de référence

# **5** Appuyez sur  $\omega$ .

Le déclencheur est relâché et la nouvelle valeur de balance des blancs est définie (aucune photo n'est enregistrée).

### B **Remarque sur le pré-réglage manuel**

L'appareil photo ne peut pas mesurer une valeur de balance des blancs lorsque le flash est déclenché. Lors d'une prise de vue avec flash, réglez **Balance des blancs** sur **Automatique** ou **Flash**.

Menus Prise de vue, Visualisation et Configuration

Menus Prise de vue, Visualisation et Configuration

# C **Rafale**

Paramétrez **C** mode (auto) ( $\Box$  29)  $\rightarrow$  MENU (menu Prise de vue)  $\rightarrow \Box$  Rafale

Permet de définir les réglages Rafale ou BSS (sélecteur de meilleure image). Le flash sera désactivé pour les modes **Rafale**, **BSS** ou **Planche 16 vues** et la mise au point, l'exposition et la balance des blancs sont fixées sur les valeurs de la première photo de chaque série.

#### **B** Vue par vue (réglage par défaut)

L'appareil prend une vue à chaque fois que vous appuyez sur le déclencheur.

### $\Box$  Rafale

Lorsque le déclencheur est enfoncé, le L22 prend jusqu'à 5 vues à une vitesse de 0,9 vue pas seconde (vps), et le L21 prend jusqu'à 5 vues à une vitesse de 1 vps (lorsque la taille d'image est définie sur **12 4000×3000** pour le L22 et **8** 3264×2448 pour le L21).

### BSS BSS (sélecteur de meilleure image)

Le « sélecteur de meilleure image » est recommandé pour la prise de vue sans flash ou en position téléobjectif, ou encore dans d'autres situations où des mouvements accidentels peuvent provoquer des photos floues.

Lorsque l'option BSS est activée, l'appareil photo peut prendre jusqu'à 10 photos lorsque le déclencheur est enfoncé. La photo la plus nette de la série est automatiquement sélectionnée et enregistrée.

### **H** Planche 16 vues

Chaque fois que vous appuyez sur le déclencheur jusqu'en fin de course, l'appareil photo prend 16 photos à une cadence d'environ 24 vues par seconde (vps), puis les dispose sur une seule photo.

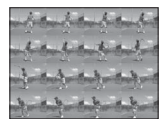

Les images sont capturées avec la taille d'image fixée à L (la taille d'image est 2560×1920).

Il est impossible d'appliquer le zoom numérique.

L'icône du réglage actuel s'affiche sur le moniteur lorsque l'appareil photo est en mode de prise de vue ( $\Box$  8). Aucune icône ne s'affiche lorsque **Vue par vue** est sélectionné.

### **EX** Remarque concernant la prise de vue en continu

- **•** La vitesse maximale avec la prise de vue en continu peut varier en fonction du paramètre de taille d'image en cours, de la carte mémoire utilisée et des conditions de prise de vue.
- **•** Cette fonction ne peut pas être utilisée en même temps que certaines fonctions. ➝ « Réglages de l'appareil photo ne pouvant pas être activés en même temps » ( $\Box$  80)

### **M** Remarque concernant BSS

L'option **BSS** est particulièrement adaptée aux situations dans lesquelles le sujet ne bouge pas. Cette option **BSS** risque de ne pas produire les résultats escomptés si le sujet est en mouvement ou si vous modifiez la composition alors que vous appuyez sur le déclencheur jusqu'en fin de course.

### B **Remarque sur l'option Planche 16 vues**

Des marbrures ( $\Box$  115) visibles sur le moniteur lors de la prise de vue avec **Planche 16 vues** apparaissent sur l'image enregistrée. Il est recommandé de ne pas photographier des objets lumineux tels que le soleil, les reflets du soleil et les lumières électriques pour éviter les effets de marbrure.

# F **Options couleur**

Paramétrez **C** mode (auto) ( $\Box$  29)  $\rightarrow$  MENU (menu Prise de vue)  $\rightarrow$   $\mathcal{O}$  Options couleur

Permet de renforcer la vivacité des couleurs ou d'enregistrer des photos en monochrome.

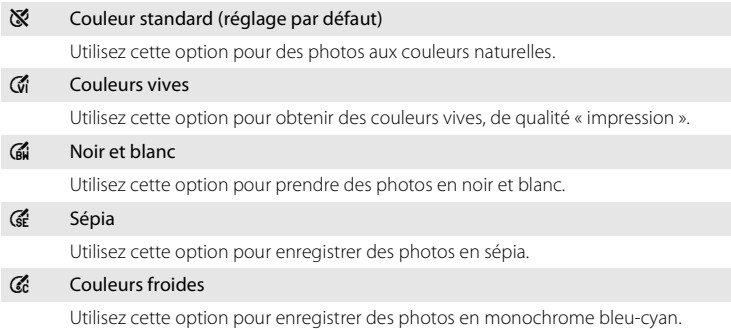

L'icône du réglage actuel s'affiche sur le moniteur lorsque l'appareil photo est en mode de prise de vue ( $\Box$  8). Aucune icône ne s'affiche lorsque **Couleur standard** est sélectionné. Vous pouvez visualiser un aperçu des résultats du réglage sur le moniteur.

### **B** Remarques sur les options couleur

Cette fonction ne peut pas être utilisée en même temps que certaines fonctions. ➝ « Réglages de l'appareil photo ne pouvant pas être activés en même temps » ( $\Box$  80)

# **Réglages de l'appareil photo ne pouvant pas être activés en même temps**

Certains réglages du menu Prise de vue ne peuvent pas être utilisés avec d'autres fonctions.

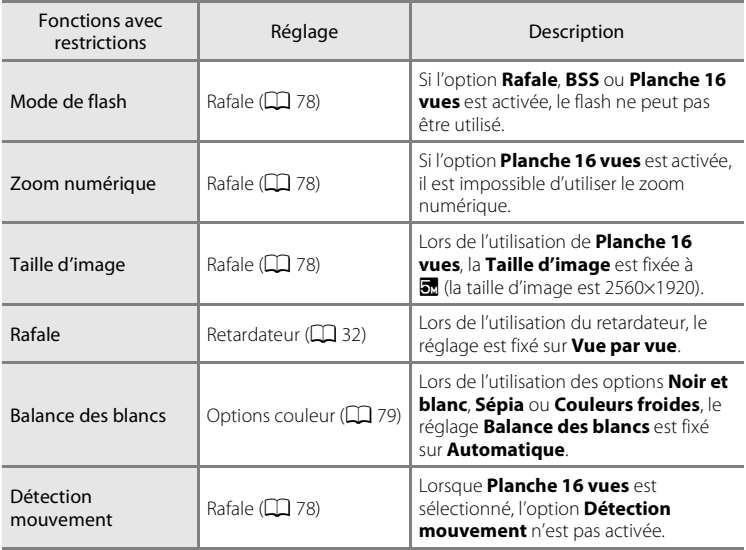

# **Options de visualisation : menu Visualisation**

Vous avez accès aux fonctions suivantes en mode de visualisation.

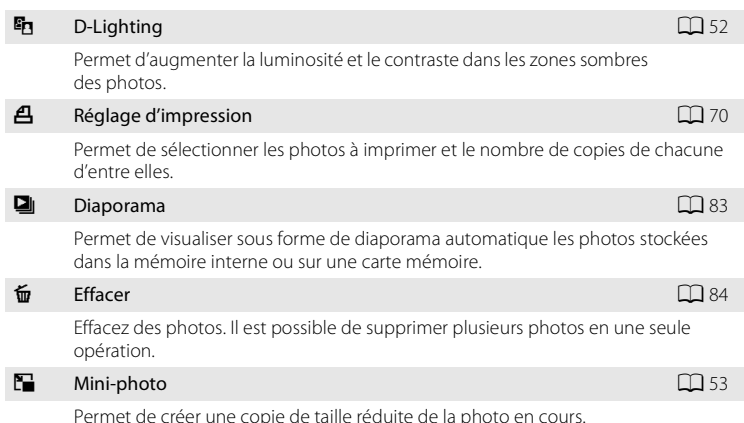

# **Affichage du menu Visualisation**

Appuyez sur  $\blacktriangleright$  pour passer en mode de visualisation ( $\Box$  26).

Affichez le menu Visualisation en appuyant sur MENU.

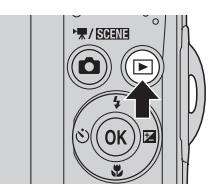

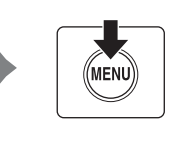

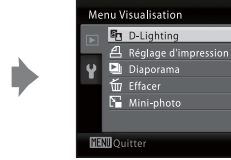

- **•** Utilisez le sélecteur multidirectionnel pour choisir les réglages et les appliquer  $($  $\Box$  $11$ ).
- Pour quitter le menu Visualisation, appuyez sur **MENU**.

 $\overline{a}$ 

### **Sélection de plusieurs photos**

L'écran illustré à droite apparaît dans les menus (ci-dessous) lors de la sélection de photos. Menu Visualisation : Réglage d'impression :

**Choisir les images** ( $\Box$  70) Effacer : **Effacer la sélection**  $(D)$  84)

Menu Configuration : Écran d'accueil : **Choisir une image**  $(\Box 88)$ Protéger ( $\Box$  106)

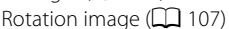

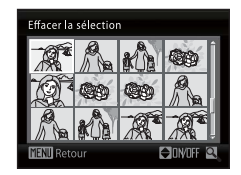

Copier : **Images sélectionnées** ( $\Box$  108)

Pour sélectionner des photos, procédez comme suit.

### **1** Appuyez sur le sélecteur multidirectionnel  $\triangleleft$  ou ▶ pour sélectionner la photo de votre choix.

Vous ne pouvez sélectionner qu'une seule photo pour **Rotation image** et **Écran d'accueil**. Passez à l'étape 3.

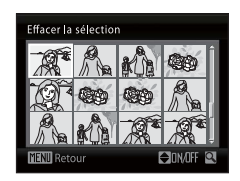

Tournez la commande de zoom vers  $T (Q)$  pour passer à la visualisation plein écran. Tournez la commande de

zoom vers  $W$  ( $\blacksquare$ ) pour revenir à la visualisation par planche d'imagettes.

### **2** Appuyez sur ▲ ou ▼ pour sélectionner **ON** (Activé) ou **OFF** (Désactivé) (ou le nombre de copies).

Si **ON** (Activé) est sélectionné, une coche ( $\mathcal{P}$ ) apparaît dans le coin supérieur gauche de la photo en cours. Répétez les étapes 1 et 2 pour sélectionner d'autres photos.

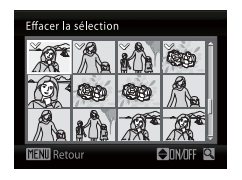

# **3** Pour corriger la sélection de photos, appuyez sur  $\omega$ .

Diaporama

Démarrer  $\Box$  En boucle

भागा ⊙uitte

Pause : I

# b **Diaporama**

Appuyez sur  $\blacktriangleright$  (mode de visualisation)  $\rightarrow$  MENU (menu Visualisation)  $\rightarrow$  U Diaporama

Permet de visualiser sous forme de diaporama automatique les photos stockées dans la mémoire interne ou sur une carte mémoire.

### **1** Sélectionnez **Démarrer** à l'aide du sélecteur multidirectionnel, puis appuyez sur  $\mathbb{R}$ .

Pour que le diaporama se répète automatiquement, activez l'option **En boucle**, puis appuyez sur  $\omega$  avant de sélectionner **Démarrer**. Le symbole (V) sera ajouté à l'option En boucle une fois celle-ci activée.

# **2** Le diaporama démarre.

Vous pouvez effectuer les opérations ci-dessous au cours du diaporama :

- **•** Pendant la visualisation, appuyez sur le sélecteur  $multidirectionnel$   $\blacktriangleright$  pour afficher l'image suivante et J pour afficher l'image précédente (appuyez sur la  $commande \triangleright$  ou  $\blacktriangleleft$  et maintenez-la enfoncée pour un retour ou une avance rapide respectivement).
- Appuyez sur <sup>60</sup> pour suspendre le diaporama.

# **3** Choisissez **Fin** ou **Redémarrer**.

À la fin du diaporama ou lorsque celui-ci est suspendu. choisissez **Fin**, puis appuyez sur <sup>(1)</sup> pour revenir au menu Visualisation, ou choisissez **Redémarrer** pour relancer le diaporama.

### **12** Remarques concernant le diaporama

- Seule la première vue des clips vidéo ( $\Box$  57) du diaporama s'affiche.
- **•** Même si **En boucle** est sélectionné, le moniteur peut afficher le diaporama en continu pendant 30 minutes ( $\Box$  99).

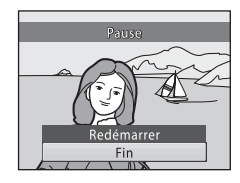

# c **Effacer**

Appuyez sur  $\blacktriangleright$  (mode de visualisation)  $\rightarrow$  MENU (menu Visualisation)  $\rightarrow$   $\stackrel{\leftarrow}{w}$  Effacer

Permet d'effacer les photos sélectionnées ou toutes les photos.

#### Effacer la sélection

Efface les photos sélectionnées. → « Sélection de plusieurs photos » ( $\Box$  82)

#### Effacer tout

Efface toutes les photos.

# **12** Remarques concernant la suppression

- **•** Une fois effacées, vous ne pouvez pas récupérer les photos. Transférez sur un ordinateur les photos que vous souhaitez conserver avant la suppression.
- 84 • Les photos identifiées par l'icône  $\mathfrak{S}_n$  sont protégées et ne peuvent pas être effacées ( $\Box$  106).

# **Réglages de base de l'appareil photo : menu Configuration**

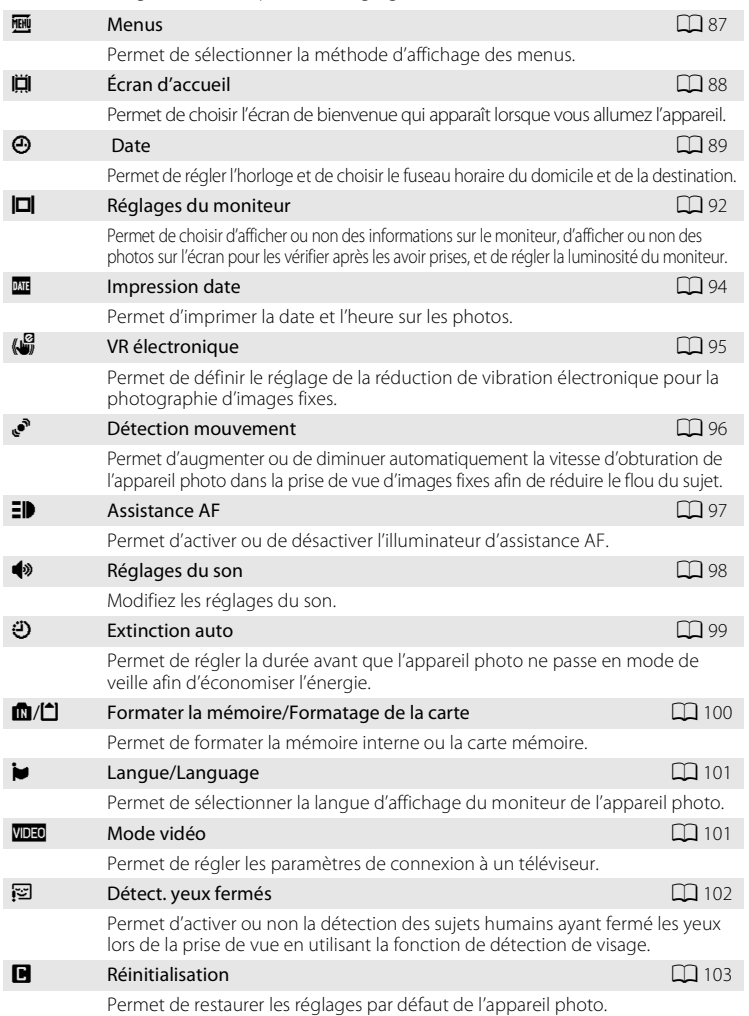

Le menu Configuration comporte les réglages ci-dessous :

### Réglages de base de l'appareil photo : menu Configuration

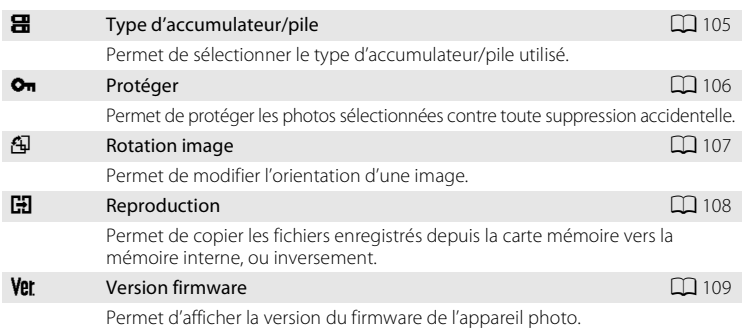

# **Affichage du menu Configuration**

Affichez l'écran de menu et sélectionnez Y (Configuration).

**1** Appuyez sur MENU pour afficher l'écran de menu.

En mode auto simplifié, mode Scène, mode Portrait optimisé ou mode Clip vidéo, appuyez sur < sur le sélecteur multidirectionnel ( $\Box$  11) pour afficher l'onglet.

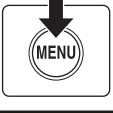

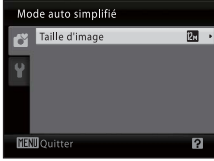

# **2** Appuyez sur le sélecteur multidirectionnel J pour entrer dans le menu.

Vous pouvez maintenant sélectionner un onglet.

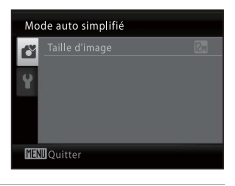

# **3** Appuyez sur ▲ ou ▼ pour sélectionner l'onglet  $\mathbf{\hat{Y}}$ .

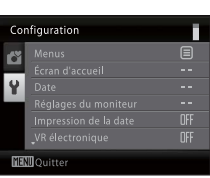

# **4** Appuyez sur ▶ ou ®.

- **•** Vous pouvez maintenant sélectionner un élément dans le menu Configuration.
- **•** Utilisez le sélecteur multidirectionnel pour choisir les réglages et les appliquer  $(\Box 11)$ .
- **•** Pour quitter le menu Configuration, appuyez sur la commande  $\text{MENU}$  ou appuyez sur  $\blacktriangleleft$  et sélectionnez un autre onglet.

#### Configuration Е Menus 目 Écran d'accueil Date<br>Réglages du moniteur a. OFF Impression de la date<br>VR électronique OFF **間調のuitter** R

# a **Menus**

Appuyez sur MENU  $\rightarrow$  Y (menu Configuration) ( $\Box$  86)  $\rightarrow$   $\overline{m}$  Menus

Permet de sélectionner la méthode d'affichage des menus.

#### Texte (réglage par défaut)

Les menus s'affichent sous la forme d'une liste.

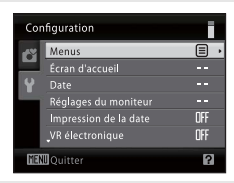

#### Icônes

Toutes les rubriques de menu peuvent être affichées sur une seule page.

#### Noms de menu

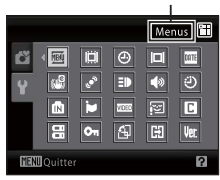

# c **Écran d'accueil**

### Appuyez sur MENU  $\rightarrow$  Y (menu Configuration) ( $\Box$  86)  $\rightarrow$   $\Box$  Écran d'accueil

Permet de choisir l'écran de bienvenue qui apparaît lorsque vous allumez l'appareil.

#### Aucun (réglage par défaut)

L'écran d'accueil ne s'affiche pas lorsque l'appareil photo est allumé. L'écran du mode de prise de vue ou du mode de visualisation s'affiche.

### COOLPIX

L'écran d'accueil s'affiche lorsque l'appareil photo est allumé, puis l'écran du mode de prise de vue ou du mode de visualisation s'affiche.

### Choisir une image

Une image prise par cet appareil photo est utilisée comme écran d'accueil. Lorsque l'écran de sélection d'images s'affiche  $\Box$  82), sélectionnez l'image souhaitée et appuyez sur  $\circledR$  pour enregistrer l'image en tant qu'écran d'accueil.

- **•** Comme l'image sélectionnée est enregistrée dans l'appareil photo, elle apparaît sur l'écran d'accueil même si la photo d'origine a été supprimée.
- **•** Il n'est pas possible d'utiliser les photos prises avec un réglage de **Taille d'image (□□ 74) de 图 3968×2232** pour le modèle L22 ou de **图 3200×1800** pour le modèle L21, ni les photos d'une taille inférieure ou égale à 320×240 qui ont été éditées à l'aide de la fonction Mini-photo ( $\Box$  53) ou de recadrage ( $\Box$  54).

# d **Date**

### Appuyez sur MENU  $\rightarrow$  Y (menu Configuration) ( $\Box$  86)  $\rightarrow$   $\Theta$  Date

Réglez l'horloge de l'appareil photo.

#### Date

Réglez la date et l'heure de l'appareil photo.

Utilisez le sélecteur multidirectionnel pour régler la date et l'heure.

- **•** Pour mettre un élément en surbrillance (jour, mois, année, heure, minute et ordre d'affichage du jour, du mois et de l'année) : appuyez sur  $\blacktriangle$  ou sur  $\blacktriangleright$ .
- Pour modifier l'élément mis en surbrillance : appuyez sur **A** or  $\nabla$ .
- **•** Pour terminer le réglage : après avoir choisi l'ordre d'affichage du jour, du mois et de l'année, appuyez sur  $\circledR$  ( $\Box$  16).

### Fuseau horaire

Réglez le fuseau horaire domicile (d) ou l'option d'heure d'été. Lorsque le fuseau horaire de destination  $(\blacktriangleright)$  est sélectionné, le décalage horaire ( $\Box$ 91) est calculé automatiquement et la date et l'heure de la région sélectionnée s'affichent. Utile pour voyager.

### **Réglage du fuseau horaire de destination**

### **1** Sélectionnez **Fuseau horaire** à l'aide du sélecteur multidirectionnel, puis appuyez sur <sub>(M</sub>).

Le menu **Fuseau horaire** s'affiche.

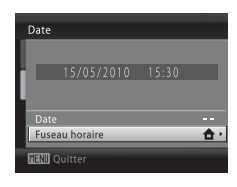

### 2 Sélectionnez > Destination, puis appuyez sur OR.

La date et l'heure affichées sur le moniteur ne sont pas les mêmes en fonction de la région sélectionnée.

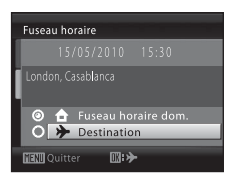

 $3$  Appuyez sur  $\blacktriangleright$ .

Le menu Fuseau horaire s'affiche pour la nouvelle ville.

### **4** Appuyez sur ◀ ou ▶ pour sélectionner la région de destination (fuseau horaire).

Pour utiliser l'appareil photo dans une région où l'heure d'été est en vigueur, appuyez sur **A** pour régler l'heure de l'appareil photo sur l'heure d'été. W s'affiche en haut du moniteur et l'horloge est avancée d'une heure. Pour désactiver le réglage d'heure d'été, appuyez sur  $\blacktriangledown$ .

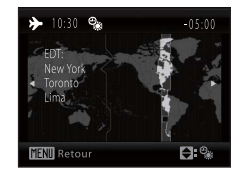

O <sup>4</sup> Fuseau horaire dom.  $\circ$  > Destination **Tall** Quitter

 $D:$ 

Fuseau horaire London, Casablanca

Appuyez sur  $\circledR$  pour entrer la destination.

Une fois le fuseau horaire de destination sélectionné. l'icône > apparaît sur le moniteur lorsque l'appareil photo est en mode de prise de vue.

# B **La pile de l'horloge**

L'horloge de l'appareil photo est alimentée par un accumulateur d'horloge qui est indépendant des accumulateurs/piles qui alimentent l'appareil photo. La pile de l'horloge se recharge lorsque les accumulateurs/piles principaux sont installés ou qu'un adaptateur secteur est connecté. Après un chargement de dix heures environ, elle peut servir d'alimentation de secours pendant plusieurs jours.

### *A* (Fuseau horaire domicile)

- Pour basculer sur le fuseau horaire domicile, sélectionnez **d** à l'étape 2 et appuyez sur le bouton  $(X)$ .
- Pour modifier le fuseau horaire domicile, sélectionnez  $\bigtriangleup$  à l'étape 2 et suivez les étapes 3 et 4 pour définir le fuseau horaire domicile.

# C **Heure d'été**

Au début ou à la fin de la période d'heure d'été, activez ou désactivez l'heure d'été à l'aide de l'écran de fuseau horaire du domicile à l'étape 4.

### D **Impression de la date sur les photos**

Après avoir réglé la date et l'heure, réglez l'option **Impression de la date** dans le menu Configuration ( $\Box$ ) 94). Une fois l'option **Impression de la date** réglée, la date et l'heure de la prise de vue peuvent être imprimées sur les données image lorsque vous prenez une photo.

# D **Fuseaux horaires**

L'appareil photo prend en charge les fuseaux horaires répertoriés ci-dessous.

Pour les fuseaux horaires non répertoriés ci-dessous, réglez l'horloge de l'appareil manuellement sur l'heure locale en utilisant la fonction **Date** dans le menu Configuration.

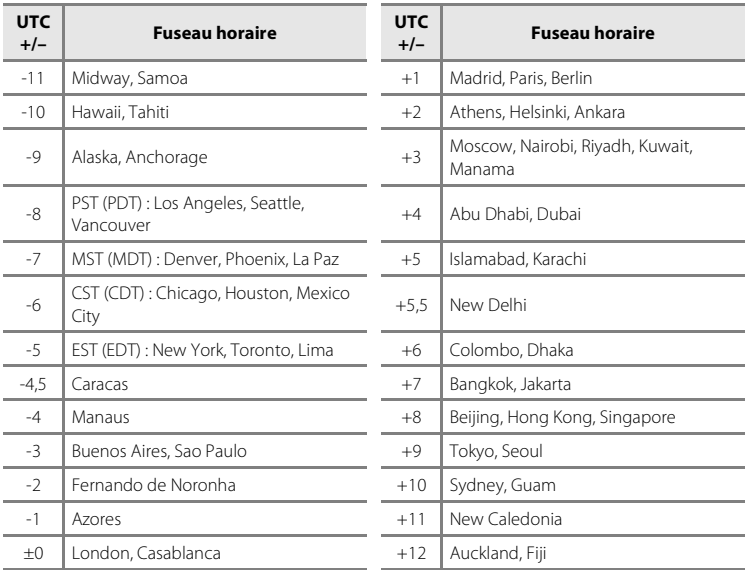

# e **Réglages du moniteur**

Appuyez sur MENU  $\rightarrow$  Y (menu Configuration) ( $\Box$  86)  $\rightarrow$   $\Box$  Réglages du moniteur

Les réglages ci-dessous sont disponibles.

#### Infos photos

Choisissez les informations à afficher sur le moniteur en mode de prise de vue et de visualisation.  $\rightarrow$   $\Box$  93

### Affichage des images

- **• Activé** (réglage par défaut) : les photos s'affichent automatiquement de manière brève après la prise de vue.
- **• Désactivé**: les photos ne s'affichent pas après la prise de vue.

#### Luminosité

Choisissez parmi cinq réglages de luminosité du moniteur. Le réglage par défaut est **3**.

# **Infos photos**

Choisissez d'afficher ou non les informations sur la photo.

Reportez-vous à la section « Moniteur » ( $\Box$  8, 9) pour plus d'informations sur les indicateurs du moniteur.

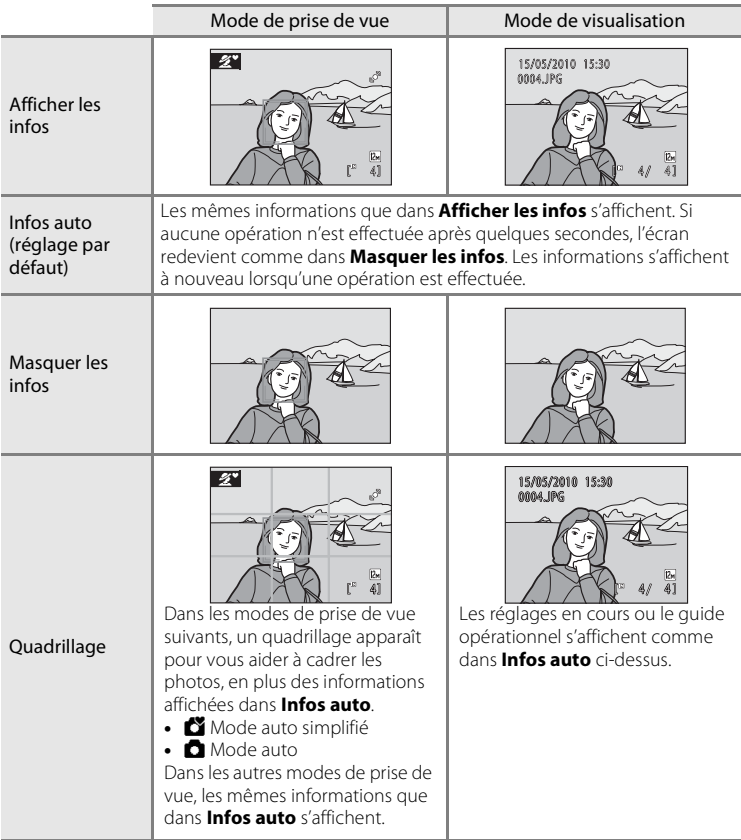

# f **Impression de la date**

Appuyez sur MENU  $\rightarrow$  Y (menu Configuration) ( $\Box$  86)  $\rightarrow$  M Impression de la date

Permet d'imprimer la date et l'heure sur les photos. La date peut être imprimée à partir d'imprimantes ne prenant pas en charge la fonction d'impression de la date  $(\Box$  71).

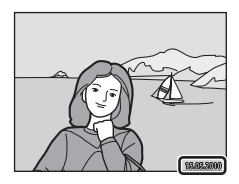

#### Désactivée (réglage par défaut)

La date et l'heure ne sont pas imprimées sur les photos.

#### Date

La date est imprimée dans le coin inférieur droit des photos.

#### Date et heure

La date et l'heure sont imprimées dans le coin inférieur droit des photos.

Pour les réglages autres que **Désactivée**, l'icône du réglage actuel s'affiche sur le moniteur  $(228)$ .

### **M** Impression date

- **•** Les dates imprimées font partie intégrante des données image et ne peuvent pas être effacées.
- **•** L'impression de la date est désactivée dans les cas suivants.
	- Lorsque le mode scène **Panoramique assisté** est utilisé
	- Lorsque le mode Clip vidéo est utilisé
- Les dates imprimées avec un paramètre de **Taille d'image** ( $\Box$  74) de **關 640×480** peuvent être difficiles à lire. Choisissez le paramètre **N 1024×768** ou plus lorsque vous utilisez l'option d'impression de la date.
- **•** La date est enregistrée au format sélectionné dans l'élément **Date** du menu Configuration  $($  $\Box$  $]$  $16, 89$ ).

### C **Impression de la date et Réglage d'impression**

Lorsque les photos sont traitées par des imprimantes compatibles DPOF capables d'imprimer la date et les informations concernant la photo, vous pouvez utiliser **Réglage d'impression** ( $\Box$  70) et imprimer sur les photos la date de prise de vue et les informations concernant la photo. Dans ce cas, il n'est pas nécessaire d'imprimer préalablement la date et l'heure sur les photos à l'aide de **Impression de la date**.

# w **VR électronique**

Appuyez sur la commande MENU  $\rightarrow$  Y (menu Configuration) ( $\Box$  85)  $\rightarrow$ **W** VR électronique

Permet de choisir d'utiliser ou non la fonction VR électronique (réduction de vibration) lors de la photographie d'images fixes.

### Automatique

Lorsque toutes les conditions suivantes sont remplies lors de la photographie d'images fixes, la fonction VR électronique est appliquée et les effets du bougé d'appareil sont atténués.

- **•** Le flash est désactivé ou réglé sur le mode Synchro lente.
- **•** La vitesse d'obturation est lente.
- **•** Le réglage **Rafale** est défini sur **Vue par vue**.
- **•** Le sujet est sombre.

#### Désactivée (réglage par défaut)

La fonction VR électronique est désactivée.

Lorsque **Automatique** est sélectionné,  $\mathbb{R}$  apparaît sur le moniteur ( $\Box$  8), et la fonction VR électronique est appliquée selon les conditions de prise de vue.

### B **Remarques sur la réduction de vibration électronique**

- **•** La fonction VR électronique est désactivée lorsque le flash est utilisé, sauf en mode Synchro lente. Notez que la fonction VR électronique est désactivée même si le mode de flash est Synchro lente avec atténuation des yeux rouges  $(237, 38)$ .
- **•** Si la période d'exposition dépasse un certain temps, **VR électronique** ne fonctionnera pas.
- **•** La fonction VR électronique ne peut pas être utilisée avec les modes Scène suivants.
	- $-$  Sport ( $\Box$  37)
	- $-$  Portrait de nuit ( $\Box$ 37)
	- Aurore/crépuscule ( $\Box$  39)
	- Paysage de nuit  $(2339)$
	- $-Mus$ ée ( $\Box$  40)
	- Feux d'artifice  $(\Box 41)$
	- Contre-jour  $(1/41)$
- **•** L'efficacité de la fonction **VR électronique** diminue lorsque le bougé d'appareil augmente.
- **•** Les photos prises avec l'option de détection de mouvement peuvent présenter un certain grain.

# U **Détection mouvement**

Appuyez sur MENU → Y (menu Configuration) ( $\Box$  86) → e<sup>n</sup> Détection mouvement

Permet d'augmenter ou de diminuer automatiquement la vitesse d'obturation de l'appareil photo dans la prise de vue d'images fixes afin de réduire le flou du sujet.

#### Automatique (réglage par défaut)

Pour réduire les effets du bougé d'appareil ou de mouvement du sujet, la sensibilité et la vitesse d'obturation sont augmentées lorsque l'appareil détecte de tels mouvements.

La détection de mouvement ne fonctionne toutefois pas dans les cas suivants.

- Lorsque le mode de flash est réglé sur  $\blacklozenge$  (dosage flash/ambiance)
- Lorsque l'option **Planche 16 vues** ( $\Box$  78) est sélectionnée
- Lorsque le mode Scène est réglé sur **Portrait de nuit** ( $\Box$ 37), **Aurore/ crépuscule** ( $\Box$  39), **Feux d'artifice** ( $\Box$  41) ou **Contre-jour** ( $\Box$  41)

#### Désactivé

La détection de mouvement n'est pas activée.

L'icône du réglage actuel s'affiche sur le moniteur lorsque l'appareil photo est en mode de prise de vue ( $\Box$ ) 21). Lorsque l'appareil photo détecte un bougé d'appareil et augmente la vitesse d'obturation, l'indicateur de détection de mouvement s'allume en vert. Aucune icône ne s'affiche lorsque **Désactivé** est sélectionné.

### B **Remarques sur la détection de mouvement**

- **•** Le flou provoqué par le bougé de l'appareil ou du sujet ne peut pas être éliminé dans certains cas.
- **•** Il se peut que la détection de mouvement ne fonctionne pas si l'appareil photo bouge trop, si le mouvement du sujet est excessif, ou si l'éclairage est insuffisant.
- **•** Les photos peuvent alors présenter un léger grain.
# **ED** Assistance AF

Appuyez sur MENU  $\rightarrow \mathbf{Y}$  (menu Configuration) ( $\Box$  86)  $\rightarrow \Xi$  Assistance AF

Modifiez les réglages pour l'illuminateur d'assistance AF.

#### Automatique (réglage par défaut)

L'illuminateur d'assistance AF vous aide à effectuer la mise au point lorsque le sujet est mal éclairé. L'illuminateur a une portée d'environ 1,9 m en position grand-angle maximale et d'environ 1,1 m en position téléobjectif maximale. Toutefois l'illuminateur d'assistance AF ne s'allume pas dans certains modes Scène même si **Automatique** est sélectionné ( $\Box$ 36-41).

#### Désactivé

Désactive cette fonction. Il est possible que l'appareil ne parvienne pas à effectuer la mise au point si la luminosité est faible.

## i **Réglages du son**

Appuyez sur MENU  $\rightarrow \mathbf{Y}$  (menu Configuration) ( $\Box$  86)  $\rightarrow \blacklozenge$  Réglages du son

Permet de régler les paramètres de son suivants.

#### Son des commandes

Vous pouvez décider si le son des commandes doit être **Activé** ou **Désactivé**. Lorsque vous sélectionnez **Activé** (réglage par défaut), un signal sonore est émis une fois lorsque les opérations se sont déroulées correctement, deux fois lorsque la mise au point a été mémorisée et trois fois lorsqu'une erreur est détectée. Un son est également émis au démarrage de l'appareil photo.

#### Son du déclencheur

Vous pouvez définir le son émis au déclenchement sur **Activé** (réglage par défaut) ou **Désactivé**.

Même si la fonction est réglée sur **Activé**, le son du déclencheur n'est pas audible dans les cas suivants.

- **•** Lorsque l'option **Rafale**, **BSS** ou **Planche 16 vues** est activée
- **•** Lorsque l'option **Sport** ou **Musée** est activée
- **•** Lors de la réalisation de clips vidéo

## k **Extinction auto**

#### Appuyez sur MENU  $\rightarrow$  Y (menu Configuration) ( $\Box$  86)  $\rightarrow$   $\Theta$  Extinction auto

Lorsque l'appareil photo est sous tension et qu'un certain délai s'écoule sans que la moindre opération soit réalisée, l'appareil photo passe en mode veille ( $\Box$ ) 15) afin d'économiser de l'énergie.

Une fois que l'appareil passe en mode veille, le témoin de mise sous tension clignote. Si aucune opération n'est effectuée dans les trois minutes, l'appareil photo s'éteint.

Utilisez cette option pour régler la durée avant que l'appareil photo ne passe en mode veille.

#### Extinction auto

Choisissez la durée autorisée au bout de laquelle l'appareil photo passe en mode veille si aucune opération n'est effectuée : **30 s** (réglage par défaut), **1 min**, **5 min** et **30 min**.

#### Mode veille

Si **Activé** (réglage par défaut) est sélectionné et que la luminosité du sujet reste stable, l'appareil photo passe en mode veille avant même l'expiration de la période sélectionnée dans le menu Extinction auto. L'appareil photo passe en mode veille au bout de 30 secondes lorsque **Extinction auto** est réglé sur **1 min** ou moins, ou bien au bout d'une minute lorsque l'option **Extinction auto** est réglée sur **5 min** ou davantage.

### B **Remarques concernant l'extinction automatique**

La durée au bout de laquelle l'appareil photo passe en mode veille est fixée de la manière suivante :

- **•** Pendant l'affichage des menus : 3 minutes
- **•** Pendant le traitement d'un diaporama : jusqu'à 30 minutes

### C **Annulation du mode veille**

Annulez le mode veille et réactivez le moniteur en appuyant sur l'un des boutons suivants.

- **•** Commutateur marche-arrêt
- **•** Déclencheur
- **•** Commande A
- $\bullet$  Commande  $\blacksquare$

## **la** Formater la mémoire/ $\Box$  Formatage de la carte

Appuyez sur MENU  $\rightarrow \mathbf{Y}$  (menu Configuration) ( $\Box$  86)  $\rightarrow$ **la** Formater la mémoire/**i** Formatage de la carte

Cette option vous permet de formater la mémoire interne ou une carte mémoire.

### **Formatage de la mémoire interne**

Pour formater la mémoire interne, retirez la carte mémoire de l'appareil photo.

L'option **Formater la mémoire** apparaît dans le menu configuration.

#### **Formatage d'une carte mémoire**

Lorsque la carte mémoire est insérée dans l'appareil photo, l'option **Formatage de la carte** apparaît dans le menu Configuration.

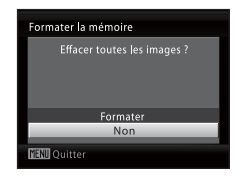

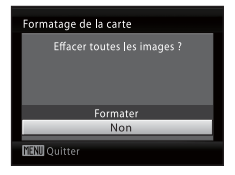

### B **Formatage de la mémoire interne et des cartes mémoire**

- **•** Le formatage de la mémoire interne ou des cartes mémoire supprime définitivement toutes les données. Assurez-vous de transférer les photos que vous souhaitez conserver sur un ordinateur avant le formatage.
- **•** Ne mettez pas l'appareil photo hors tension et n'ouvrez pas le volet du logement pour accumulateur/carte mémoire en cours de formatage.
- **•** Lorsque vous insérez pour la première fois dans l'appareil photo des cartes mémoire utilisées dans d'autres appareils, veillez à formater les cartes à l'aide de cet appareil.

## **i** Langue/Language

Appuyez sur MENU  $\rightarrow$  Y (menu Configuration) ( $\Box$  86)  $\rightarrow$  in Langue/Language

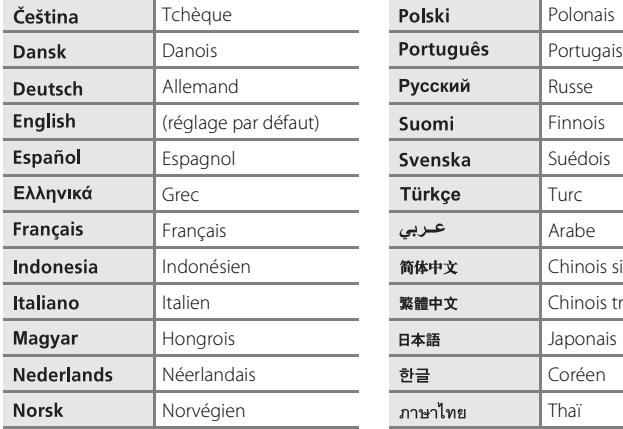

Permet de sélectionner la langue d'affichage du moniteur de l'appareil photo.

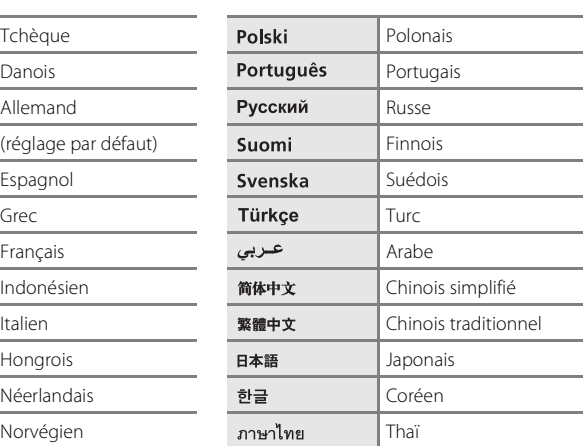

## o **Mode vidéo**

```
Appuyez sur MENU \rightarrow Y (menu Configuration) (\Box 86) \rightarrow WEO Mode vidéo
```
Permet de régler les paramètres de connexion à un téléviseur. Choisissez **NTSC** ou **PAL**.

## d **Détect. yeux fermés**

Appuyez sur MENU  $\rightarrow$  Y (menu Configuration) ( $\Box$  86)  $\rightarrow$   $\Xi$  Détect. yeux fermés

Permet de choisir si l'appareil photo utilise la fonction de détection de visage ( $\Box$ ) 24) pour détecter les sujets qui ferment les yeux dans les modes de prise de vue suivants.

- Mode **D** (auto simplifié)
- Modes scène **Portrait** ( $\Box$  36) et **Portrait de nuit** ( $\Box$  37)

#### Activé

Si l'appareil photo, peu après avoir reconnu des visages et les avoir photographiés, détecte qu'un ou plusieurs sujets humains ont fermé les yeux, l'écran **Le sujet a fermé les yeux ?** apparaît sur le moniteur. Le visage du sujet qui a peut-être fermé les yeux est encadré d'une bordure jaune. Dans ce cas, vous pouvez vérifier l'image prise et déterminer si vous souhaitez la reprendre. ➝ Utilisation de l'écran « Le sujet a fermé les yeux ? » ( $\Box$  102)

#### Désactivée (réglage par défaut)

L'option Détect. yeux fermés n'est pas appliquée.

### **Utilisation de l'écran « Le sujet a fermé les yeux ? »**

Les opérations ci-dessous sont disponibles lorsque l'écran **Le sujet a fermé les yeux ?** s'affiche.

Si aucune opération n'est effectuée pendant quelques secondes, l'affichage revient automatiquement à l'écran du mode de prise de vue.

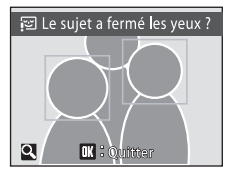

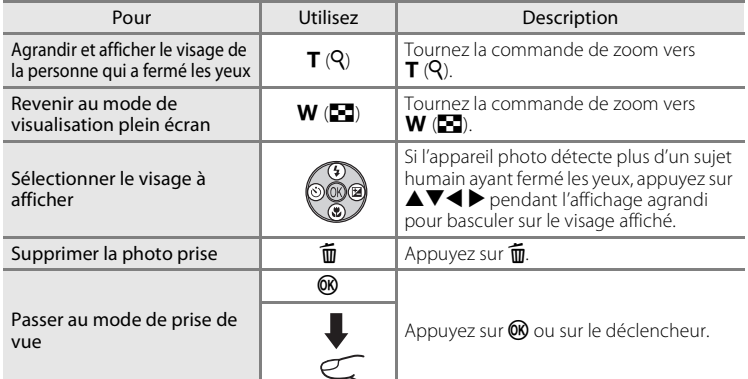

## p **Réinitialisation**

Appuyez sur MENU  $\rightarrow$  Y (menu Configuration) ( $\Box$  86)  $\rightarrow$  **D** Réinitialisation

Lorsque **Oui** est sélectionné, les réglages par défaut de l'appareil photo sont restaurés.

#### **Menu contextuel**

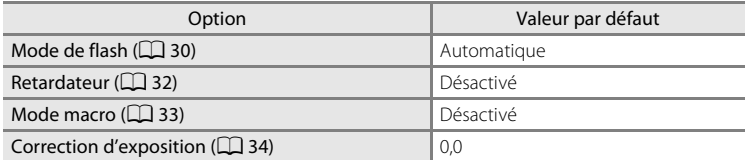

#### **Mode Scène**

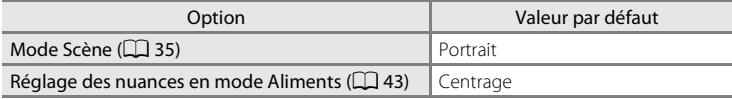

#### **Menu Clip vidéo**

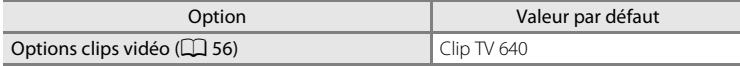

#### **Menu Prise de vue**

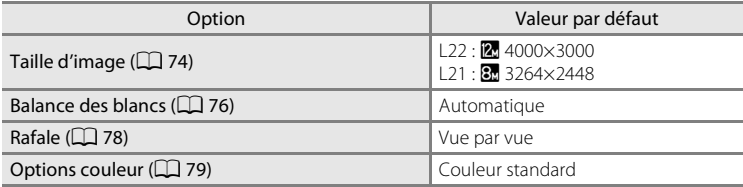

### **Menu Configuration**

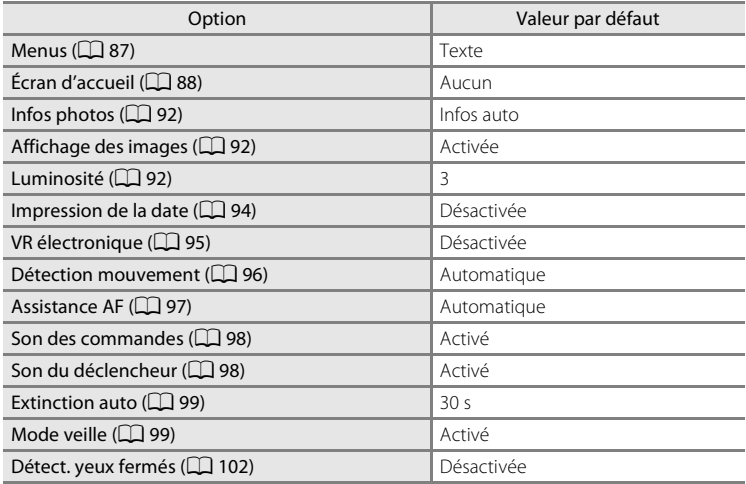

#### **Autres**

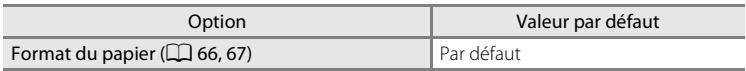

- **•** L'option **Réinitialisation** efface également le numéro de fichier actuel (A111) de la mémoire. La numérotation se poursuit à partir du plus petit numéro disponible. Pour réinitialiser la numérotation des fichiers à « 0001 », supprimez toutes les photos ( $\Box$  84) avant de sélectionner **Réinitialisation**.
- **•** Les réglages suivants des menus demeurent inchangés, même en cas d'exécution de l'option **Réinitialisation**.

Menu Prise de vue :

pré-réglage manuel dans le menu **Balance des blancs** ( $\Box$  77)

Menu Configuration :

réglages pour les photos enregistrées pour l'**Écran d'accueil** ( $\Box$  88),

**Date** (A 89), **Langue\Language** (A101) et **Mode vidéo** (A101) et **Type d'accu/pile** ( $\Box$  105)

# s **Type d'accu/pile**

Appuyez sur MENU  $\rightarrow$  Y (menu Configuration) ( $\Box$  86)  $\rightarrow$   $\Xi$  Type d'accu/pile

Pour vous assurer que l'appareil photo affiche le niveau de charge correct ( $\Box$ ) 20), sélectionnez le type correspondant aux accumulateurs/piles utilisées.

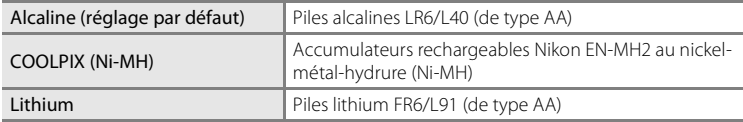

## d **Protéger**

Appuyez sur MENU  $\rightarrow$  Y (menu Configuration) ( $\Box$  86)  $\rightarrow$  On Protéger

Permet de protéger les photos sélectionnées contre toute suppression accidentelle. Vous pouvez activer ou désactiver la protection pour les images sélectionnées dans l'écran de sélection d'images. → « Sélection de plusieurs photos »  $(\Box 82)$ 

Notez toutefois que le formatage de la mémoire interne ou de la carte mémoire de l'appareil photo efface définitivement les fichiers protégés ( $\Box$  100).

Les photos protégées sont identifiées par l'icône  $\mathcal{Q}_m$  ( $\Box$ 9, 48) en mode de visualisation.

# f **Rotation image**

#### Appuyez sur MENU  $\rightarrow$  Y (menu Configuration) ( $\Box$  86)  $\rightarrow$   $\Box$  Rotation image

Réglez l'orientation de l'image (cadre vertical ou horizontal) qui s'affiche sur le moniteur de l'appareil photo après avoir pris les photos.

Une rotation de 90° dans le sens des aiguilles d'une montre ou le sens inverse peut être appliquée aux photos.

Les photos enregistrées en orientation portrait (vertical) peuvent être pivotées de 180° dans l'un ou l'autre sens.

Sélectionnez une photo dans l'écran de sélection de photos ( $\Box$  82), et appuyez sur <sup>®</sup> pour afficher l'écran Rotation image. Appuyez sur le sélecteur multidirectionnel  $\blacktriangleleft$  ou  $\blacktriangleright$  pour faire pivoter la photo de 90°.

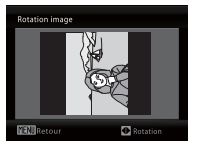

Rotation de 90° dans le sens inverse des aiguilles d'une montre

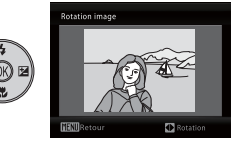

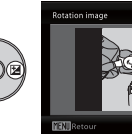

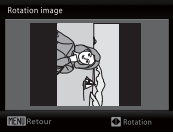

Rotation de 90° dans le sens des aiguilles d'une montre

Appuyez sur  $\omega$  pour sélectionner la direction d'affichage et la position verticale/ horizontale dans laquelle les données seront enregistrées sur la photo.

# **H** Copier

Appuyez sur MENU  $\rightarrow$  Y (menu Configuration) ( $\Box$  86)  $\rightarrow$   $\Box$  Copier

Copiez les photos enregistrées depuis la mémoire interne vers une carte mémoire, ou inversement.

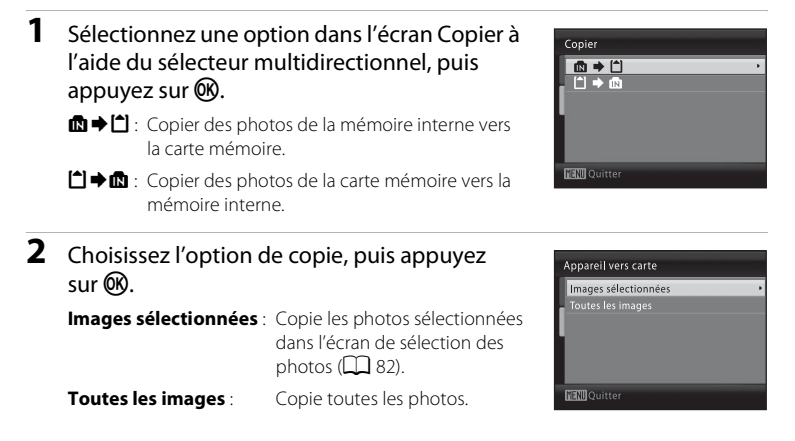

### B **Remarques concernant la copie de photos**

- **•** Vous pouvez copier des fichiers au format JPEG et AVI. Les fichiers enregistrés dans d'autres formats ne peuvent pas être copiés.
- **•** Les photos prises avec une autre marque d'appareil photo ou modifiées sur un ordinateur ne peuvent pas être copiées.
- Les copies modifiées possèdent le même marquage de protection ( $\Box$ ) 106) que les photos d'origine, mais ne sont pas marquées pour l'impression ( $\Box$  70).

### D **Pour en savoir plus**

Noms des fichiers images et des dossiers  $\rightarrow \square$  111

## **Version firmware**

Appuyez sur MENU  $\rightarrow$  Y (menu Configuration) ( $\Box$  86)  $\rightarrow$  VCI Version firmware

Affichez la version actuelle du firmware de l'appareil photo.

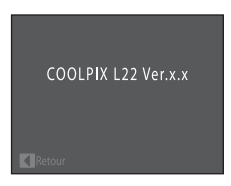

## **Accessoires optionnels**

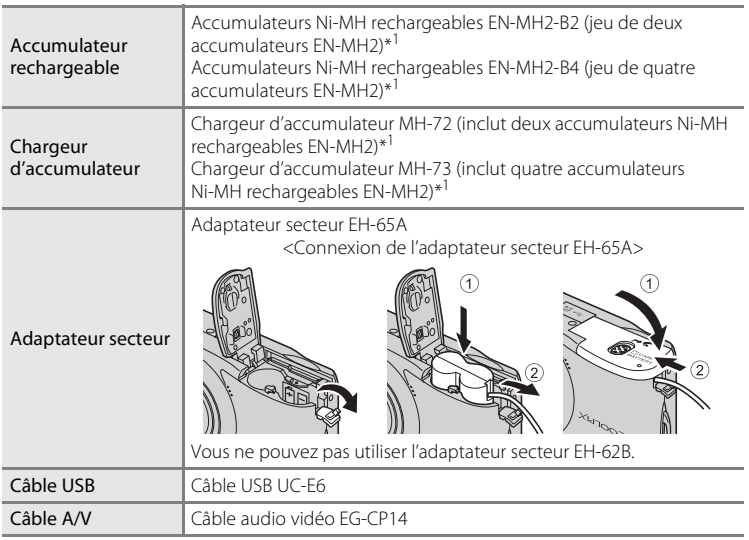

\*1 Pour recharger les accumulateurs EN-MH2, utilisez uniquement le chargeur d'accumulateur MH-72 ou MH-73. N'utilisez pas ces chargeurs d'accumulateur pour recharger un autre type d'accumulateur.

## **Cartes mémoire approuvées**

Les cartes mémoire SD (Secure Digital) suivantes ont été testées et approuvées pour l'utilisation avec cet appareil photo.

Toutes les cartes de la marque et capacité indiquées peuvent être utilisées, quelle que soit leur vitesse.

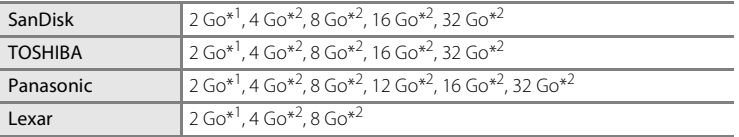

 $\frac{1}{\sqrt{1}}$  Si la carte mémoire est utilisée avec un lecteur de cartes ou un appareil similaire, vérifiez que ce dernier prend en charge les cartes de 2 Go.

\*2  $\leq$  Compatible SDHC. Si la carte mémoire est utilisée avec un lecteur de cartes ou un périphérique similaire, assurez-vous que ce dernier est compatible SDHC.

Contactez le fabricant pour des informations sur les cartes susmentionnées.

# **Noms des fichiers images et des dossiers**

Les photos et les clips vidéo se voient attribuer des noms de fichiers composés comme suit.

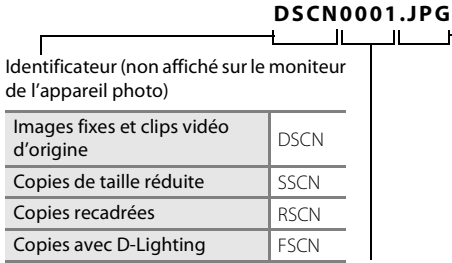

Extension (indique le type de fichier)

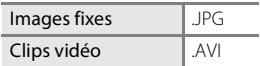

Numéro de fichier (attribué automatiquement suivant un ordre croissant, en commençant par « 0001 »)

- **•** Les fichiers sont stockés dans des dossiers dont le nom est formé d'un numéro de dossier suivi d'un identificateur à cinq caractères : « P\_ » suivi d'un numéro de séquence à trois chiffres pour les photos prises à l'aide de l'option Panoramique assisté (par exemple, « 101P, 001 » ;  $\Box$  44) et « NIKON » pour toutes les autres photos (par exemple, « 100NIKON »). Lorsque le nombre de fichiers au sein du dossier atteint 9999, un nouveau dossier est créé. Les numéros de fichier sont attribués automatiquement en commençant par « 0001 ».
- **•** Les fichiers copiés à l'aide de l'option **Copier** > **Images sélectionnées** sont copiés dans le dossier en cours, où un nouveau numéro de fichier leur est attribué par ordre croissant, en commençant par le plus grand numéro de fichier disponible dans la mémoire. **Copier** > **Toutes les images** copient tous les dossiers situés sur le support source ; les noms de fichiers ne sont pas modifiés mais de nouveaux numéros de dossiers sont affectés par ordre croissant, en commençant par le plus grand numéro de dossier sur le support de destination  $(21108)$ .
- **•** Les dossiers peuvent contenir jusqu'à 200 photos ; si une photo est prise alors que le dossier contient 200 photos, un nouveau dossier est créé (avec le numéro de dossier en cours augmenté d'une unité). Si le dossier en cours est numéroté 999 et contient 200 photos ou une photo numérotée 9999, vous ne pouvez prendre aucune autre photo tant que vous n'avez pas formaté le support ( $\Box$  100) ou inséré une nouvelle carte mémoire.

# **Entretien de votre appareil photo**

Pour continuer à tirer parti des fonctions de votre appareil photo Nikon, observez les précautions ci-après pour le stockage ou l'utilisation de ce périphérique :

## B **Gardez l'appareil au sec**

L'appareil ne fonctionnera plus après immersion dans l'eau ou exposition à une très forte humidité.

## **M** Ne le laissez pas tomber

L'appareil risque de subir des dysfonctionnements s'il est soumis à de violents chocs ou à de fortes vibrations.

## **Manipulez l'objectif et toutes les autres pièces mobiles avec précaution**

Manipulez en douceur l'objectif, le volet de protection de l'objectif, le moniteur, le logement pour carte mémoire et le logement pour accumulateur. Ces pièces peuvent être endommagées facilement. Forcer le volet de protection de l'objectif peut entraîner le dysfonctionnement de l'appareil photo ou endommager l'objectif. Si le moniteur venait à se casser, faites très attention de ne pas vous couper avec le verre et évitez tout contact des cristaux liquides avec la peau, les yeux ou la bouche.

#### B **Ne dirigez pas l'objectif vers des sources lumineuses importantes pendant de longues périodes**

Évitez de diriger l'objectif vers le soleil ou d'autres sources lumineuses puissantes pendant une période prolongée lors de l'utilisation ou du stockage de l'appareil photo. Une lumière intense peut détériorer le capteur d'image, produisant ainsi un effet de flou blanc sur les photos.

### B **Maintenez l'appareil à distance des champs magnétiques puissants**

N'utilisez pas et ne stockez pas cet appareil à proximité d'équipements émettant de fortes radiations électromagnétiques ou de forts champs magnétiques. De fortes charges statiques ou les champs magnétiques générés par des équipements tels que des émetteurs radio peuvent interférer avec le moniteur, corrompre les données stockées sur la carte mémoire ou endommager les circuits internes de votre appareil.

### B **Évitez des changements brusques de température**

Les changements brusques de température, comme il peut s'en produire lorsque vous entrez ou sortez d'un local chauffé par temps froid, sont susceptibles de créer de la condensation à l'intérieur de l'appareil. Pour éviter ce problème, rangez votre appareil dans un étui ou dans un sac plastique avant de l'exposer à de brusques changements de température.

#### B **Éteignez l'appareil photo avant de retirer ou de déconnecter la source d'alimentation**

Ne retirez pas les accumulateurs lorsque l'appareil est sous tension ou que des images sont en cours d'enregistrement ou d'effacement. Forcer l'extinction de votre appareil photo dans de telles conditions entraînerait la perte de données ou risquerait d'endommager la mémoire ou les circuits internes.

## C **Accumulateur**

- **•** Lorsque vous prévoyez un déplacement avec votre appareil photo, vérifiez le niveau de chargement des accumulateurs/piles et remplacez-les le cas échéant ( $\Box$ ) 20). Le cas échéant, gardez toujours à disposition des accumulateurs/piles de rechange au moment des grandes occasions photographiques.
- **•** Lorsque vous rechargez des accumulateurs rechargeables, ne rechargez pas des accumulateurs de charge différente, ni des accumulateurs de numéros de modèle différents.
- **•** Lorsque vous rechargez les accumulateurs EN-MH2 à l'aide du chargeur d'accumulateur MH-72, rechargez-les par paire. Lorsque vous rechargez les accumulateurs EN-MH2 à l'aide du chargeur d'accumulateur MH-73, rechargez-les par deux ou par quatre. Pour recharger les accumulateurs EN-MH2, utilisez uniquement le chargeur d'accumulateur MH-72 ou MH-73. N'utilisez pas ces chargeurs d'accumulateur pour recharger un autre type d'accumulateur.
- **•** N'utilisez que le chargeur d'accumulateur MH-70/71 pour recharger les accumulateurs EN-MH1. N'utilisez pas le chargeur d'accumulateur MH-70/71 pour recharger des accumulateurs autres que des accumulateurs EN-MH1. Définissez le réglage du type d'accu/pile (A105) sur **COOLPIX (Ni-MH)**.
- **•** Par temps froid, la capacité des accumulateurs/piles a tendance à diminuer. Assurez-vous que les accumulateurs sont complètement rechargés ou que les piles sont neuves, avant de photographier en extérieur par grand froid. Gardez des accumulateurs de rechange au chaud et intervertissez les deux dès que nécessaire. Une fois réchauffé, un accumulateur/pile peut retrouver une partie de sa capacité.
- **•** Si les contacts des accumulateurs/piles sont sales, l'appareil photo peut ne pas fonctionner.
- **•** Les accumulateurs usagés sont une ressource précieuse. Recyclez-les conformément à la réglementation locale.

## **Nettoyage**

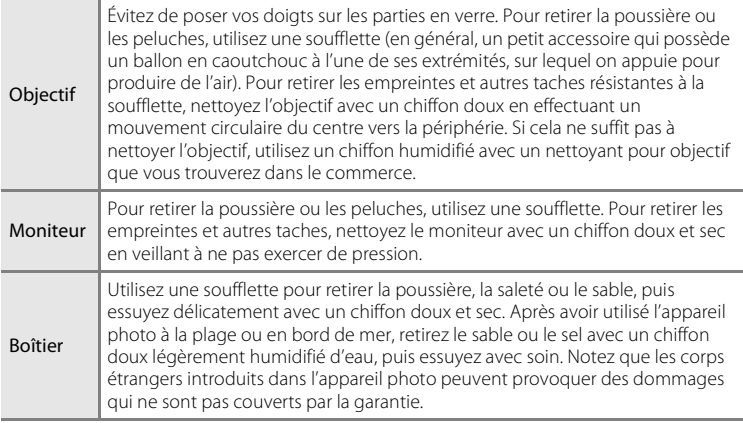

N'utilisez pas d'alcool, de diluant ou d'autres produits chimiques volatiles.

# **Stockage**

Éteignez l'appareil lorsqu'il n'est pas utilisé. Vérifiez que le témoin de mise sous tension est éteint avant de ranger l'appareil photo. Retirez les accumulateurs si vous envisagez de ne pas utiliser l'appareil pendant une période prolongée. Ne rangez pas votre appareil avec de la naphtaline ou du camphre dans un endroit qui est :

- **•** À proximité d'appareils générant de forts champs électromagnétiques comme des téléviseurs ou des radios
- **•** Soumis à une température inférieure à –10 °C ou supérieure à 50 °C
- **•** Mal aéré ou soumis à une humidité supérieure à 60 %

Pour éviter la formation de moisissure, sortez l'appareil photo de l'endroit où il est stocké au moins une fois par mois. Allumez l'appareil photo et appuyez sur le déclencheur plusieurs fois avant de stocker de nouveau l'appareil photo.

## C **Remarques concernant le moniteur**

- **•** Quelques pixels peuvent rester toujours allumés ou ne pas s'allumer sur le moniteur. Ce point commun à tous les moniteurs ACL TFT n'est en aucun cas le signe d'un dysfonctionnement. Les images enregistrées avec votre appareil photo n'en seront nullement affectées.
- **•** Lorsque vous photographiez des sujets lumineux, des rayures verticales, blanches à leurs extrémités et possédant l'aspect de comètes, risquent d'apparaître sur le moniteur. Ce phénomène que l'on appelle « marbrure » ne traduit en aucun cas un mauvais fonctionnement. En mode de prise de vue autre que Clip vidéo, la marbrure n'altère pas les images enregistrées.
- **•** Les images du moniteur peuvent être difficiles à percevoir sous un éclairage lumineux.
- **•** Le moniteur est éclairé grâce à un rétroéclairage par DEL. Si la lumière émise par le moniteur devient faible ou que ce dernier clignote, contactez votre représentant Nikon agréé.

## C **Remarques sur l'effet de marbrure**

Des rayures lumineuses blanches ou de couleur peuvent apparaître sur le moniteur lors du cadrage de sujets lumineux. Ce phénomène que l'on appelle « marbrure » se produit uniquement lorsque le capteur d'image est exposé à une lumière très forte. Ceci est dû aux caractéristiques du capteur d'image et ne traduit en aucun cas un mauvais fonctionnement.

L'effet de marbrure peut également provoquer une décoloration partielle sur l'écran du moniteur lors de la prise de vue.

L'effet de marbrure n'affecte pas les images enregistrées sauf lors de la prise de vue avec l'option **Rafale** définie sur **Planche 16 vues** et lors de la réalisation de clips vidéo. Si vous utilisez ces modes, il est recommandé d'éviter de photographier des objets lumineux tels que le soleil, les reflets du soleil et les lumières électriques.

# **Messages d'erreur**

Le tableau ci-dessous répertorie les messages d'erreur et autres avertissements qui peuvent s'afficher sur le moniteur et la procédure à suivre le cas échéant.

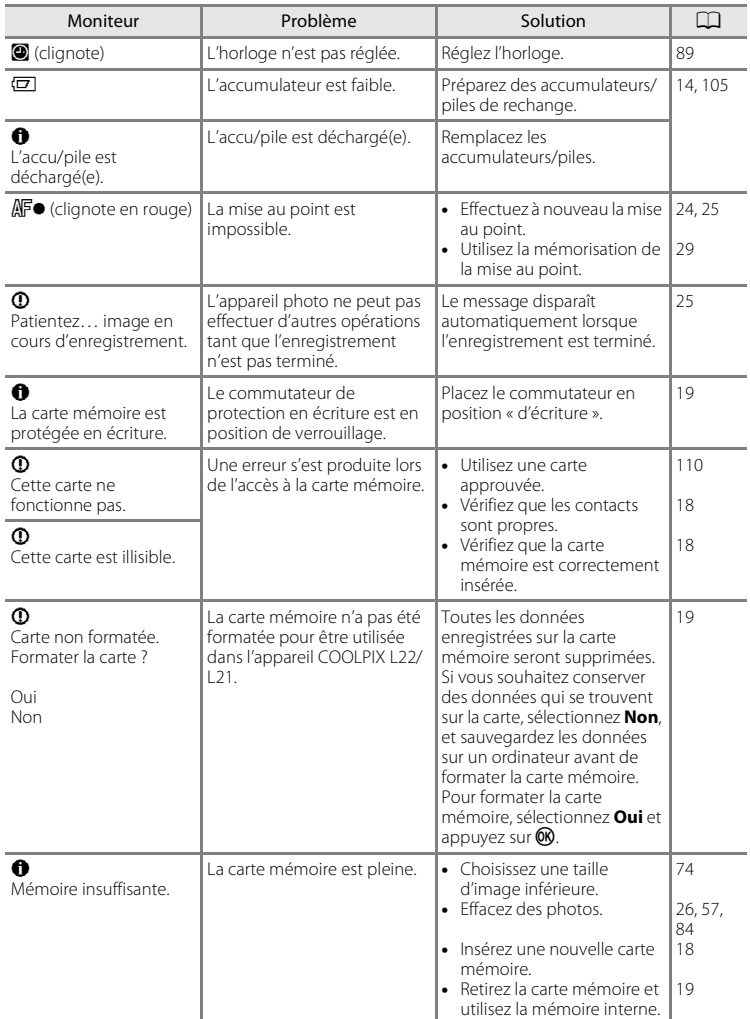

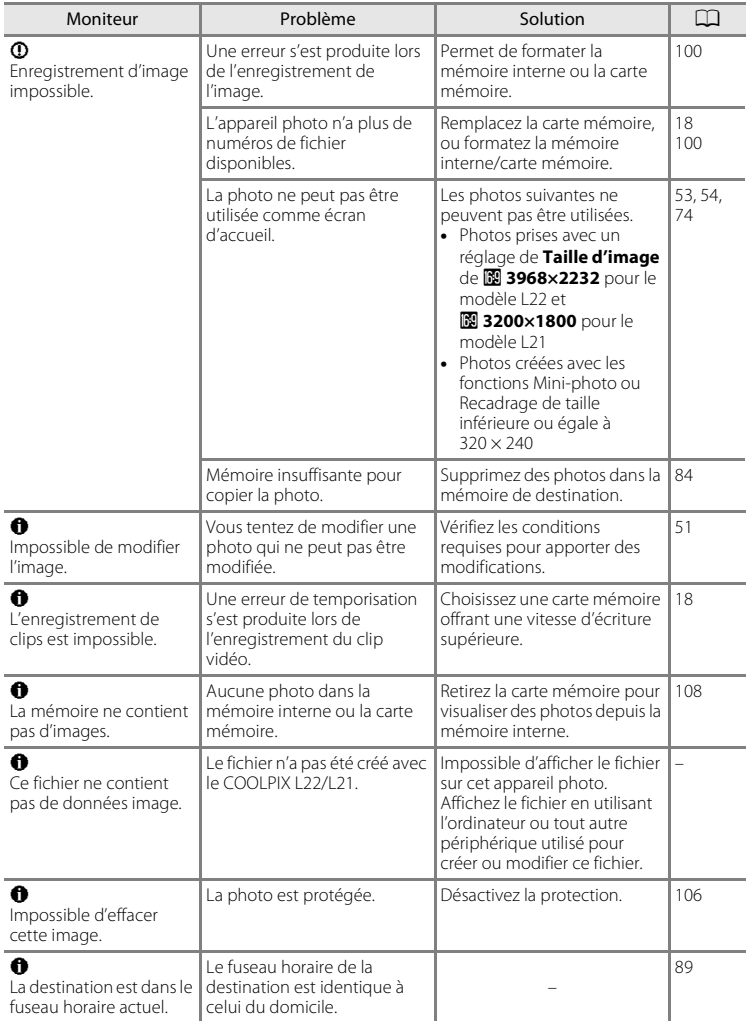

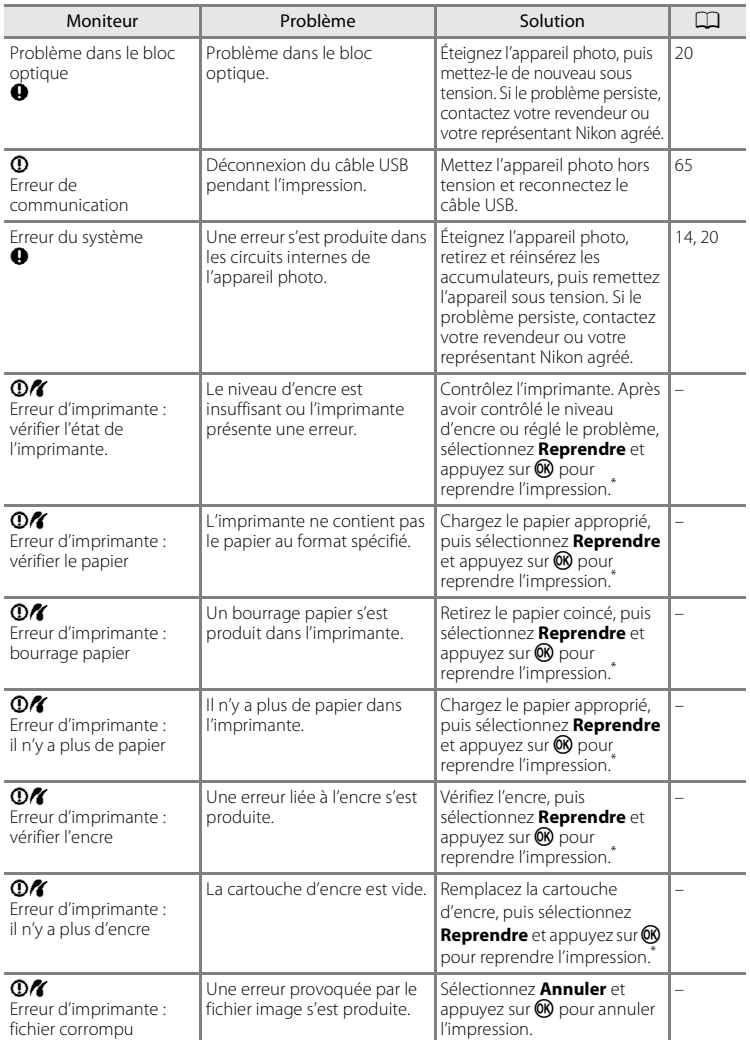

\* Pour plus de détails, reportez-vous à la documentation fournie avec votre imprimante.

# **Dépannage**

Si l'appareil photo ne fonctionne pas correctement, consultez la liste des problèmes présentée ci-dessous avant de contacter votre revendeur ou votre représentant Nikon agréé. Reportez-vous aux numéros de page dans la colonne de droite pour plus d'informations.

### **Affichage, réglages et alimentation**

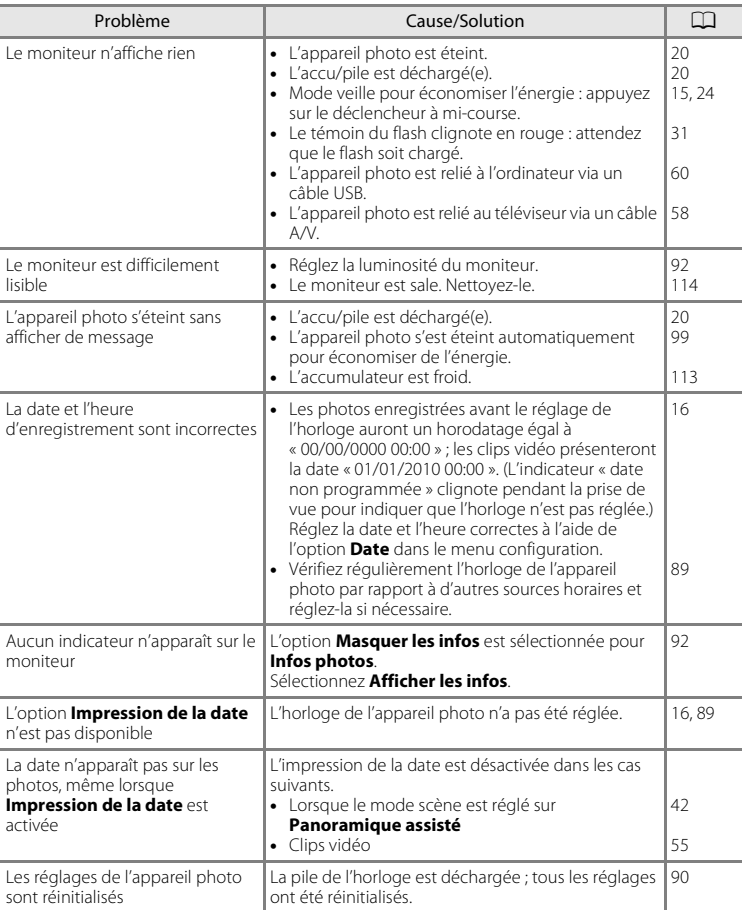

#### **Appareils contrôlés électroniquement**

Très rarement, des caractères inhabituels peuvent apparaître sur le moniteur et s'accompagner de l'arrêt de l'appareil photo. Dans la plupart des cas, ce phénomène est dû à une charge statique externe élevée. Éteignez l'appareil photo, retirez et insérez de nouveau l'accumulateur, puis remettez l'appareil sous tension. En cas de dysfonctionnement continu, contactez votre revendeur ou votre représentant Nikon agréé. Notez que la déconnexion de la source d'alimentation comme décrit ci-dessus peut entraîner la perte des données non enregistrées dans la mémoire interne ou sur la carte mémoire au moment du problème. Les données déjà enregistrées ne sont pas concernées.

### **Prise de vue**

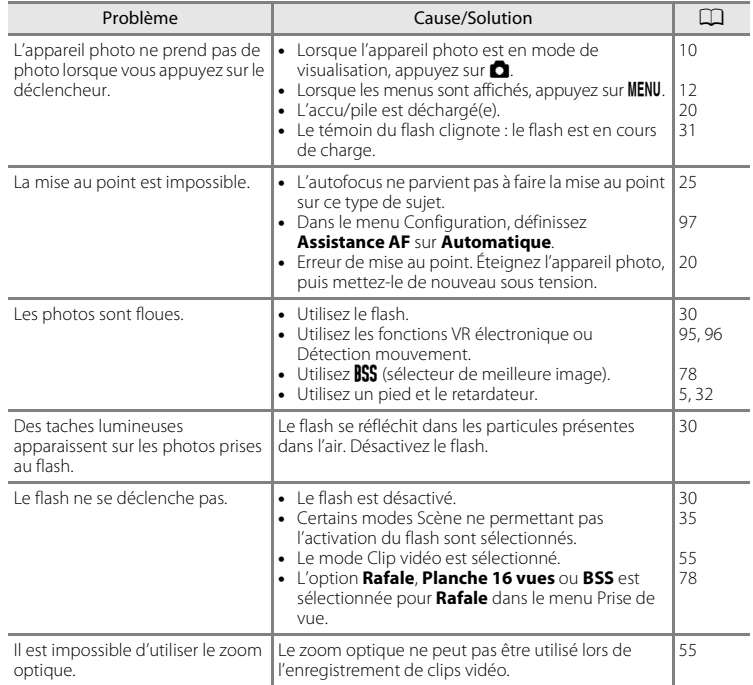

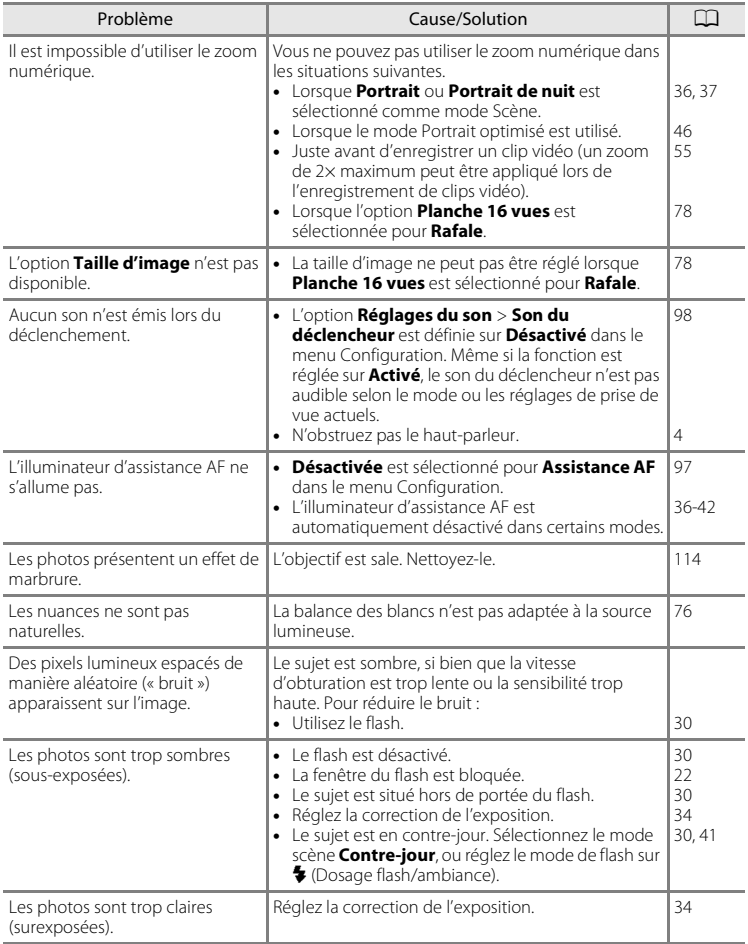

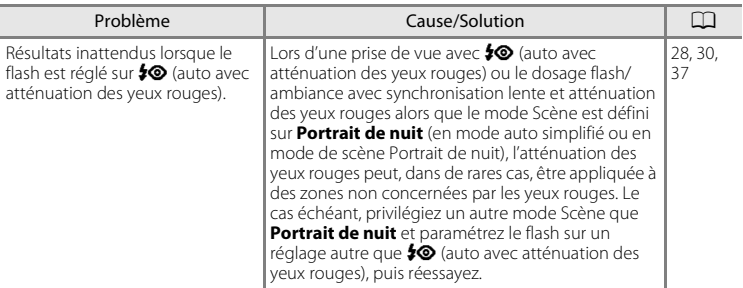

### **Visualisation**

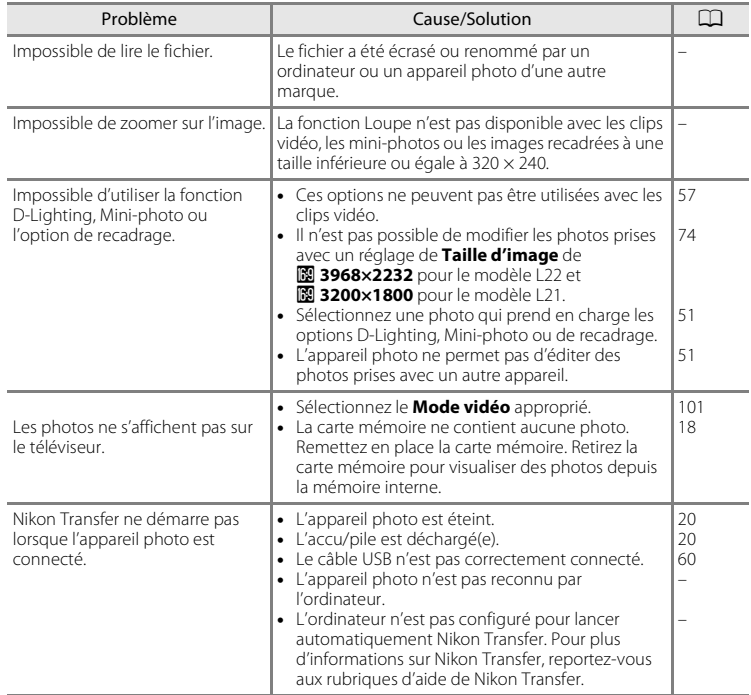

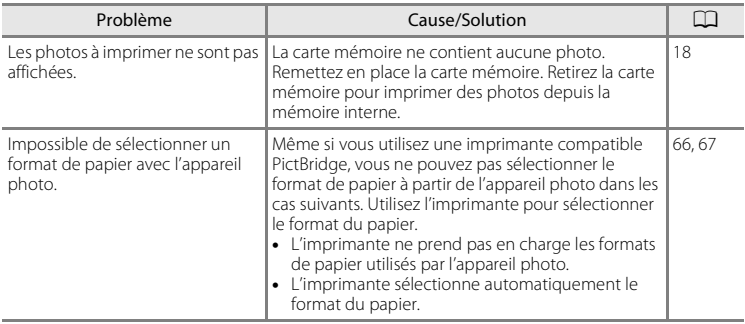

# **Caractéristiques**

Appareil photo numérique Nikon COOLPIX L22/COOLPIX L21

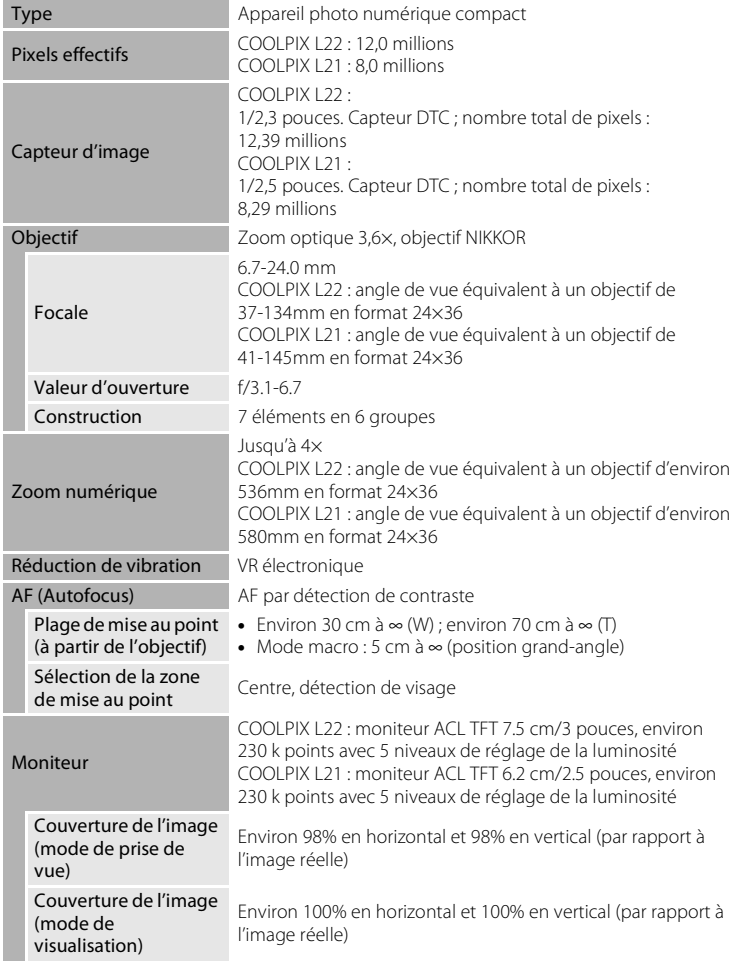

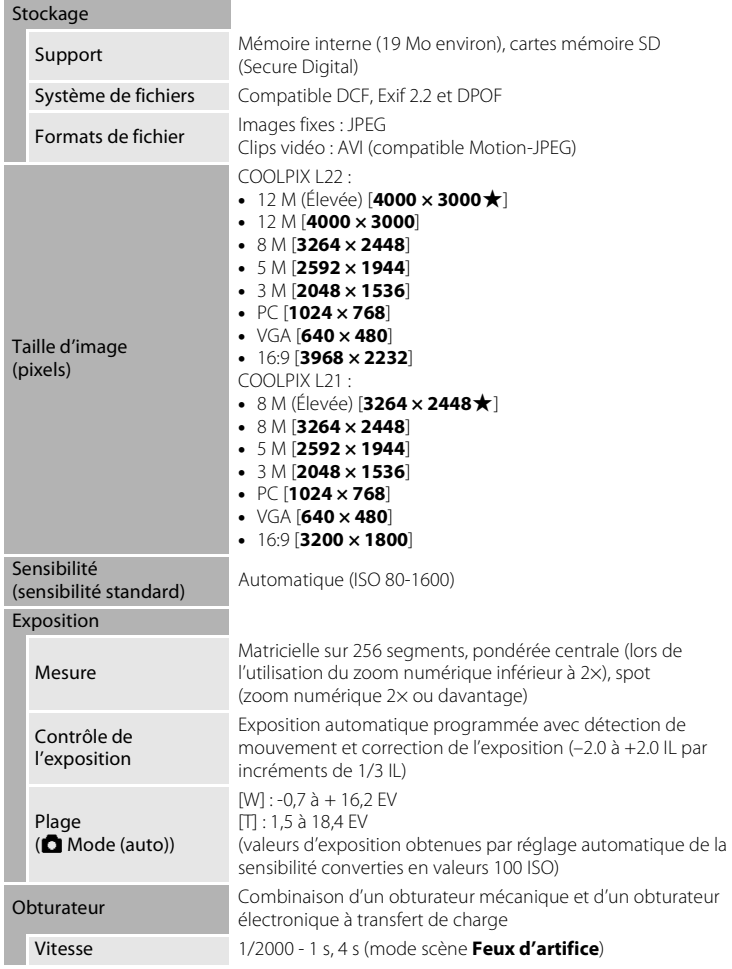

### Caractéristiques

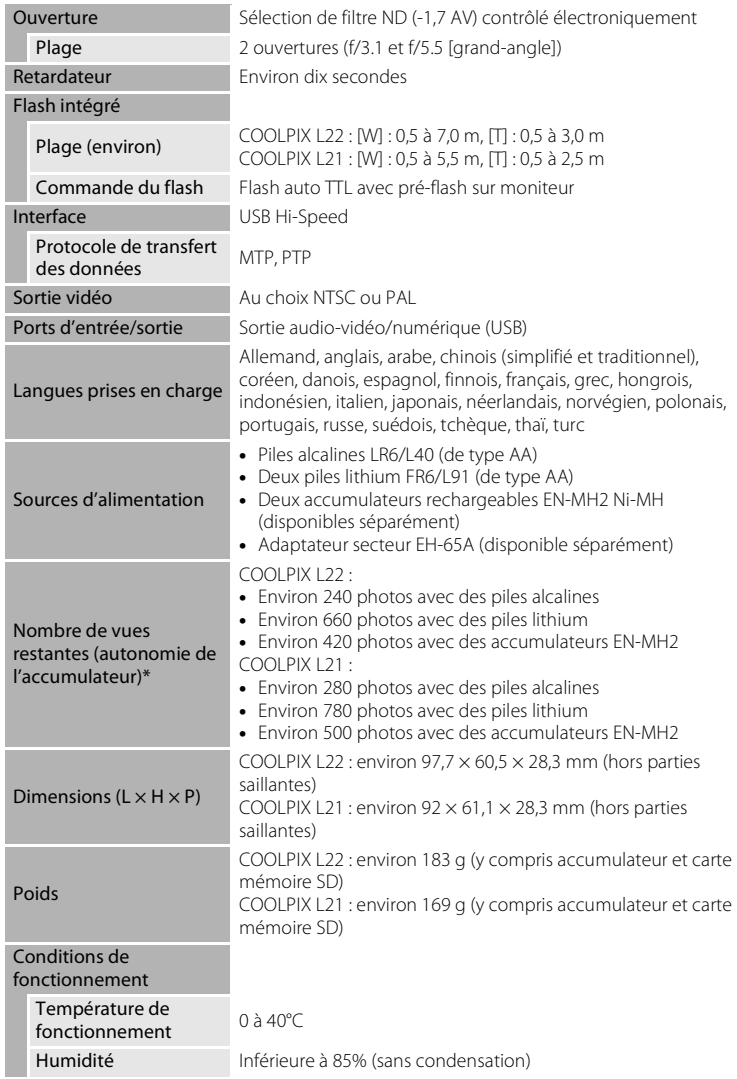

- **•** Sauf indication contraire, tous les chiffres s'appliquent à un appareil photo avec des accumulateurs EN-MH2 entièrement chargés à une température ambiante de 25°C.
- \* Selon la norme CIPA (Camera and Imaging Products Association) de mesure de l'autonomie des accumulateurs/piles pour appareil photo. Mesure effectuée à une température de 23(±2) °C ; réglage du zoom pour chaque image, flash intégré activé pour une image sur deux, taille d'image réglée sur **2 4000 × 3000** sur le modèle L22/R **3264 × 2448** sur le modèle L21. L'autonomie peut varier selon l'intervalle entre les prises de vue et selon le temps d'affichage des menus et des images. Les piles fournies sont uniquement destinées à tester l'appareil photo.

## B **Caractéristiques**

Nikon ne peut être tenu responsable des erreurs contenues dans ce manuel.

Nikon se réserve le droit de modifier à tout moment les caractéristiques du matériel et du logiciel décrites dans ce manuel.

## **Normes prises en charge**

- **• DCF** : La norme Design Rule for Camera File System (Architecture pour système de fichier d'appareil photo) est largement utilisée dans le secteur des appareils photo numériques pour garantir la compatibilité entre différentes marques d'appareils photo.
- **• DPOF** : Print Order Format (format de commande d'impression numérique) est une norme industrielle qui permet d'imprimer des photos à partir de commandes d'impression stockées sur la carte mémoire.
- **• Exif version 2.2** : Cet appareil photo prend en charge Exif (Exchangeable Image File Format for Digital Still Cameras) version 2.2, une norme qui permet d'utiliser les données stockées avec des photos pour une reproduction optimale des couleurs lors de l'impression des images sur des imprimantes compatibles Exif.
- **• PictBridge** : Norme développée en collaboration avec les industries des appareils photo numériques et des imprimantes, qui permet d'imprimer directement des photos sur une imprimante sans connecter l'appareil photo à un ordinateur.

# **Index**

### **Symboles**

AEAF-L45 **®** Commande (appliquer la sélection) 5, 7, 11  $\Box$  Commande (visualisation) 5, 7  $\bullet$  Commande 4, 6, 13 T Commande 4, 6, 13, 23, 27, 48, 49, 50 W Commande 4, 6, 23, 27, 48, 49, 50  $\blacksquare$  Commande 4, 6, 23, 27, 48, 49, 50 **Q** Commande 4, 6, 23, 27, 48, 49, 50 MENU Commande 5, 7, 12  $\overline{\text{m}}$  Commande Effacer 5, 7, 26, 57 Correction d'exposition 34 ha D-Lighting 52 **A** Mode auto 29 G Mode auto simplifié 20, 28 W Mode Clip vidéo 55  $\blacktriangle$  Mode de flash 30 Mode de visualisation 26 Mode macro 33 F mode Portrait optimisé 46 **SONE** Mode Scène 35 O Retardateur 32 W VR électronique 95

# A

Accessoires optionnels 110 Accumulateurs hybrides au nickel-métal 14 Accumulateurs/piles 14, 90 Adaptateur secteur 15, 110 Affichage des images 92 Affichage du calendrier 49 Aide 13 Alcaline 15 Alimentation 14, 16, 20 Aliments  $\mathbf{1}$  40, 43 Atténuation des yeux rouges 30, 31 Aurore/crépuscule is 39 Autofocus 24, 25, 29, 33 AVI 111

### B

Balance des blancs 76 BSS 78

## C

Câble A/V 58 Câble audio vidéo/USB 58, 65 Câble USB 59, 60 Capacité de mémoire 20 Carte mémoire 18, 110 Clip TV 56 Clip vidéo 56 Commande  $\blacktriangleright$  (visualisation) 10 Commande de zoom 4, 6, 57 Commande du mode de prise de vue 5, 7, 10 Commande Visualisation 5, 7, 10 Commutateur marche-arrêt 4, 6, 14, 20  $Contre-iour$  $41$ Copie de photos 108 Correction de l'exposition 34 Coucher de soleil **当** 38 Couleur standard 79 Couleurs froides 79 Couleurs vives 79

## D

Date 16, 89 Déclencheur 4, 6, 24 Détect. yeux fermés 102 Détection mouvement 96 Diaporama 83 D-Lighting 51, 52 Dosage flash/ambiance 30 DPOF 128 Dragonne 13 DSCN 111

### E

Écran d'accueil 88 Effacer 26, 27, 57, 84

#### Index

EH-65A 15 EN-MH1 15, 110 EN-MH2 14, 105, 110, 113 Enregistrement de clips vidéo 55 Ensoleillé 76 Extension 111 Extinction auto 15, 99

## F

Fête/intérieur f 38 Feux d'artifice @ 41 Filetage pour fixation sur pied 5, 7 Flash 30, 31 Flash auto 30 Flash désactivé 30 Flash intégré 4, 6, 30 Fluorescent 76 Fonction loupe 50 Format du papier 66, 67 Formatage de la mémoire interne 100 Formater 19, 100 Formater une carte mémoire 19, 100 FSCN 111 Fuseau horaire 16, 89, 91

### G

Gros plan  $\mathbf{w}$  40

## H

Haut-parleur 4, 6 Heure d'été 16, 90

### I

Identificateur 111 Illuminateur d'assistance AF 4, 6, 25, 97 Impression 66, 67, 70 Impression date 94 Impression directe 64 Impression DPOF 69 Imprimante 64 Incandescent 76

Infos photos 92 Installation de Nikon Transfer 60

### J

JPG 111

## L

Langue/Language 101 Lecture d'un clip vidéo 57 Logement pour accumulateur 5, 7 Logement pour carte mémoire 5, 7, 18 Luminosité 92

#### M

Mémoire interne 18 Mémorisation de la mise au point 25, 29 Menu Clip vidéo 55, 56 Menu Configuration 85 Menu de sélection du mode de prise de vue 10 Menu Prise de vue 72 Menu Visualisation 81 Menus 87 Mi-course 13 Microphone intégré 4 Mini-photo 53 Mise au point 13, 24 Mode auto simplifié 20, 28 Mode de visualisation 26, 27 Mode macro 33 Mode Portrait optimisé 46 Mode Scène 35, 36 Mode veille 99 Mode vidéo 101 Moniteur 5, 7, 8, 114 Musée  $\mathbf{\hat{m}}$  40

### N

Niveau de charge 20 Noir et blanc 79 Nombre de vues restantes 20, 75 Noms de dossiers 111 Noms de fichiers 111 Nuageux 76

## O

Objectif 4, 6, 124 Œillet pour dragonne 4, 6 Onglets 12 Options couleur 79 Ordinateur 59 Ouverture 24

### P

Panoramique assisté  $\bowtie$  42, 44 Paysage  $\approx 36$ Paysage de nuit **12** 39 PictBridge 64, 128 Piles alcalines 14 Piles Lithium 14 Plage/neige 38 Planche 16 vues 78 Port USB et sortie audio/ vidéo 5, 7, 58, 59, 65 Portrait **2** 36 Portrait de nuit P 37 Pré-réglage manuel 77 Prise audio/vidéo 58 Prise de vue 20, 22, 24 Protéger 106

### R

Rafale 78 Recadrage 54 Réglage d'impression 70 Réglage d'impression (Date) 71 Réglages de clip vidéo 56 Réglages du moniteur 92 Réglages du son 98 Réinitialisation 103 Reproduction  $\Box$  41 Retardateur 32

Rotation image 107 RSCN 111

### S

Sélecteur de meilleure image 78 Sélecteur multidirectionnel 5, 7, 11 Sensibilité 31 Sépia 79 Son des commandes 98 Son du déclencheur 98 Sport  $\frac{1}{3}$  37 SSCN 111 Synchro lente 30

## T

Taille d'image 21, 35, 74 Taux de compression 74 Téléviseur 58 Témoin de mise sous tension 14, 20 Témoin du flash 5, 7, 31 Témoin du retardateur 4, 6, 32 Témoin indicateur 5, 7 Type d'accumulateur/pile 15, 105

## V

Version firmware 109 ViewNX 62 Visualisation 26, 27, 48, 50, 57 Visualisation par planche d'imagettes 48 Vitesse d'obturation 24 Volet du logement pour accumulateur/ carte mémoire 5, 7, 14, 18 Volume 57 Vue par vue 78

### Z

Zoom numérique 23 Zoom optique 23

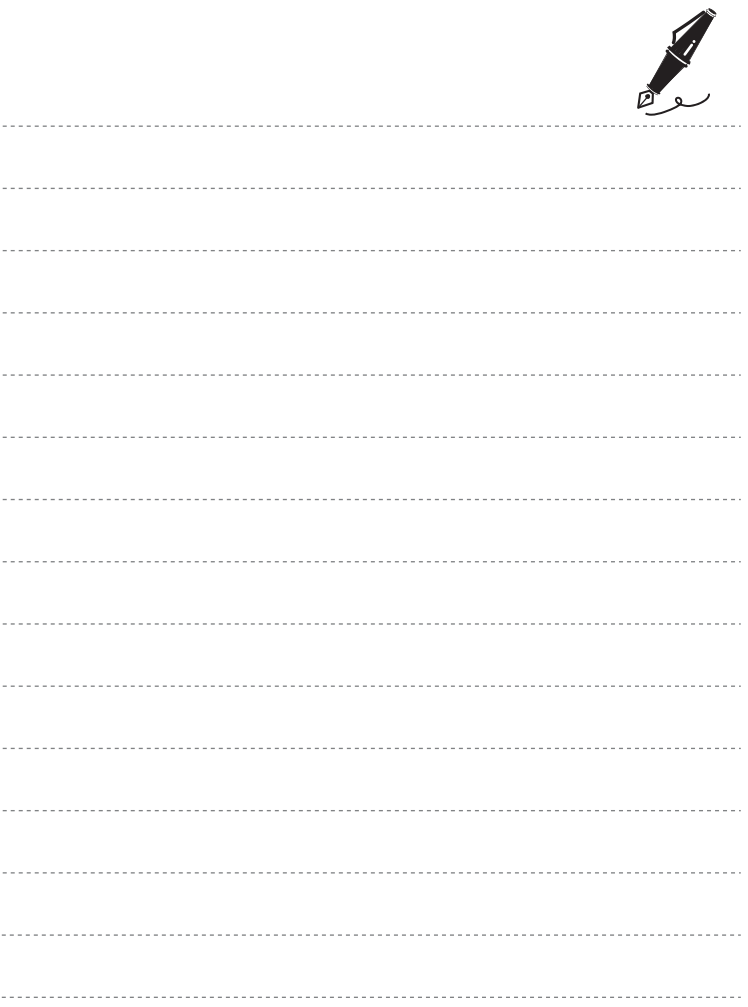
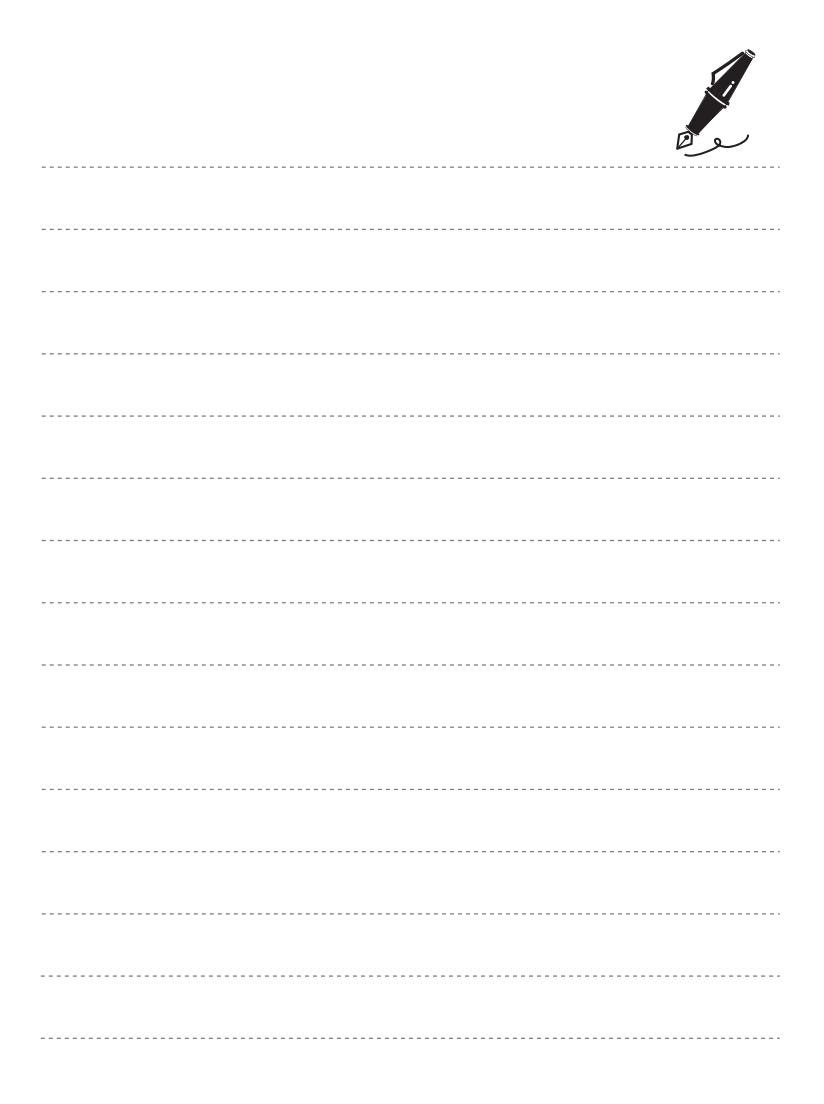

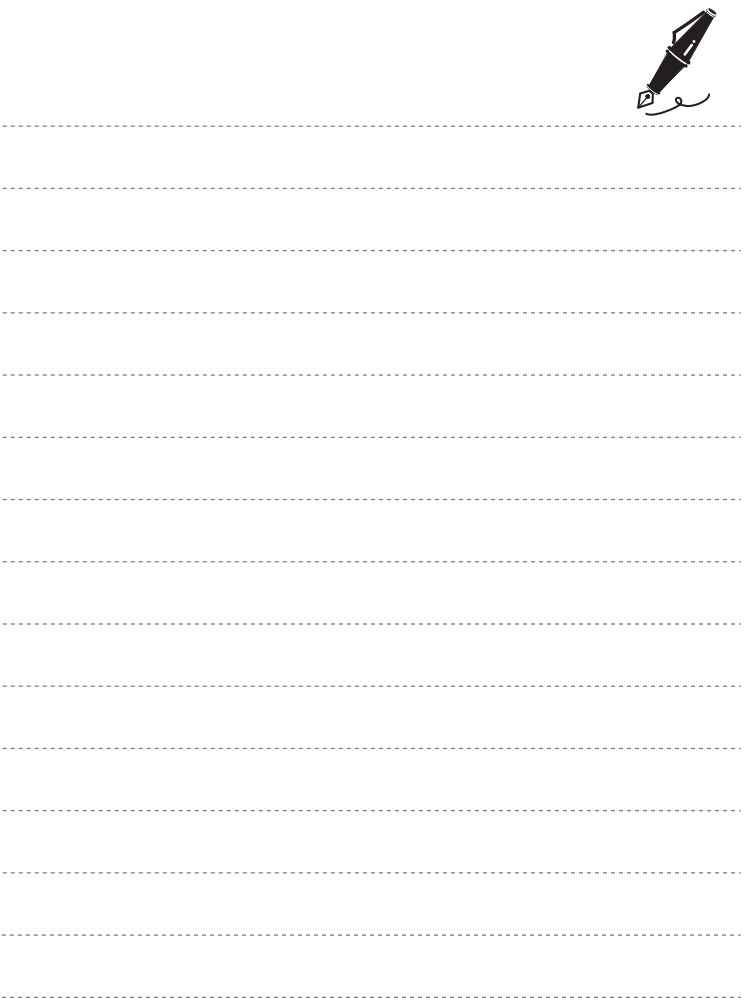

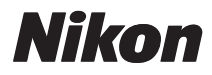

Il est interdit de reproduire une partie ou l'intégralité de ce manuel sous quelque forme que ce soit (à l'exception d'une brève citation dans un article ou un essai), sans autorisation écrite de NIKON CORPORATION.

## $\epsilon$

## **NIKON CORPORATION**

Imprimé en Europe

CT0D02(13) 6MM79213-02

© 2010 Nikon Corporation